# Oracle Fusion Cloud Financials

**Using Financials for Asia/Pacific**

**23D**

23D

F85655-01

Copyright © 2023, Oracle and/or its affiliates.

#### Author: Deepa Siddharthan

This software and related documentation are provided under a license agreement containing restrictions on use and disclosure and are protected by intellectual property laws. Except as expressly permitted in your license agreement or allowed by law, you may not use, copy, reproduce, translate, broadcast, modify, license, transmit, distribute, exhibit, perform, publish, or display any part, in any form, or by any means. Reverse engineering, disassembly, or decompilation of this software, unless required by law for interoperability, is prohibited.

The information contained herein is subject to change without notice and is not warranted to be error-free. If you find any errors, please report them to us in writing.

If this is software, software documentation, data (as defined in the Federal Acquisition Regulation), or related documentation that is delivered to the U.S. Government or anyone licensing it on behalf of the U.S. Government, then the following notice is applicable:

U.S. GOVERNMENT END USERS: Oracle programs (including any operating system, integrated software, any programs embedded, installed, or activated on delivered hardware, and modifications of such programs) and Oracle computer documentation or other Oracle data delivered to or accessed by U.S. Government end users are "commercial computer software," "commercial computer software documentation," or "limited rights data" pursuant to the applicable Federal Acquisition Regulation and agency-specific supplemental regulations. As such, the use, reproduction, duplication, release, display, disclosure, modification, preparation of derivative works, and/or adaptation of i) Oracle programs (including any operating system, integrated software, any programs embedded, installed, or activated on delivered hardware, and modifications of such programs), ii) Oracle computer documentation and/or iii) other Oracle data, is subject to the rights and limitations specified in the license contained in the applicable contract. The terms governing the U.S. Government's use of Oracle cloud services are defined by the applicable contract for such services. No other rights are granted to the U.S. Government.

This software or hardware is developed for general use in a variety of information management applications. It is not developed or intended for use in any inherently dangerous applications, including applications that may create a risk of personal injury. If you use this software or hardware in dangerous applications, then you shall be responsible to take all appropriate fail-safe, backup, redundancy, and other measures to ensure its safe use. Oracle Corporation and its affiliates disclaim any liability for any damages caused by use of this software or hardware in dangerous applications.

Oracle®, Java, and MySQL are registered trademarks of Oracle and/or its affiliates. Other names may be trademarks of their respective owners.

Intel and Intel Inside are trademarks or registered trademarks of Intel Corporation. All SPARC trademarks are used under license and are trademarks or registered trademarks of SPARC International, Inc. AMD, Epyc, and the AMD logo are trademarks or registered trademarks of Advanced Micro Devices. UNIX is a registered trademark of The Open Group.

This software or hardware and documentation may provide access to or information about content, products, and services from third parties. Oracle Corporation and its affiliates are not responsible for and expressly disclaim all warranties of any kind with respect to third-party content, products, and services unless otherwise set forth in an applicable agreement between you and Oracle. Oracle Corporation and its affiliates will not be responsible for any loss, costs, or damages incurred due to your access to or use of third-party content, products, or services, except as set forth in an applicable agreement between you and Oracle.

# **Contents**

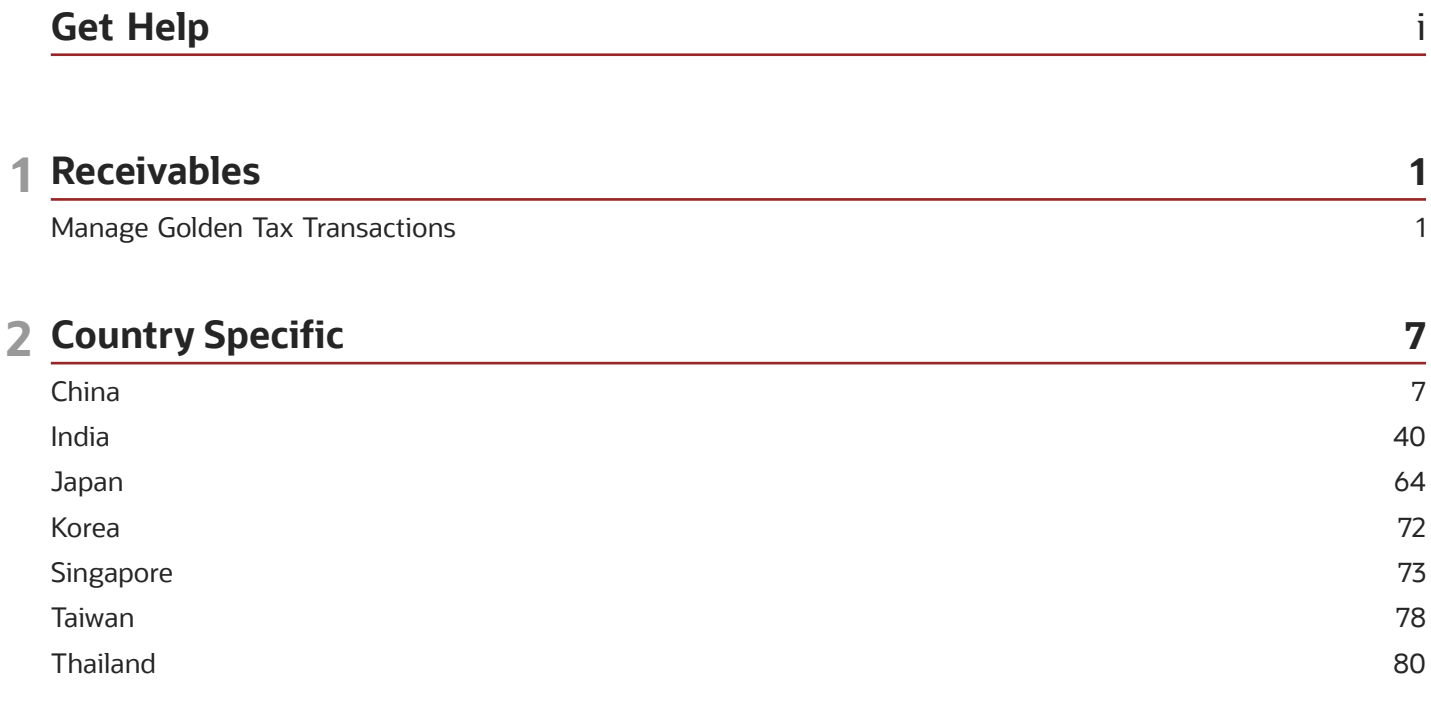

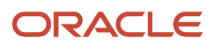

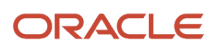

# <span id="page-4-0"></span>Get Help

There are a number of ways to learn more about your product and interact with Oracle and other users.

# Get Help in the Applications

Use help icons  $\odot$  to access help in the application. If you don't see any help icons on your page, click your user image or name in the global header and select Show Help Icons.

## Get Support

You can get support at *[My Oracle Support](https://support.oracle.com/portal/)*. For accessible support, visit *[Oracle Accessibility Learning and Support](https://www.oracle.com/corporate/accessibility/learning-support.html#support-tab)*.

## Get Training

Increase your knowledge of Oracle Cloud by taking courses at *[Oracle University](https://www.oracle.com/education/)*.

## Join Our Community

Use *[Cloud Customer Connect](https://cloudcustomerconnect.oracle.com/pages/home)* to get information from industry experts at Oracle and in the partner community. You can join forums to connect with other customers, post questions, suggest *[ideas](https://community.oracle.com/customerconnect/categories/idealab-guidelines)* for product enhancements, and watch events.

## Learn About Accessibility

For information about Oracle's commitment to accessibility, visit the *[Oracle Accessibility Program](https://www.oracle.com/corporate/accessibility/)*. Videos included in this guide are provided as a media alternative for text-based topics also available in this guide.

# Share Your Feedback

We welcome your feedback about Oracle Applications user assistance. If you need clarification, find an error, or just want to tell us what you found helpful, we'd like to hear from you.

You can email your feedback to *[oracle\\_fusion\\_applications\\_help\\_ww\\_grp@oracle.com](mailto:oracle_fusion_applications_help_ww_grp@oracle.com)*.

Thanks for helping us improve our user assistance!

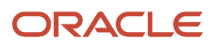

# **1 Receivables**

# <span id="page-6-0"></span>Manage Golden Tax Transactions

## Overview of the Golden Tax Adaptor

Golden Tax, or VAT invoicing software, is an integrated nationwide value-added tax (VAT) monitoring service in China.

All businesses operating in Mainland China are required to use government-certified VAT invoicing software to generate VAT invoices, VAT calculations, and statutory tax reporting. Chinese government policies require all businesses to issue all VAT invoices through the Golden Tax service.

The Golden Tax Adaptor provides integration between Oracle Fusion Receivables and the Aisino Golden Tax VAT printing system. The Golden Tax Adaptor manages the conversion of Receivables transactions to VAT invoices for China.

The Golden Tax Adaptor and the Aisino Golden Tax system together manage the processing of Receivables transactions for Golden Tax for China.

The key steps in the Golden Tax process are:

- Create or import transactions in Oracle Fusion Receivables.
- Transfer Receivables transactions to the Golden Tax Adaptor as Golden Tax transactions.
- Modify the Golden Tax transactions to conform to the requirements of VAT invoices for China.
- Generate a flat file of VAT invoices for import into the Aisino Golden Tax system

After the Aisino Golden Tax system generates VAT invoices from the Golden Tax Adaptor data:

- Import VAT invoice data from the VAT invoicing software.
- Review and compare the imported VAT invoice data with the original Receivables transaction.
- Correct any discrepancies between the VAT invoice and the original Receivables transaction.

## How You Manage Golden Tax Transactions

When you transfer receivables transactions to the Golden Tax Adaptor, this creates Golden Tax transactions (child VAT invoices) according to the transfer rule and Golden Tax system options that you have defined.

Before you generate a flat file and export Golden Tax transactions to the Aisino Golden Tax system, review the transactions and make any necessary updates.

**Note:** The Golden Tax Adaptor feature supports the Aisino HQ flat file interface for the integration of Oracle Fusion Receivables and the Aisino Golden Tax VAT printing system.

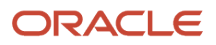

## Updating Golden Tax Transactions

You can make these updates to Golden Tax transactions:

- Update this header-level information:
	- Status
	- Customer Name
	- Invoice Description

**Tip:** If a credit memo transferred from receivables is applied to a split transaction, you can enter the appropriate invoice category and VAT invoice number in the credit memo description.

- Customer Address and Telephone Number
- Bank Name
- Bank Account Number

**CAUTION:** If bank account numbers are masked, then you don't have the user permission to generate a flat file and export Golden Tax transactions.

- Update this line-level information:
	- Item Name
	- Item Description
	- Item Model
	- Tax Denomination
- Delete an invoice: Deleting an invoice only removes it from the Golden Tax Adaptor. You can transfer the same receivables transaction the next time you run the transfer process.

Deleting an invoice also deletes all child invoices belonging to the same receivables transaction.

- Disable an invoice line: Use the **Disable** option to exclude a transaction line from export.
- Consolidate transactions.

## Exporting Golden Tax Transactions

When you're satisfied with your Golden Tax transactions, you can generate the flat file to use to export data to the VAT invoicing software. You can export data either from the Manage Golden Tax Transactions for China page or from the Export Golden Tax Transactions for China program.

To export Golden Tax transactions from the Manage Golden Tax Transactions for China page, select the transactions you want and click the **Generate File** button. If necessary, number the batch for the file generation.

Use the Export Golden Tax Transactions for China program to export transactions for the specified business unit, tax registration number, and invoice type, along with any other parameter values you specify. If necessary, number the batch for the file generation.

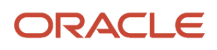

#### *Related Topics*

- [How You Consolidate Golden Tax Transactions](#page-8-0)
- [Why didn't the transactions transfer to the Golden Tax Adaptor?](https://www.oracle.com/pls/topic/lookup?ctx=fa23d&id=s20035116)
- [Golden Tax Profile Options](https://www.oracle.com/pls/topic/lookup?ctx=fa23d&id=s20035114)

## Golden Tax Statuses

The Golden Tax statuses reflect the modifications to Golden Tax transactions throughout the export and import process.

The Golden Tax statuses are:

- Draft: Initial status when the Golden Tax transaction is transferred from Receivables.
- Generated: The Golden Tax transaction is successfully exported to the data file.
- Completed: The corresponding VAT invoice created in the VAT invoicing software is successfully imported into the Golden Tax Adaptor.
- Canceled: The corresponding VAT invoice created in the VAT invoicing software was canceled.

You can enter this status against the Golden Tax transaction manually. In addition, the Golden Tax transaction is updated to this status automatically during import from the VAT invoicing software.

If you update the status to Draft, a new version of the Golden Tax transaction is created in the Golden Tax Adaptor, if the current version is already associated with a VAT invoice.

• Failed: The Golden Tax transaction wasn't successfully imported into the VAT invoicing software.

Enter this status manually for applicable Golden Tax transactions with the status Generated.

If you resolve the import error, you can change the status to Draft and try the import again.

• Consolidated: The Golden Tax transaction is part of a consolidated transaction.

<span id="page-8-0"></span>The Golden Tax transaction is updated to this status automatically during consolidation. If the Golden Tax transaction is later deleted or unconsolidated, the status reverts to Draft.

Use the **Change Status** window to select and update the status of multiple Golden Tax transactions. All the transactions you select must be in the same status.

# How You Consolidate Golden Tax Transactions

After transferring receivables transactions to the Golden Tax Adaptor and creating Golden Tax transactions (child VAT invoices), it's often necessary to consolidate separate transactions created by the transfer process into a single transaction.

For example, the transfer process can include both invoices and credit memos that are applied to these invoices. Or, a customer may prefer to receive one invoice with a larger consolidated amount than a number of smaller invoices.

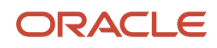

## Managing Consolidation

You can consolidate Golden Tax transactions into a single transaction that share these attributes:

- Header Level:
	- Tax Registration Number
	- Customer
	- Customer Address
	- Customer Telephone Number
	- Bank Name
	- Bank Account Number
	- Invoice Type
- Line Level:
	- Item Name
	- $\Omega$ Item Description
	- Item Model
	- UOM
	- Tax Rate Code

These restrictions apply to consolidated transactions:

- You can create only one consolidated transaction that shares all of these attributes.
- You can create a consolidated transaction from transactions in multiple accounting periods, but the Golden Tax Adaptor issues a warning for this type of consolidation in case this was done in error.
- Consolidated transactions must conform to the limits defined on Golden Tax system options.

Use the **Consolidate** window to select the rules to use to consolidate transaction lines into a single line:

- **Enable sales list**: Enable this option to use a sales list. If the consolidated transaction uses a sales list, then there is no limit on the number of lines.
- **Enable line consolidation**: Enable this option to allow the consolidation of transaction lines.
- **Same price**: Enable this option to consolidate transaction lines with the same item and price into a single line.
- **Same discount rate**: Enable this option to consolidate transaction lines with the same item and discount rate into a single line.

### Reviewing Consolidated Invoices

After you consolidate Golden Tax transactions, you must still review and, if necessary, update information before generating the flat file for export.

If you have many consolidated transactions to review, you can use the Golden Tax Transaction Consolidation Detail Report for China program to generate a report of parent consolidation transactions and their consolidated child transactions.

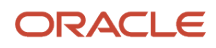

If necessary, select Unconsolidate from the Actions menu to unconsolidate transactions that you previously consolidated.

# How You Review Discrepancies in Golden Tax Transactions

Use the Golden Tax Discrepancy Report for China to review discrepancies in your Golden Tax Adaptor data.

The Golden Tax Adaptor uses and maintains three types of data:

- Receivables transactions.
- Golden Tax transactions created during the transfer process.
- Completed VAT invoices imported from the VAT invoicing software.

The data in all three of these records must match. You must identify and correct any discrepancies in the data in these three records. VAT invoices are legal documents and the data in the original receivables transactions, especially VAT calculations, should match the data in the VAT invoicing software.

This data may contain discrepancies for one or more of these reasons:

- Original receivables transactions were modified after transfer to the Golden Tax Adaptor.
- Data in the Golden Tax Adaptor was modified before export to the VAT invoicing software.
- Data was modified in the VAT invoicing software before the VAT invoices were generated.
- VAT calculations in the VAT invoicing software may differ from the Golden Tax Adaptor and may contain small rounding errors.
- Data was modified manually in the flat files exported from the Golden Tax Adaptor or the VAT invoicing software.

The report displays in separate columns the values from the receivables transactions, the Golden Tax Adaptor, and the VAT invoicing software. For consolidated transactions with discrepancies, the report separately displays the values for the original receivables transactions, the consolidated Golden Tax Adaptor transaction, and the VAT invoice created in the VAT invoicing software.

## FAQs for Manage Golden Tax Transactions

#### How can I review Golden Tax transactions?

During the transfer, the Golden Tax Adaptor splits receivables transactions into individual Golden Tax transactions. Each transaction is assigned a unique number called Golden Tax Transaction Number.

Here's how a Golden Tax Transaction Number looks:

**(Receivables Transaction ID) (Group Number) (Version)**

where **(Version)** numbers each split transaction.

The VAT invoicing software creates a separate invoice for each Golden Tax transaction.

Use the link in the **Receivables Transaction Number** column to view the original receivables transaction.

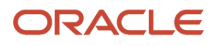

#### How can I review imported VAT invoices?

Use the Import VAT Invoices for China program to import VAT invoice information from the VAT invoicing software.

After the import, you can review the VAT invoices. You can also compare them to the original receivables transactions and the Golden Tax transactions (VAT child invoices).

Select the VAT invoice you want to review. Next, select Actions > View Golden Tax Transaction to get the Golden Tax transaction from which the VAT invoice was created.

Similarly, you can view the original receivables transaction. Just use the link in the Receivables Transaction Number column.

## Why do multiple VAT invoices map to a Golden Tax transaction?

The original transaction had one or more items with a long item description.

When you export Golden Tax transactions, the item descriptions in any invoice line can't be more than 14 characters long (Chinese characters). The VAT invoicing application considers this limit to split invoice lines. If the description exceeds this limit, the invoice line is split into two or more lines. Sometimes, the number of these new lines exceeds the maximum number of lines for a VAT invoice. In such cases, the invoice is split into two or more.

The entire description shows up as the item name on a split invoice. You can see this when you import the VAT invoices from the invoicing application into the Golden Tax Adaptor.

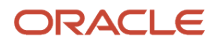

# **2 Country Specific**

# <span id="page-12-0"></span>China

# How You Export Enterprise Financial Data for China

You can export financial data from Oracle Fusion Applications into a national standard format developed by the National Audit Office of the People's Republic of China.

The format is based on the Financial Information Technology - Data Interface of Accounting Software (GB/T 24589-2010) standard, and approved by the Standardization Administration of the People's Republic of China.

You can export financial data from:

- Oracle Fusion Financials Common Module
- Oracle Fusion General Ledger
- Oracle Fusion Payables
- Oracle Fusion Payments
- Oracle Fusion Receivables
- Oracle Fusion Subledger Accounting
- Oracle Fusion Assets

#### Settings That Affect Enterprise Financial Data Export for China

Before exporting the financial data, complete these setup tasks:

- Define general information for an accounting book based on a specific legal entity. For example, book name, book number, company name and organization code.
- Export general ledger cash journals and general ledger accounts. Use the Local Use segment qualifier available in Oracle Fusion General Ledger to identify the cash flow segment. Assign one segment in the chart of accounts as Local Use.
- Specify the cash flow statement rows to use in the cash flow statement, including both the main statement and the supplementary schedule. These attributes are required with other cash flow item attributes:
	- Item source

Identifies the reporting item source in the statutory cash flow statement, such as main statement or supplementary statement.

◦ Item attribute

Indicates the attribute of cash flow statement reporting item, for example, the direction of cash flow, like inflow or outflow.

- Define the subsidiary account sources based on the chart of accounts. These types of subsidiary account sources are available:
	- All chart of account segments, except balancing segment and natural account segment

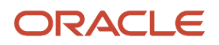

- Third party, such as customer, supplier, and employee supplier information
- Project number
- Define the text formulas for the depreciation methods in Assets.
- Specify the descriptive flexfields and attributes to store additional information.
- Run the Itemize Account and Journal for China process before exporting any financial data. The process is based on a ledger and generates the itemized amount and balance for each natural account along with available subsidiary account information according to the Chinese standards.

## How Financial Data Is Exported

Use these scheduled processes to export financial data into an XML format as specified by the Chinese standards. The files are exported based on the legal entities.

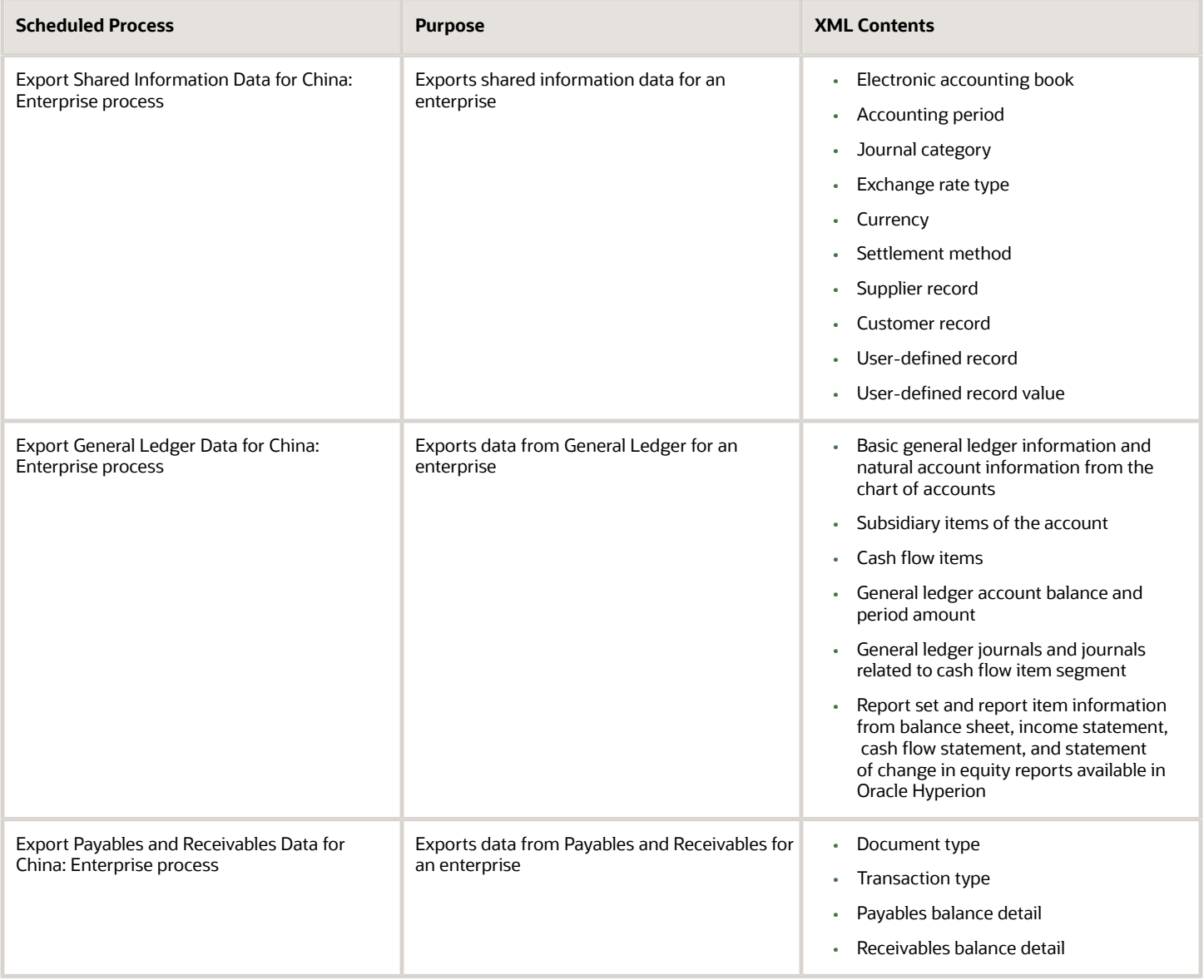

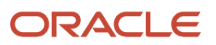

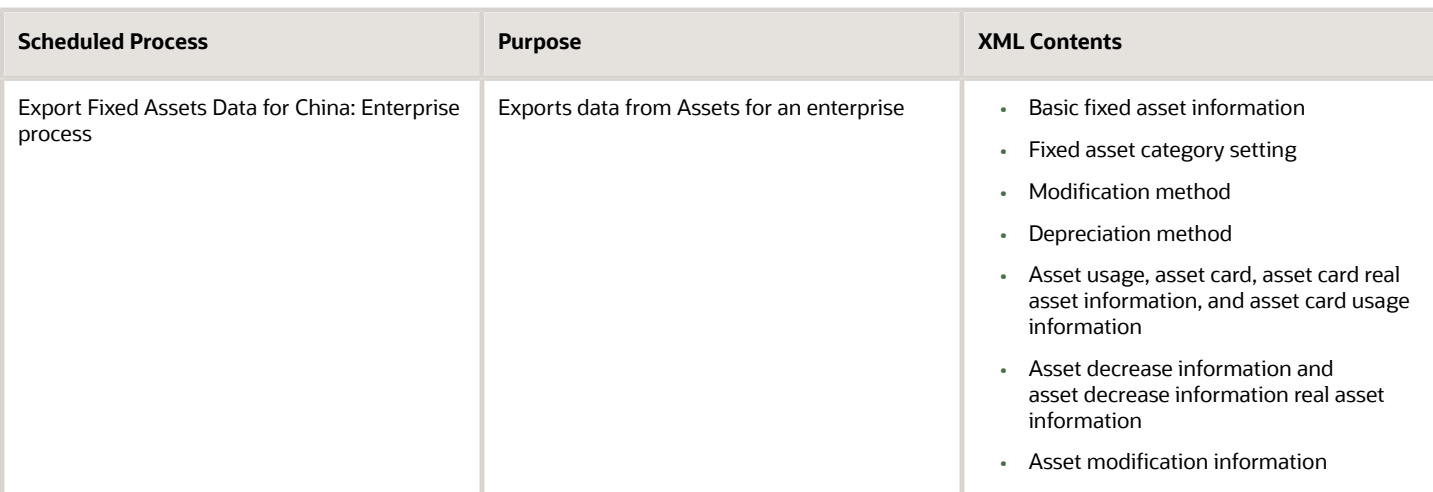

*Related Topics*

- [How You Export Payables and Receivables Data for China](#page-18-0)
- [How You Export Fixed Assets Data for China](#page-21-0)
- [How You Export General Ledger Data for China](#page-14-0)
- [How You Export Shared Information Data for China](#page-25-0)
- <span id="page-14-0"></span>• [Enterprise Financial Data Export Options for China](https://www.oracle.com/pls/topic/lookup?ctx=fa23d&id=s20034531)

# How You Export General Ledger Data for China

The Export General Ledger Data for China: Enterprise process exports data from Oracle Fusion General Ledger for an enterprise. On successful execution of the process, data is exported in an XML file.

Run the process from the **Scheduled Processes Overview** page from the **Navigator > Tools**.

### Settings That Affect Data Export

Set these parameters before running the process:

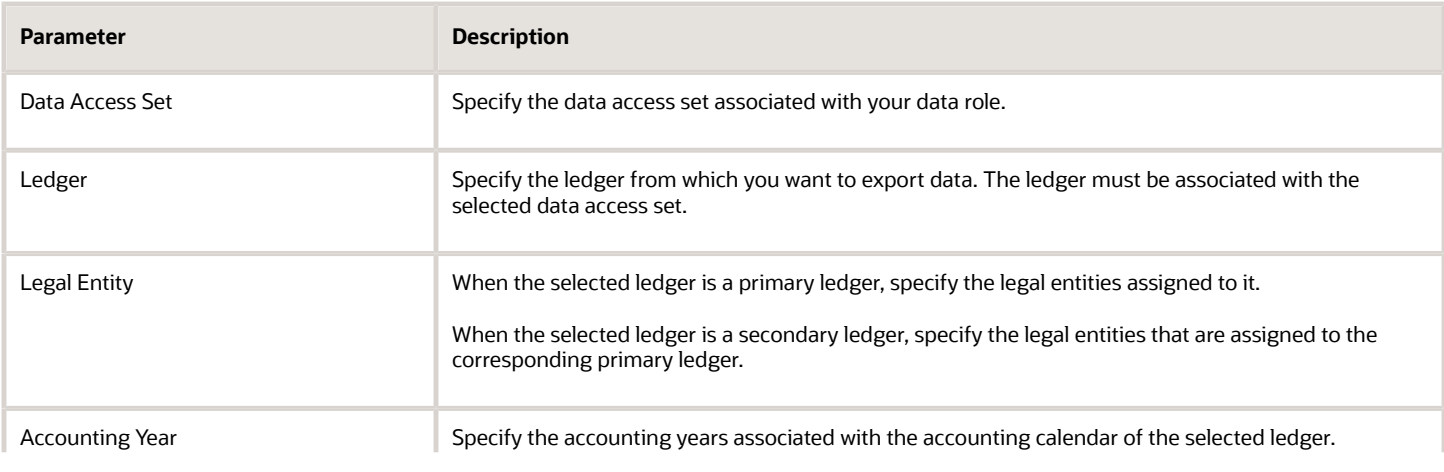

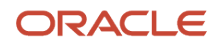

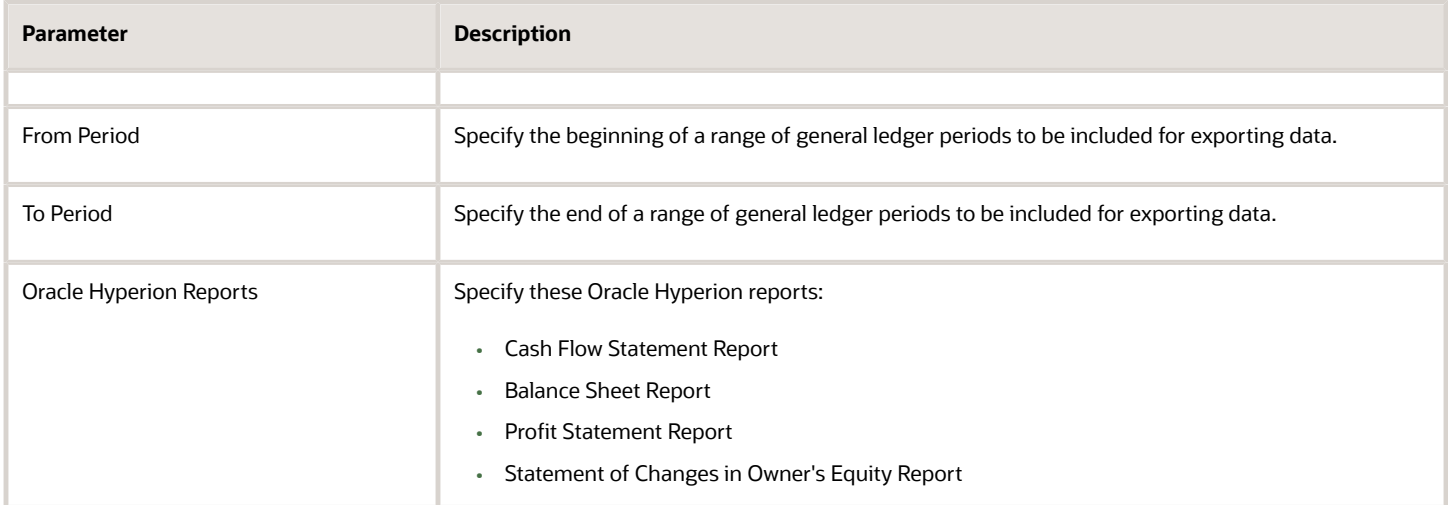

## How Data Is Exported

The XML file includes these sections:

- Basic General Ledger information: Displays information, such as separator, account structure, cash flow item rule. The other basic information, such as journal header flexfield, corresponding records of journal header flexfield, journal line flexfield, and corresponding records of journal line flexfield are displayed as blank values.
- Natural account information in General Ledger chart of accounts: Displays information, such as:
	- Account number and name: The chart of account natural account numbers and description in the current ledger. It also includes account numbers and descriptions of disabled accounts.
	- Account level: The hierarchy of the natural account definition.
	- Account type: The account type of each natural account defined in the General Ledger chart of account segment qualifier.
	- Balance side for China: The balance side of each natural account defined in the General Ledger chart of account segment qualifier. For asset and expense accounts, the debit amount is displayed. For liability, ownership or stockholder's equity, and revenue accounts, the credit amount is displayed.
	- Cash-related account for China: For cash-related accounts, such as Cash or Bank.
- Subsidiary item information: Displays accounting-related subsidiary item information for the specified accounting year. No data is exported when there are no journals or transactions during the specified accounting year. The section includes:
	- Account number: The natural account number from the itemized table.
	- Subsidiary item number: The serial number of the segment. For example, when the segment name is Segment 1, it displays 1 as the subsidiary item number.
	- Subsidiary item name: The chart of account segment name for the chart of accounts. It's based on the data source. For Oracle Fusion Project Foundation, the description corresponding to the project number is displayed.

For subledger application, one of these records is displayed: customer record, supplier record, or employee.

• Cash flow item information: Displays information on the cash flow items defined. It includes cash flow item number, cash flow item name and description, cash flow item source, and cash flow item attribute. The

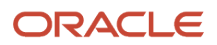

information is obtained from the Cash Flow Item Attribute Assignments tab on the Manage Enterprise Financial Data Export Options for China page.

- General Ledger account balance and period amount information: Displays these values from the itemized balance table:
	- Subsidiary item number: The serial number of the subsidiary segments on the Manage Enterprise Financial Data Export Options for China page.
	- Subsidiary value number: The value number depends on the subsidiary item sources.
	- Account balance: The balance is obtained after the itemize account and journal for China process and is summarized based on the entered currency.
	- Account number: The natural account numbers from the specified ledger.
	- Beginning balance side: The Chinese characters indicate debit or credit. The balance side of the account and the beginning balance is compared to assign an appropriate Chinese character to the account.
	- Ending balance side: The Chinese characters indicate debit or credit. The balance side of the account and the ending balance is compared to assign the appropriate Chinese character to the account.
	- Beginning balance: The period beginning balance of the subsidiary account in entered currency and ledger currency.
	- Ending balance: The period ending balance of the subsidiary account in entered currency and ledger currency.
	- Debit amount: The total debit amount of the subsidiary accounts in entered currency and ledger currency within the specified period.
	- Credit amount: The total credit amount of the subsidiary accounts in entered currency and ledger currency within the specified period.

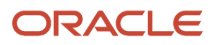

- General Ledger journals information: Displays these values after itemization:
	- General Ledger journal date: The effective date defined for the journal.
	- Journal category number: The category defined for the journal.
	- Journal number: The journal sequence number.
	- $\circ$ Journal line number: The line number of each journal line.
	- Journal source: The source defined for the journal.
	- Account number: The natural account number of the journal line.
	- Entered Currency: The code of the entered currency.
	- Conversion rate type number: The conversion rate type defined for the journal.
	- Conversion rate: The conversion rate between entered currency and ledger currency. It's calculated as Rate = Ledger Currency/Entered Currency.
	- Debit amount: The debit amount of the account in entered currency and ledger currency.
	- Credit amount: The credit amount of the account in entered currency and ledger currency.
	- Settlement method number: The settlement method used.
	- Creator, reviewer, and poster: The name of the creator, reviewer, and poster is the employee name of the user. If there is no employee name for this user, it displays the user name.

The creator is the person who created the journal. The reviewer is the person who approved the journal and the poster is the person who posted the journal.

**Note:** When a journal doesn't need to be approved, the name of the poster is displayed in the reviewer.

- Information on journals related to cash flow item segment: Displays these values:
	- Journal number: The journal numbers based on the legal entity and journal header identifier.
	- Cash flow line number: The line number of the journal.
	- Cash flow description: The description of the journal line.
	- Cash flow item: The value of the cash flow segment in the chart of accounts.
	- Journal category number: The category of the journal.
	- Entered currency: The entered currency is obtained from the journal header.
	- Cash flow item attribute: The information on the cash flow item attribute on the Cash Flow Item Attributes Assignment tab on the Manage Enterprise Financial Data Export Options for China page.
	- Entered amount: The entered amount of the journal line.
	- Accounted amount: The accounted amount of the journal line.
- Report set and report item information: Displays the report set and report item information on these reports:
	- Balance Sheet
	- Income Statement
	- Cash Flow Statement
	- Statement of Change in Equity

**Note:** These reports are exported from Oracle Hyperion.

The report set includes report number, name, and date. It also includes enterprise name and currency unit.

<span id="page-18-0"></span>Report item information includes report item name, number, formula, and value.

# How You Export Payables and Receivables Data for China

The Export Payables and Receivables Data for China: Enterprise process exports data from Oracle Fusion Payables, Oracle Fusion Payments, and Oracle Fusion Receivables for an enterprise. On successful execution of the process, data is exported in an XML file.

Run the process from the **Scheduled Processes Overview** page from the **Navigator > Tools**.

### Settings That Affect Data Export

Set these parameters before running the process:

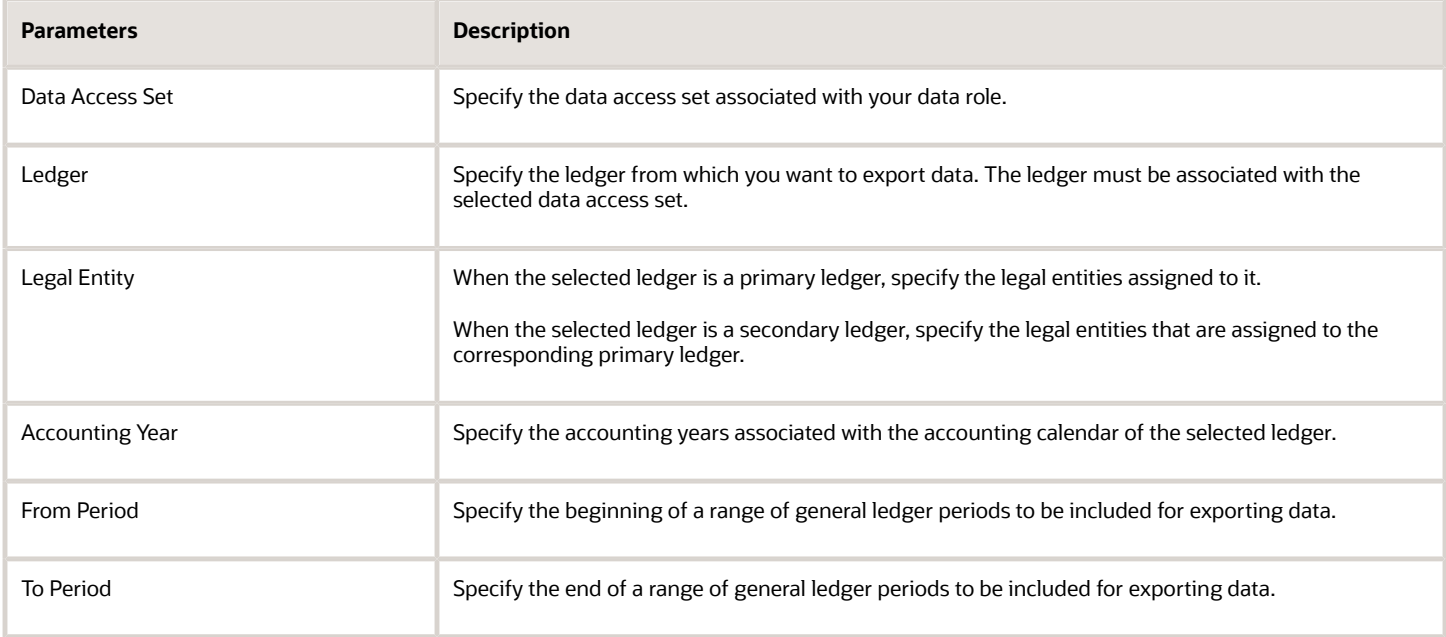

#### How Data Is Exported

The XML file includes these sections:

• Document type: Specifies the document type number and document type. Document type can be payable note, payment note, receivable note, or receipt note.

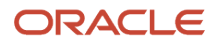

- Transaction type: Specifies the transaction type and transaction number based on the document type.
	- $\circ$  For a payable note, the transaction type is the invoice type of the Payables invoice.
	- For a payment note, the transaction type is the payment type of the Payables payment. The transaction number is the payment type indicator.
	- For a receivables note, the transaction type is the transaction type of the Receivables transaction.
	- For a receipt note, the transaction type is the receipt type of the Receivables receipt. The transaction number is cash for standard receipt type.
- Payables account details: Specifies payables account related information, such as account payable, prepayment, and other payable details based on the supplier.

The process only exports liability or prepaid lines that are transferred and posted to Oracle Fusion General Ledger.

When there are multiple lines with the liability accounting class for each invoice, only the summarized amount with the same accounting date for each invoice is exported.

• Receivables account details: Specifies receivables account related information based on the customer. The process only exports receivables accounting lines that are transferred and posted in General Ledger. It exports only receivables accounts with the receivables accounting class for each accounting line in Oracle Fusion Subledger Accounting.

These common details are exported to the XML file and are part of both the Payables and Receivables sections:

- Account number: The natural account number.
- Journal created date: The General Ledger date from the journal header.
- Accounting year: The accounting years associated with the accounting calendar of the selected ledger as specified while executing the process.
- Accounting period number: The periods from the first period to the end period of the accounting year.
- Journal category number: The category defined for the journal.
- Journal number: The journal number derived from the journal itemization table.
- Ledger currency: The ledger currency of the transaction.
- Conversion rate: The currency conversion rate on the transaction. When it's the ledger currency, the value is one.
- Balance side: The Chinese characters indicate debit or credit. The balance side of the account and the ending balance is compared to assign an appropriate Chinese character to the account.
- Entered currency: The entered currency amount.
- Transaction type number: The number of the transaction type.

This table lists the details that are specific to the Payables and Receivables sections:

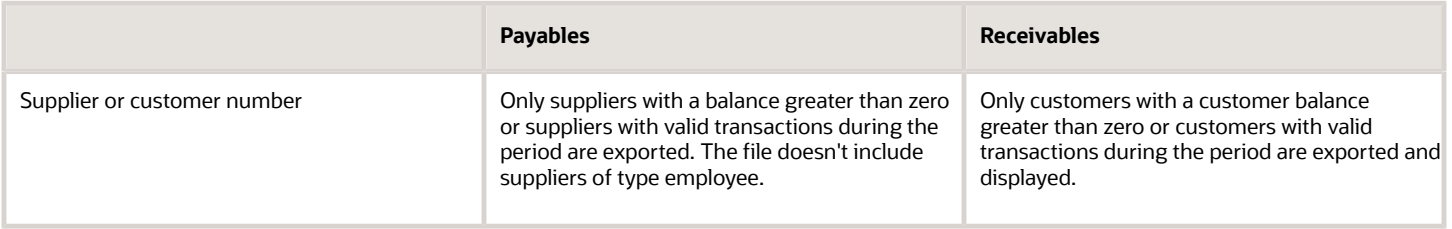

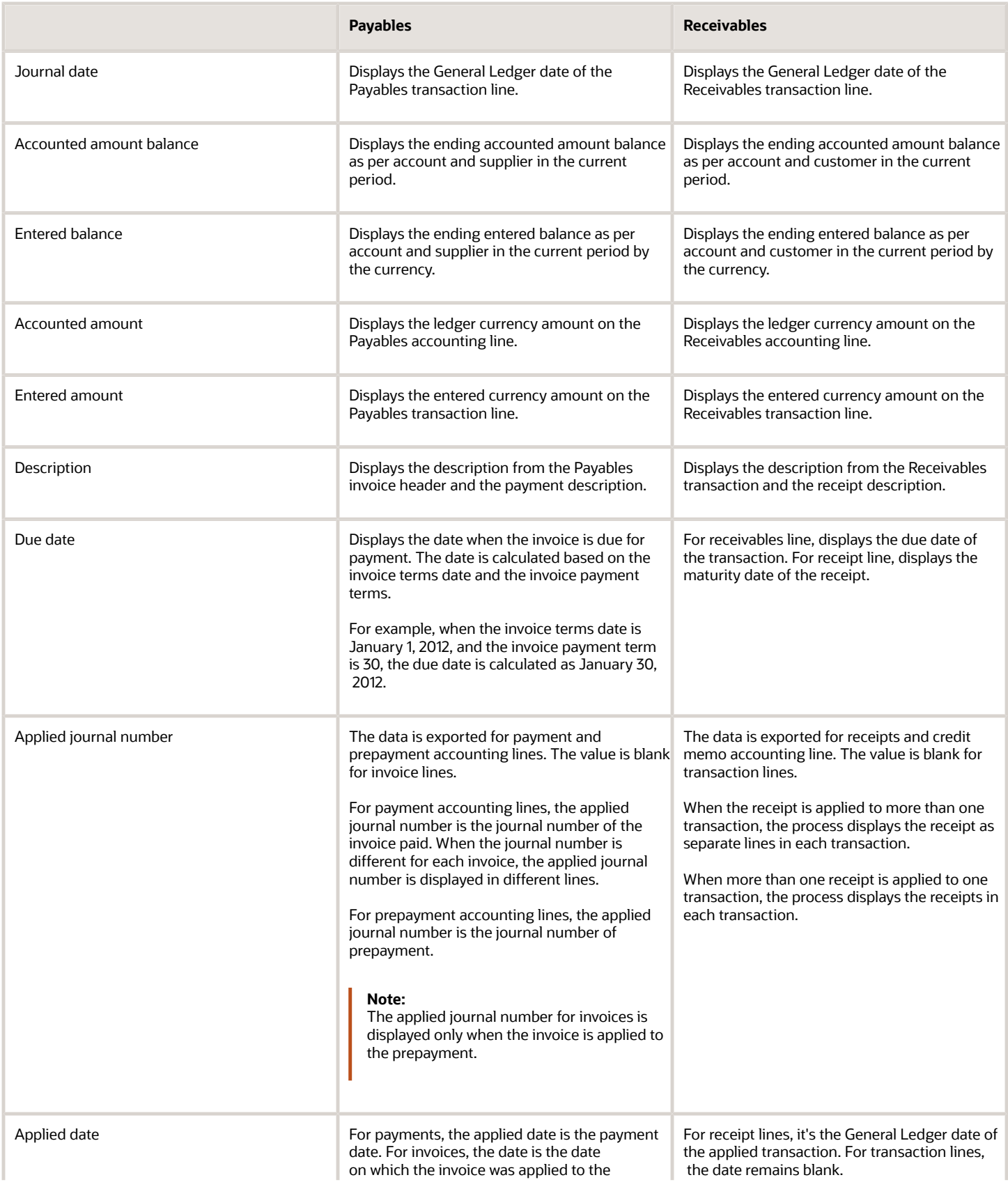

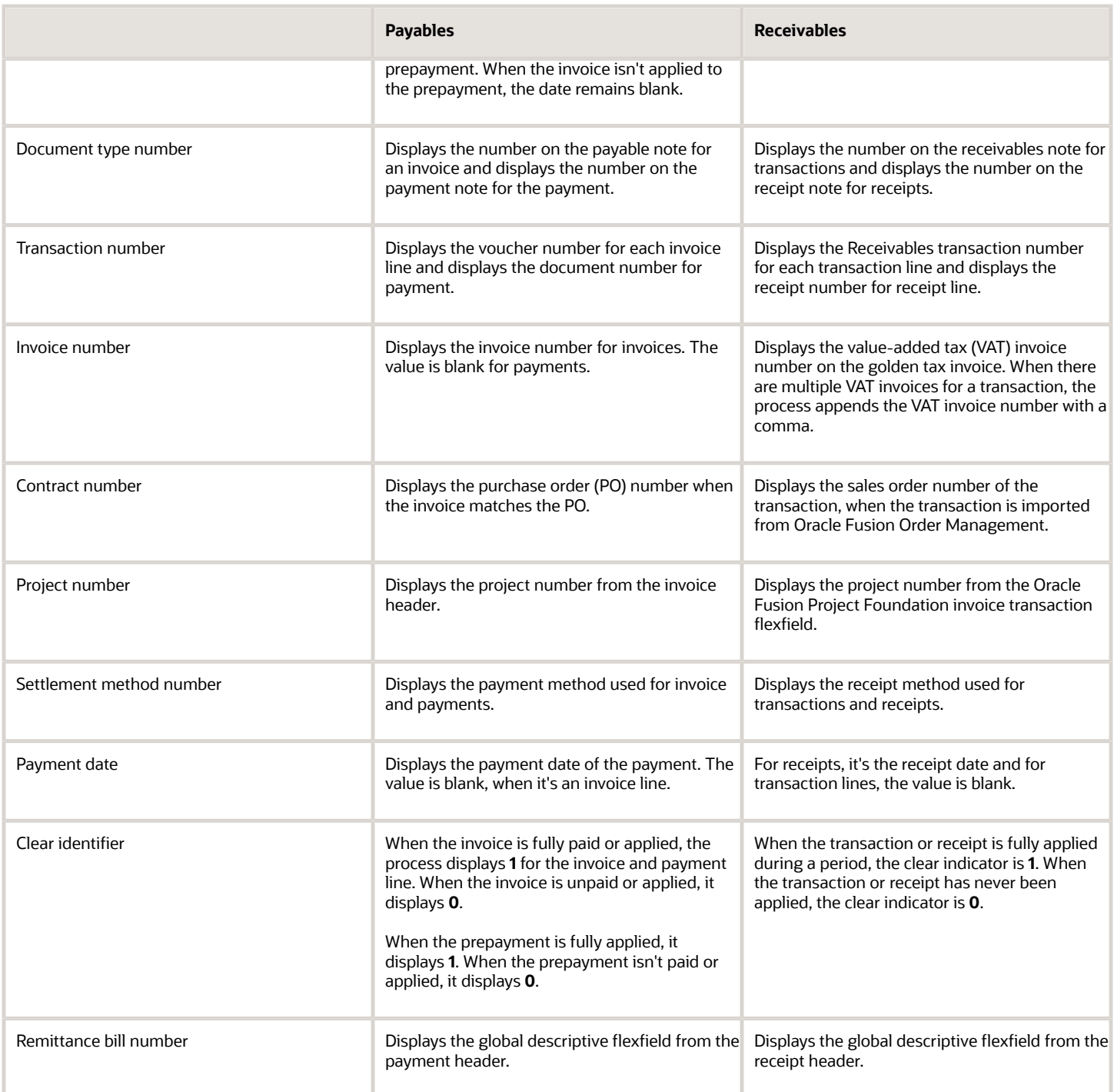

# <span id="page-21-0"></span>How You Export Fixed Assets Data for China

The Export Fixed Assets Data for China: Enterprise process exports data from Oracle Fusion Assets for an enterprise. Data is exported in an XML file after successful execution of the process.

#### Run the process from the **Scheduled Processes Overview** page from the **Navigator > Tools**.

## Settings That Affect Data Export

Set these parameters before running the process:

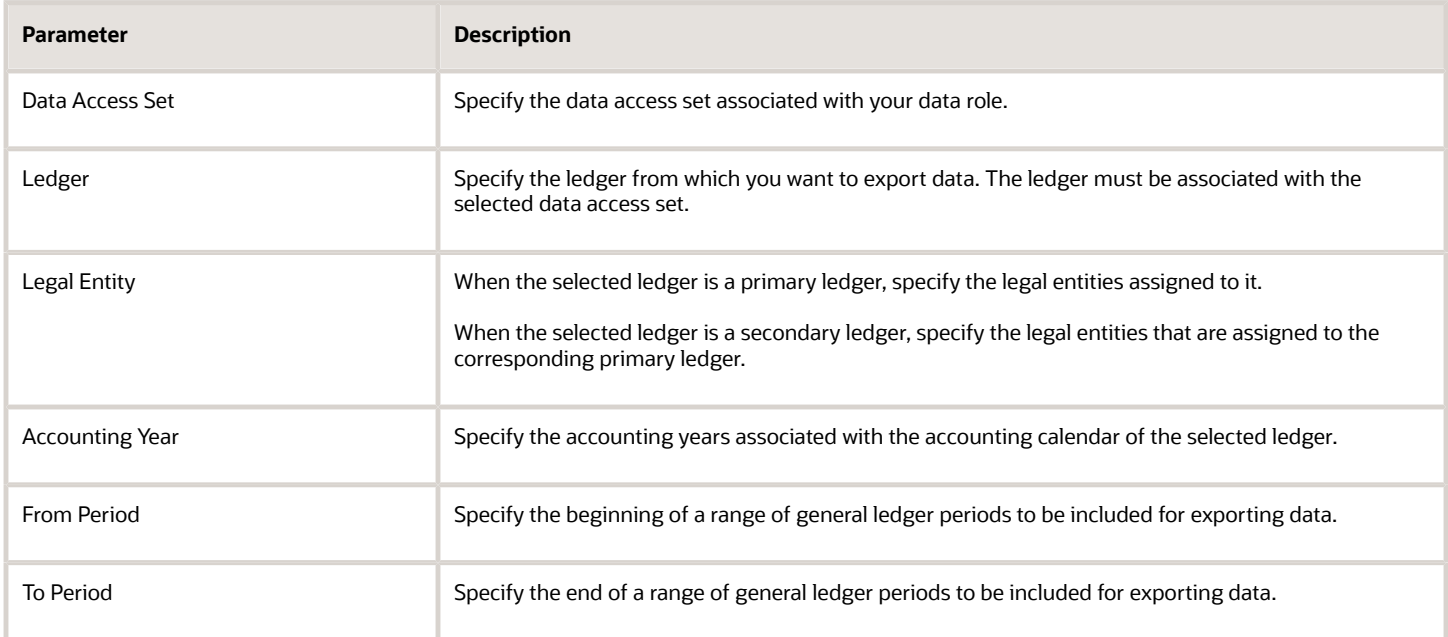

### How Data Is Exported

The XML file includes these sections:

• Basic fixed asset information

This section provides basic information for assets that exist during the specified period and owned by the specified legal entity and ledger. The basic information includes: fixed asset account, accumulated impairment account, and accumulated depreciation account.

• Fixed asset category setting

This section provides information for assets that exist during the specified period and owned by the specified legal entity and ledger. It includes information, such as fixed asset category code convention, fixed asset category code, and fixed asset category name.

Determine the fixed asset category convention as the maximum size value of every category segment and use **-** to link these maximum size values. For example, 20-10-20 indicates the category has three segments, the maximum size value for the first segment is 20, the second is 10, and the last is 20.

• Modification method

This section exports transaction types that had transactions during the specified period range. Only assets of these transaction types are exported: addition, adjustment, reclassification, reinstatement, transfer, unit adjustment, and reverse adjustment. The section includes information, such as modification method code and modification method name.

• Fixed asset depreciation method

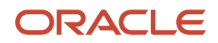

This section exports depreciation methods that are assigned to the assets in the selected period range. It includes information, such as depreciation method code, depreciation method name, and depreciation formula.

• Fixed asset usage

This section only exports the usage status which is assigned to the eligible assets. It includes information, such as usage status code and usage status name.

Oracle Fusion uses global descriptive flexfield to maintain the asset usage status code.

• Fixed asset card

This section exports assets that exist during the specified period range. When multiple periods are specified, the asset card exports multiple times against the specified period. Fully retired assets during the specified period aren't included during export.

When an asset is reinstated during the export period, the asset card is exported for this period and the periods afterward. This section displays information such as reinstated assets: unit, original value, accumulated depreciation value, net book value, accumulate impairment value, salvage value, and monthly depreciation amount.

When you assign an asset to multiple balance segment values, this information along with product capacity and life to date production is displayed in a percent based on the total unit assignment for all balance segment values of the legal entity.

• Fixed asset card - real asset information

This section only provides information on assets that exist during the specified period range. When multiple periods are specified, the asset card exports multiple times against the specified period.

The location information is obtained from the location field on the Asset Assignment region on the Inquire Assets page. When an asset is assigned to multiple legal entities, only the locations associated with the specified legal entity are displayed.

When an asset is assigned to multiple asset books with the same legal entity and ledger, the asset is exported multiple times.

The section includes information, such as fixed asset card number, accounting period, fixed asset tag number, fixed asset location, and fixed asset model.

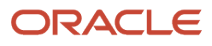

#### • Fixed asset card usage information

This section only exports the usage information for assets that are associated with the specified period range. When you specify multiple periods, the asset card exports multiple times against every period.

The location information is obtained from the location field on the Asset Assignment region on the Inquire Assets page. When an asset is assigned to multiple legal entities, only the locations associated with the specified legal entity are displayed.

Obtain the department information from the employee assigned to the asset and derive the human resource organization from employee record as the asset department. When the asset is assigned to multiple departments, the asset card appears repeatedly with different departments in the report.

When an asset is assigned to multiple asset books with the same legal entity and ledger, the asset is exported multiple times.

The section includes information, such as fixed asset card number, fixed asset tag number, accounting period, fixed asset department, and depreciation prorate.

• Fixed asset decreasing information

This section provides asset decreasing information that occurred during the specified period range. The decreasing transaction information is extracted from the Asset Transaction Inquiry page. Only fully retirement transaction type and partial retirement transaction type are considered as decreasing transactions.

When a retired or partially retired asset is assigned to multiple legal entities with different balance segment values, the decreasing value and quantity are calculated as follows:

◦ Full retirement:

Decreasing Quantity = Unit assigned to the Legal Entity

Decreasing Information Value = Cost Retired \* Unit Assigned to the Legal Entity/Total Unit of Asset ◦ Partial retirement: For cost retirement, retired unit isn't entered.

Decreasing Quantity = Unit Assigned to the Legal Entity \* Cost Retired/Current Cost

Decreasing Information Value = Cost Retired \* Unit Assigned to the Legal Entity/Total Unit of Asset

When there are multiple partial retirement transactions during a period, the transactions are displayed repeatedly in the report.

The section includes information, such as transaction number and date, accounting period, modification method code, fixed asset card number, fixed asset name, fixed asset number, decreased quantity, decreased original value, decreased accumulated depreciation, decreased accumulated impairment, decreased salvage value, proceeds of sale, cost of removal, and decrease reason.

• Fixed asset decreasing information - real asset information

This section includes information such as transaction number, fixed asset card number, fixed asset tag number, and accounting period.

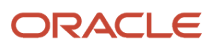

#### • Fixed asset modification information

This section provides the asset modification information that occurred during the specified period range. The modification transaction information is extracted from the Asset Transaction Inquiry page.

Assets with these transaction types are exported: addition, adjustment, reclassification, reinstatement, transfer, unit adjustment, and reverse adjustment.

When the asset was assigned to multiple legal entities, the premodification value and post-modification value must be distributed within legal entities per assignment rate.

When multiple fields are modified in one transaction, split the transaction into multiple records (one record for one change). The transaction number is displayed as Transaction Number-1, Transaction Number-2, and so on.

These modification transactions are excluded from the export report: original cost, recoverable cost, prorate date, and salvage rate.

<span id="page-25-0"></span>The modification information export section includes information, such as transaction number, modification date, accounting period, fixed asset card number, fixed asset number, fixed asset name, modification method code, fixed asset tag number, content and amount before and after modification, and modification reason.

## How You Export Shared Information Data for China

The Export Shared Information Data for China: Enterprise process exports shared information data for an enterprise. On successful execution of the process, data is exported in an XML file.

**Note:** To export shared information data, you must have the duty role, Enterprise Financial and Employee Data Export for China Duty.

## Settings That Affect Data Export

Run the process from the **Scheduled Processes Overview** page by clicking **Navigator**, **Tools**. This table describes selected process parameters:

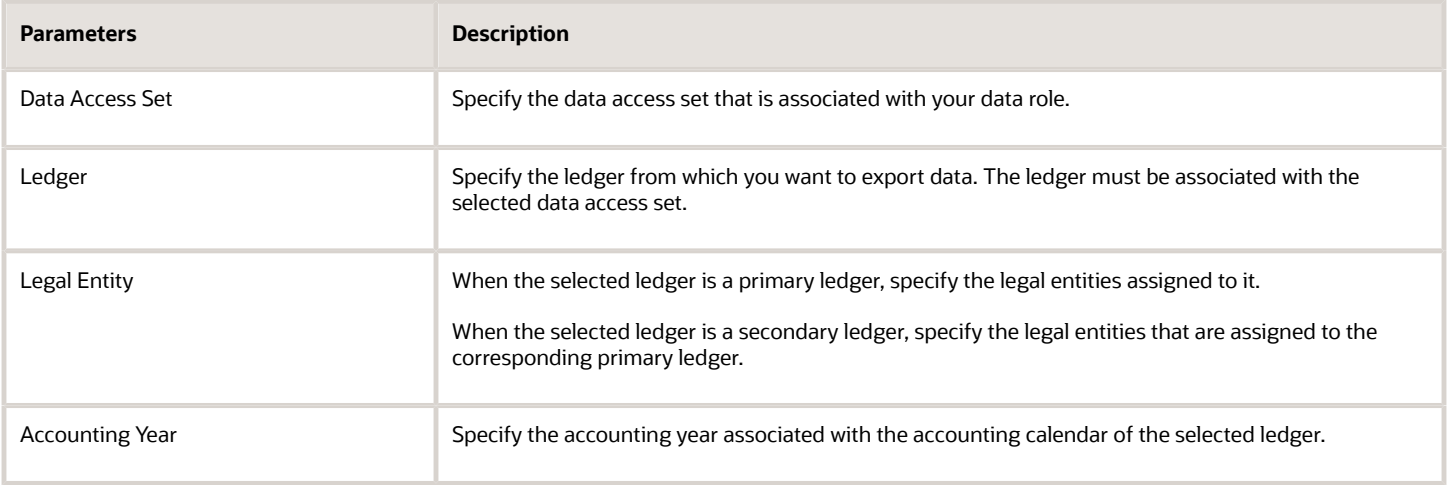

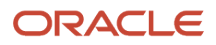

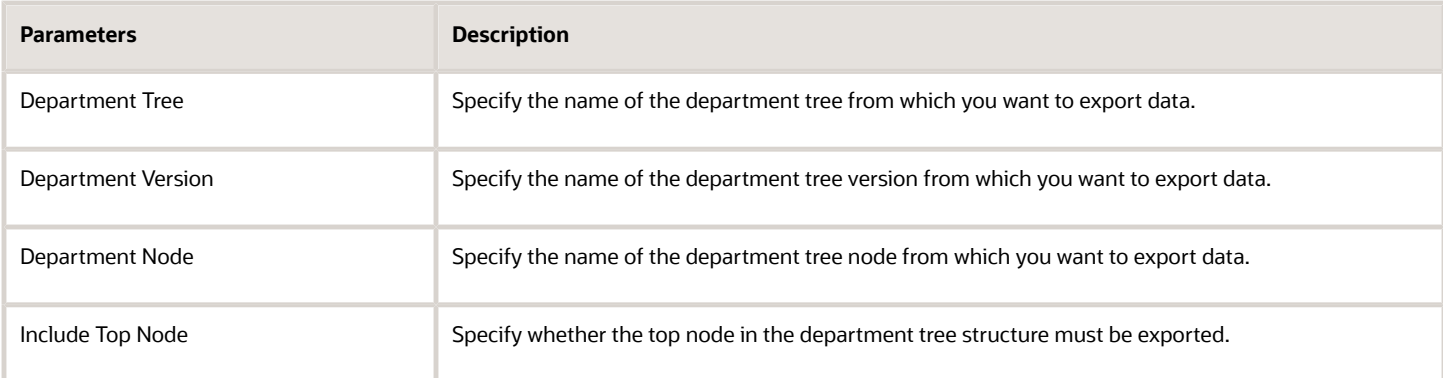

## What Shared Information Data Is Exported

The XML file displays the shared information data that is exported. It includes these sections:

- Electronic accounting book: Displays data related to the accounting book and is exported from the Manage Enterprise Financial Data Export Options for China page for the selected legal entity.
- Accounting period: Displays all the periods, including both the normal and adjustment periods within the specified accounting year.
- Journal category: Displays the journal categories that are associated with the journals during the specified accounting years. No data is exported when there is no journal associated with the current legal entity during the specified accounting year.
- Conversion rate type: Displays the conversion rate types that are associated with the journals during the selected accounting years. No data is exported when no conversion rate type is used for the current legal entity during the specified accounting year.
- Currency: Displays the currencies that are associated with the journals during the specified accounting years. No data is exported when there is no journal associated with the current legal entity during the specified accounting year.
- Settlement method: Displays the settlement methods that are used during the selected accounting years. No data is exported when there is no settlement method used in the current legal entity during the specified accounting year.

The settlement method number is extracted from the itemized records for the specified accounting year, legal entity, and ledger. When the settlement method number is obtained, the settlement method name is extracted.

- Department records: Displays department information based on the parameter values that are passed while running the process. Information such as department number, department name, and parent department number, if any are displayed.
- Employee records: Displays information about employees that are associated with a legal employer that is attached to the legal entity. Displays information only for those employees in the legal employers that are attached to the legal entity that is passed as a parameter while running the process. Information such as personal number, name, national identification number, date of birth, date of hire, and so on.

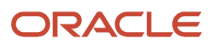

• Supplier records: Displays the suppliers with actual payables transactions during the selected accounting years. No data is exported when there is no supplier in the current legal entity during the selected accounting year.

**Note:** The Export Shared Information Data for China: Enterprise process exports only the supplier type of **Standard Supplier**.

The supplier number is extracted from the itemized records for the specified accounting year, legal entity, and ledger.

• Customer records: Displays the customers with actual receivables transactions and receipts during the selected accounting years. No data is exported when there is no customer in the current legal entity during the selected accounting year.

The customer number is extracted from the itemized records for the specified accounting year, legal entity, and ledger.

• User-defined records: Displays the subsidiary account used during the specified accounting year. No data is exported when there is no subsidiary account used in the current legal entity during the specified accounting year.

Data is extracted from the Subsidiary Account Mapping region on the Manage Enterprise Financial Data Export Options for China page. Only subsidiary accounts from the relevant chart of accounts and project source are exported.

• User-defined record value: Displays the report value used during the selected accounting years. No data is exported when no report value is used in the current legal entity during the specified accounting year.

The user-defined record value is displayed only for the subsidiary accounts from the relevant chart of accounts and project source.

The record value number is extracted from itemized records for the specified accounting year, legal entity, and ledger. When the record value number is obtained, the required record value name and record value description are extracted.

# Cash Flow Statement for China

### Cash Flow Statement

The cash flow statement is a financial report required by the China Ministry of Finance. It reflects the sources and uses of money in an accounting period for an enterprise.

The cash flow statement analyzes the financial status of an enterprise in cash or the corresponding equivalent as follows:

- Operating activities
- Investing activities
- Financing activities

The cash flow statement is defined in Oracle Hyperion and includes two parts: the main statement and the supplemental statement. The main statement includes information about the cash inflow and outflow generated by the operating activities, investing activities, and financing activities. In the supplementary statement, you define the account assignments for the corresponding lines and the formulas to calculate the values in the rows and columns.

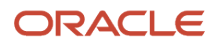

The cash flow statement functionality lets you define and export the Cash Flow Statement and is based on balance segment values. It covers the related cash flow businesses, including general ledger and subledgers.

In the primary ledger, the cash flow statement solution adds a new cash flow segment for the chart of accounts. The cash flow items are collected by the amount of the accounting lines.

Before collecting and generating the cash flow statement, define cash flow item segment in the chart of accounts. Use the **Local Use** segment qualifier available in Oracle Fusion General Ledger. This segment qualifier is used to identify the cash flow segment. Assign one segment in the chart of account as Local Use. In addition, use the Standard Accrual for China subledger accounting method defined in Oracle Fusion Subledger Accounting.

**Note:** Country-specific rules and standards may apply to accounting methods. The Standard Accrual for China accounting method contains subledger journal entry rule sets specific to accrual accounting in China.

Complete these daily transactions before generating the cash flow statement:

- General Ledger transactions
- Intercompany transactions
- Subledger transactions
- Receivables Transactions
- Payables Transactions

#### *Related Topics*

• [CNAO Reporting for China Topical Essay](https://support.oracle.com/epmos/faces/DocumentDisplay?_afrLoop=294974841003900&id=2579080.1&_afrWindowMode=0&_adf.ctrl-state=x0h5smnxw_4)

#### General Ledger Transactions

Create additional account attributes for balance side and cash-related account for China under the chart of accounts.

Enter the journals in General Ledger using these segment qualifiers in the chart of accounts:

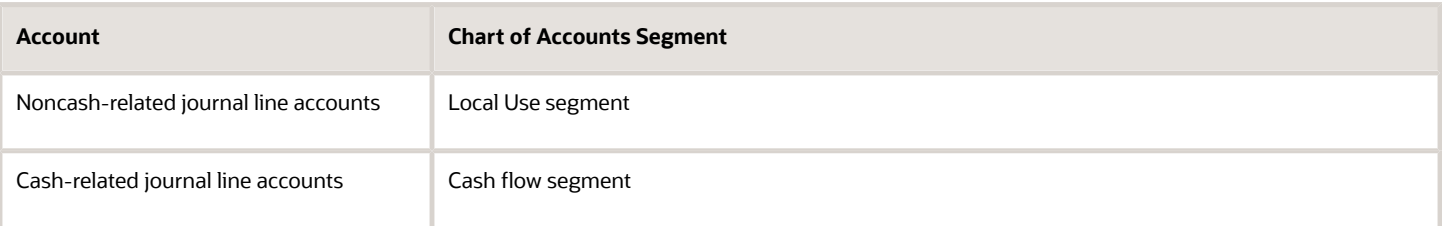

After defining the segment qualifier and posting the journal, run the General Ledger and Subledger Transactions Mapping process. It validates that the journal line accounts are cash-related and correspond to the relevant cash flow items. For cash-related journals, use the default cash flow item in the cash-related accounts.

#### *Related Topics*

• [CNAO Reporting for China Topical Essay](https://support.oracle.com/epmos/faces/DocumentDisplay?_afrLoop=295159329976120&id=2579080.1&_afrWindowMode=0&_adf.ctrl-state=x0h5smnxw_53)

#### Intercompany Transactions

You can transfer intercompany transactions to the General Ledger or create invoices in subledgers.

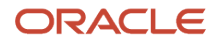

While entering transactions in Oracle Fusion Intercompany, use the Local Use segment qualifier in chart of accounts. Enter the cash flow segment on the opposite side of the cash-related account of the distribution line. The General Ledger and Subledger Transactions Mapping process collects all the posted accounts from subledgers. Validate that the transaction line accounts are cash-related and correspond to the relevant cash flow items.

#### *Related Topics*

• [CNAO Reporting for China Topical Essay](https://support.oracle.com/epmos/faces/DocumentDisplay?_afrLoop=295242187895257&id=2579080.1&_afrWindowMode=0&_adf.ctrl-state=x0h5smnxw_102)

#### Subledger Transactions

You must assign a new subledger accounting method for Standard Accrual for China for the ledger before you can use the cash flow statement.

Use this subledger accounting method to collect the cash flow segment for each subledger transaction. If you're using Procurement Cloud, you may need these additional setups:

- Create a mapping set for cash flow segment items.
- Create a new account derivation rule.

The cash flow statement functionality collects subledger cash-related activities from subledger journal entry tables. The Local Use segment qualifier in the chart of accounts is used for this purpose.

#### *Related Topics*

• [CNAO Reporting for China Topical Essay](https://support.oracle.com/epmos/faces/DocumentDisplay?_afrLoop=295403283423852&id=2579080.1&_afrWindowMode=0&_adf.ctrl-state=x0h5smnxw_151)

#### Receivables Transactions

All cash-related Receivables transactions are collected based on the Local Use segment qualifier in the chart of accounts.

These rules apply to Receivables transactions:

- For unapplied or unidentified cash receipts, obtain the default cash flow segment from the receipt method.
- For applied cash receipts, use the accounting rule to override the cash flow segment from the receivable account in transactions.
- For bank charges, gain or loss, and discounted accounts, use the accounting rule to override the cash flow segment from the receivable account in transactions.
- For miscellaneous receipts, obtain the default cash flow segment from the receivable activity account.
- For receivable transactions, all the accounting lines must have the cash flow segment obtained from the definition of the transaction type by automatic accounting.

This table shows you the cash flow segment source for each accounting class. You must define the cash flow segment source correctly so that you generate an accurate cash flow statement.

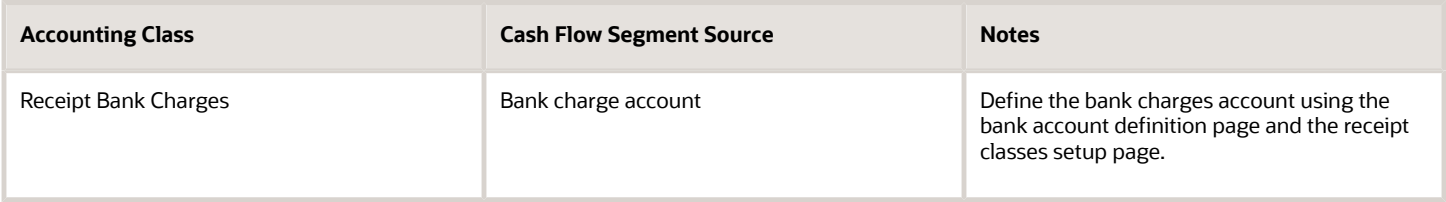

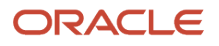

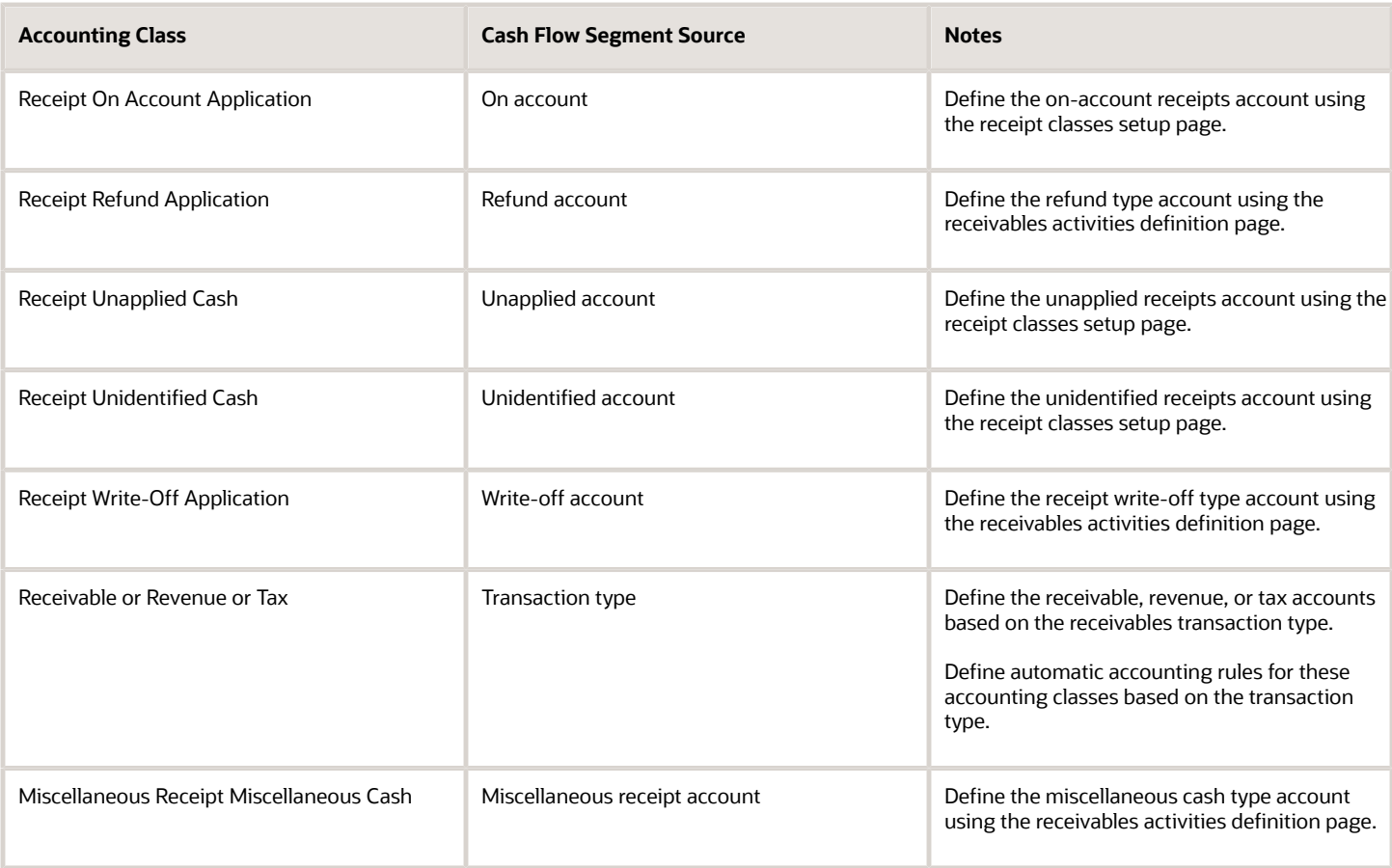

*Related Topics*

• [CNAO Reporting for China Topical Essay](https://support.oracle.com/epmos/faces/DocumentDisplay?_afrLoop=295747182602284&id=2579080.1&_afrWindowMode=0&_adf.ctrl-state=x0h5smnxw_200)

#### Payables Transactions

All cash-related Payables transactions are collected based on the Local Use segment qualifier in the chart of accounts.

The cash flow statement solution supports invoices that are imported and manually entered. The source of imported invoice can be:

- Expenses report
- Internet expenses
- Evaluated receipt settlement invoice

Here are the rules that apply to Payables transactions:

- For the manual invoices, the cash flow segment is indicated manually.
- For the invoices matched purchase order (PO) and from ERS, the cash flow segment is defined in the item or purchase categories.
- For the invoice created by Expenses, the cash flow segment is defined in the expense report items.
- For the payment request invoice which is created by receivables refund, the cash flow segment is from the refund account.

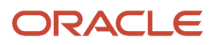

• For the liability account in a Payables invoice, the cash flow segment is the same as the cash flow segment of an item expense account. Other segments of the chart of accounts must follow their own accounting rules.

This table shows you the cash flow segment source for each accounting class. You must define the cash flow segment source correctly so that you generate an accurate cash flow statement.

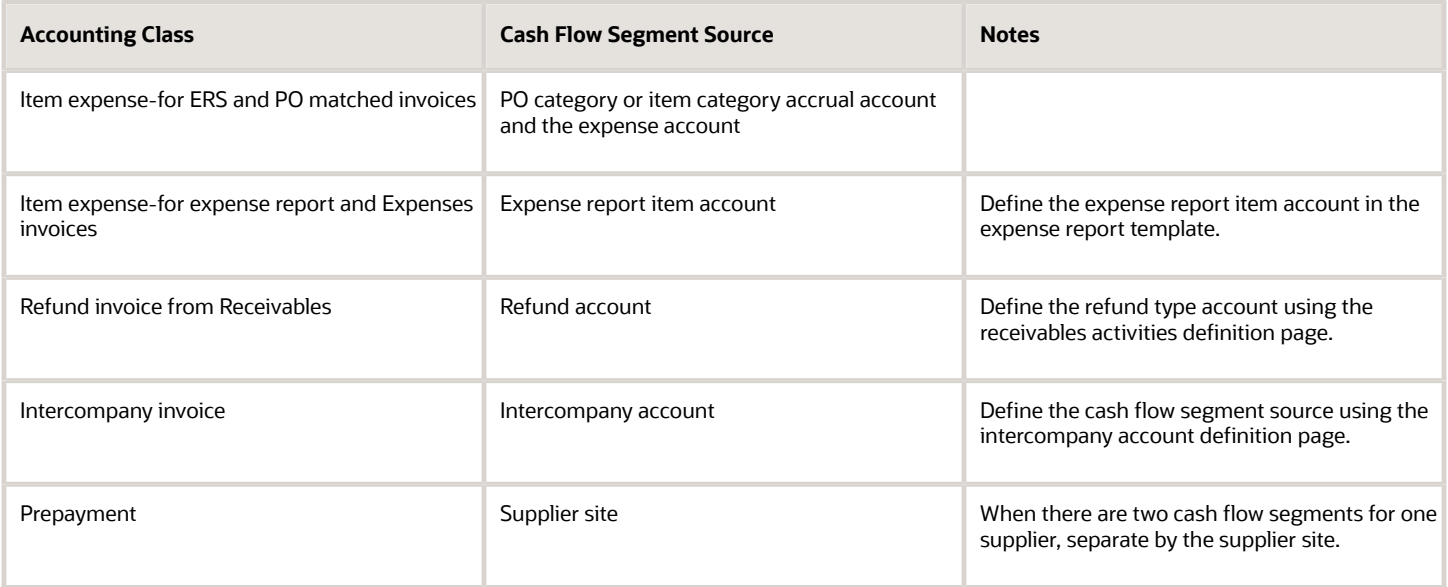

#### *Related Topics*

• [CNAO Reporting for China Topical Essay](https://support.oracle.com/epmos/faces/DocumentDisplay?_afrLoop=295922845886820&id=2579080.1&_afrWindowMode=0&_adf.ctrl-state=x0h5smnxw_249)

#### Examples of Cash Flow Statement

The cash flow statement is defined in Oracle Hyperion and includes two parts: the main statement and the supplementary statement.

The main statement includes information about the cash inflow and outflow generated by the operating activities, investing activities, and financing activities. In the supplementary statement, you define the account assignments for the corresponding lines and the formulas to calculate the values in the rows and columns.

Cash flow statements use the balance amount of the cash flow segment, which is the Local Use segment qualifier in the chart of accounts.

#### Main Statement

Consider an expense of CNY 100.

- Debit: Expense.1230 100
- Credit: Cash.0000 100

During the period, the balance amount of the cash flow item (1230) should be CNY 100.

In the cash flow statement, 100 should be the amount of the cash flow item 1230.

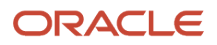

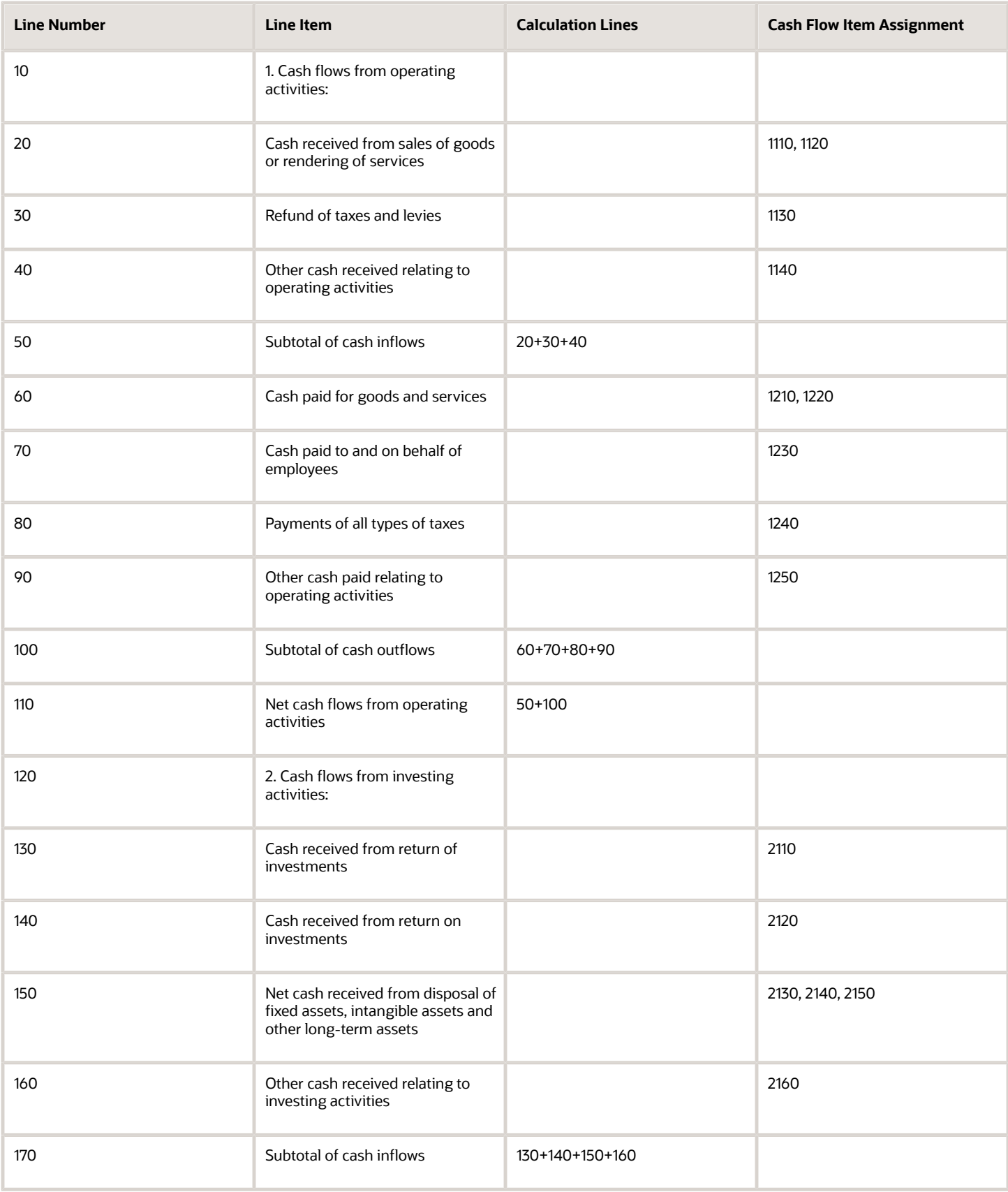

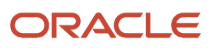

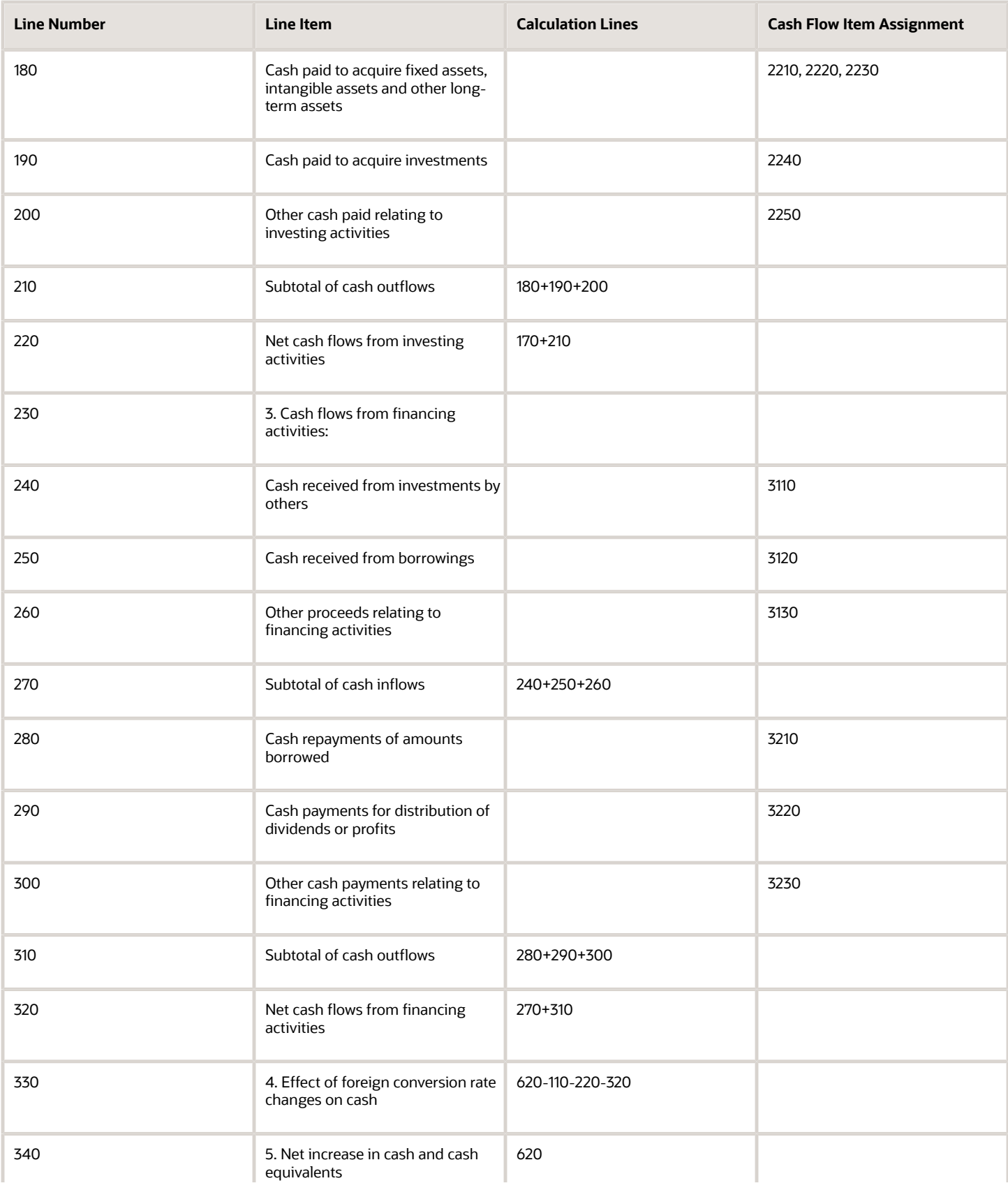

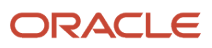

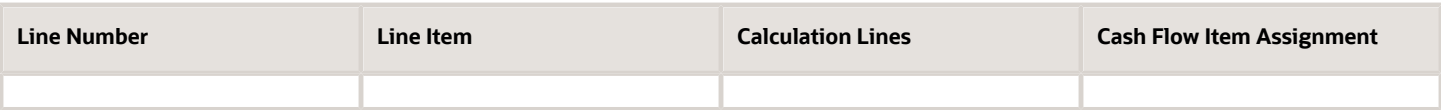

#### Supplementary Statement

The values in the supplementary statement are derived as follows:

- Increase in amount from the first column
- Balance at the beginning of the year from the second column
- Balance at the end of the year from the third column

The supplementary report uses the balance amount of each natural account. The column sequence, of the column names for this cash flow statement, is as follows:

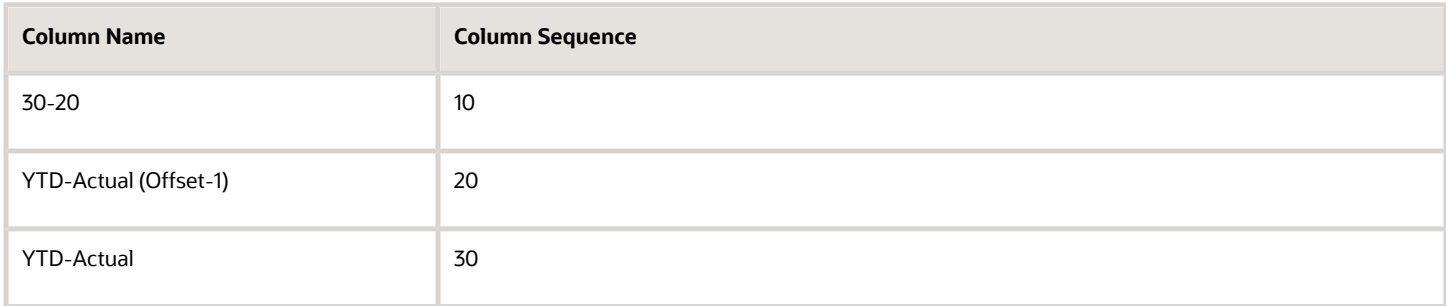

This table shows an example of a cash flow statement-supplementary report.

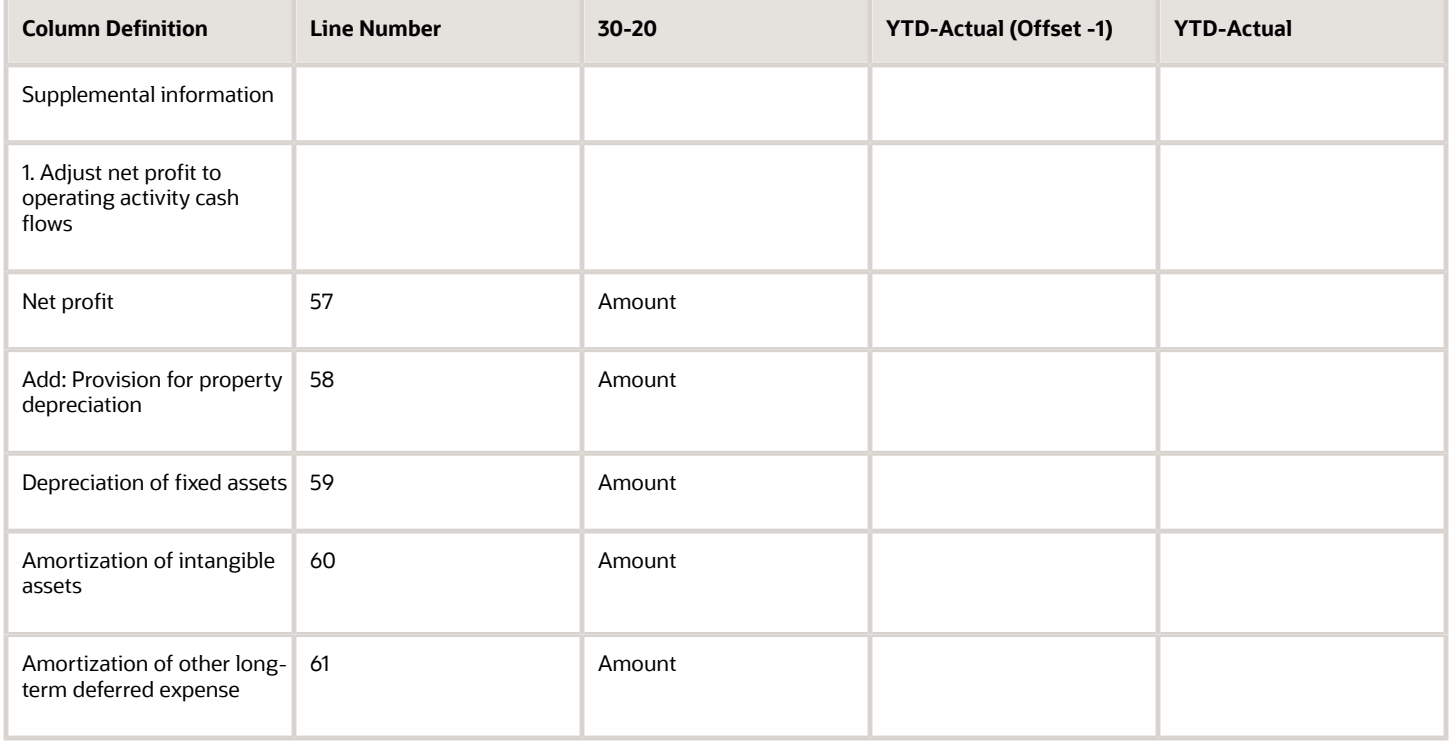

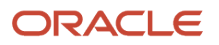

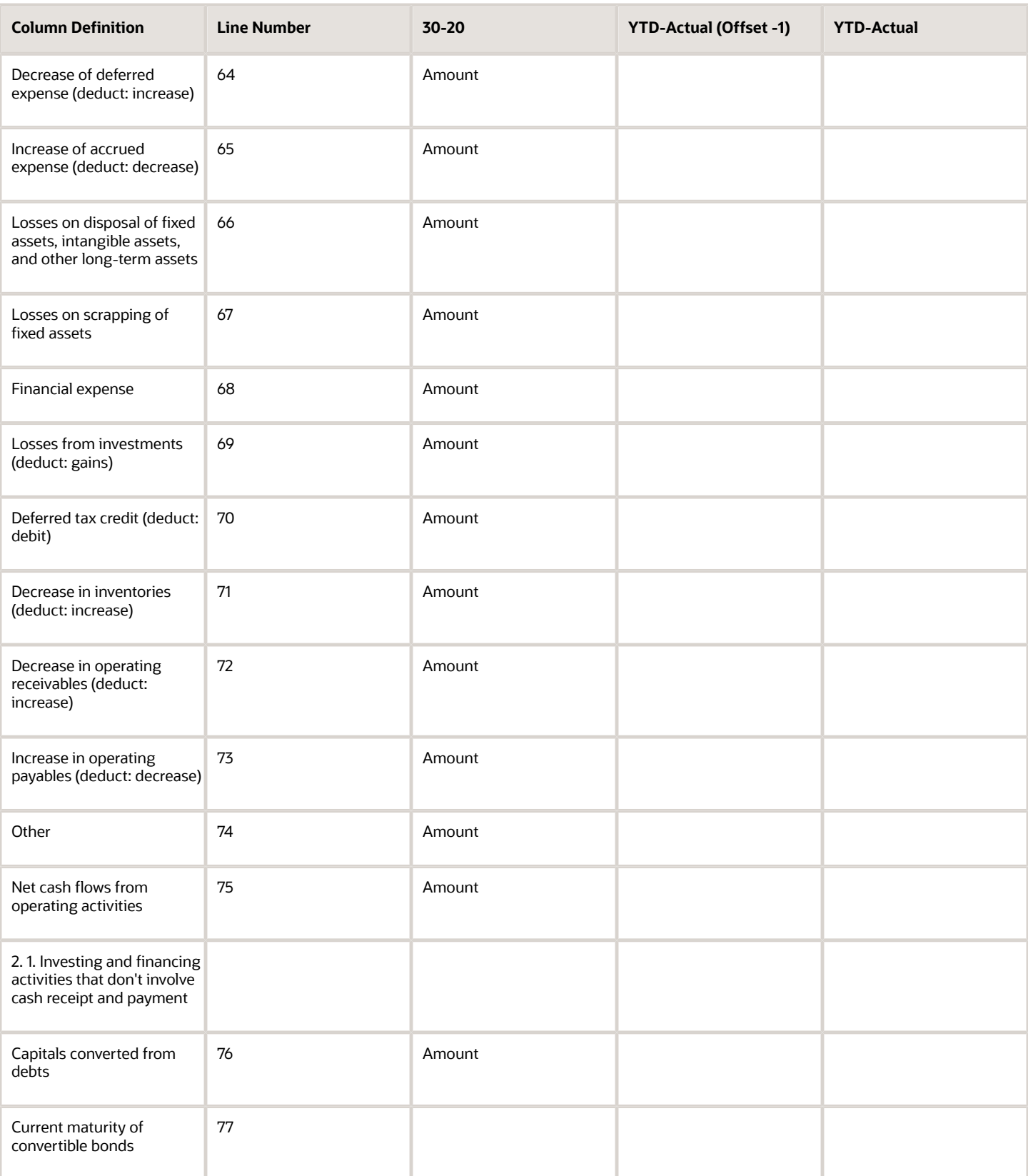
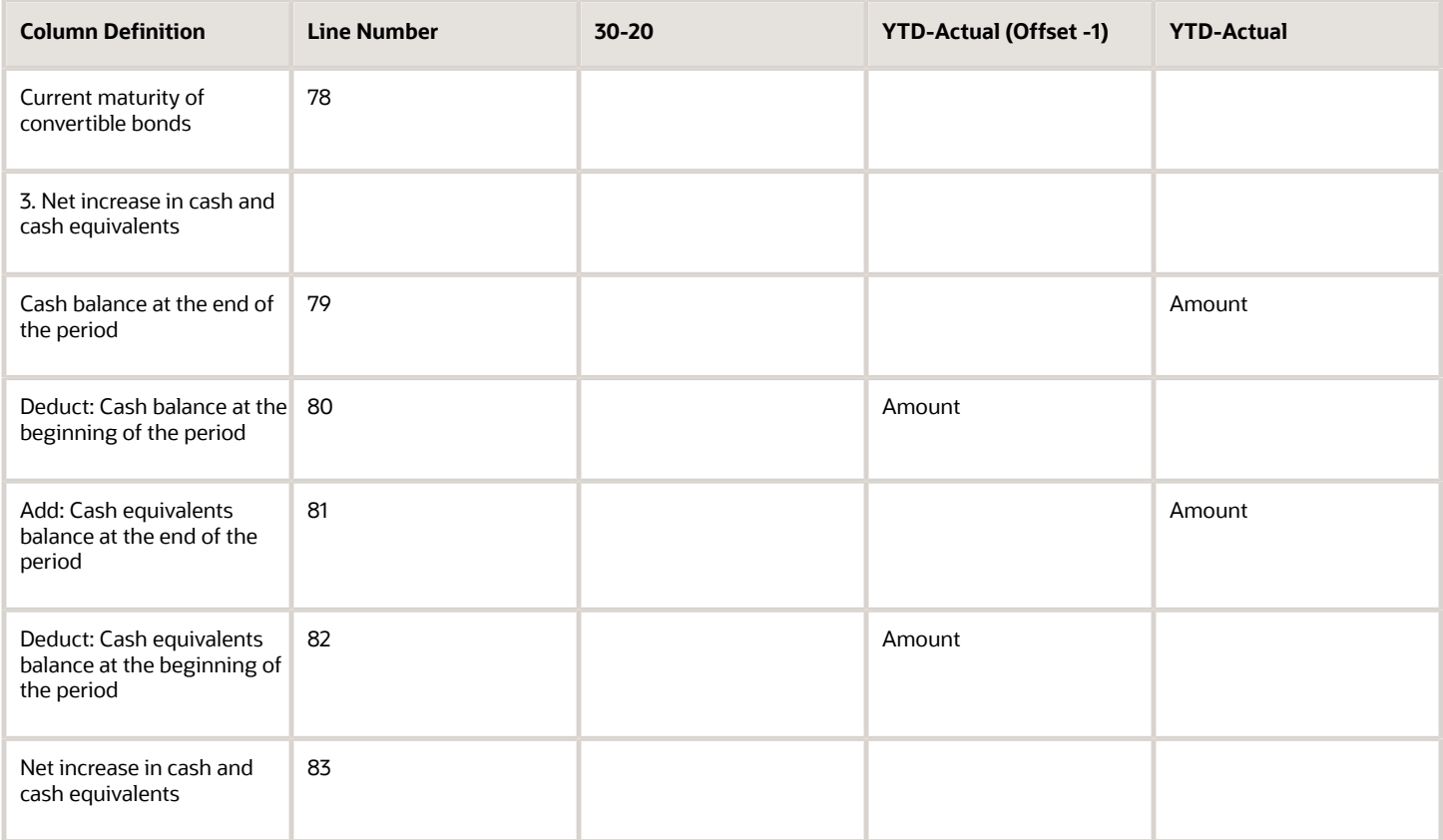

**Note:** Define cash flow statement items in Chinese.

## General Ledger Journal and Subledger Transaction Mapping Report

This topic includes details about the General Ledger Journal and Subledger Transaction Mapping Report.

### **Overview**

Use the General Ledger Journal and Subledger Transaction Mapping Report to display the mapping relationship details between general ledger journals and the corresponding source subledger transactions for a specific data access set, ledger, and accounting period.

The following figure shows an example of the General Ledger Journal and Subledger Transaction Report. Some of the columns included on the report are period, account,

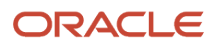

currency, rate, entered amount, accounted amount, source, category, and journal batch name.

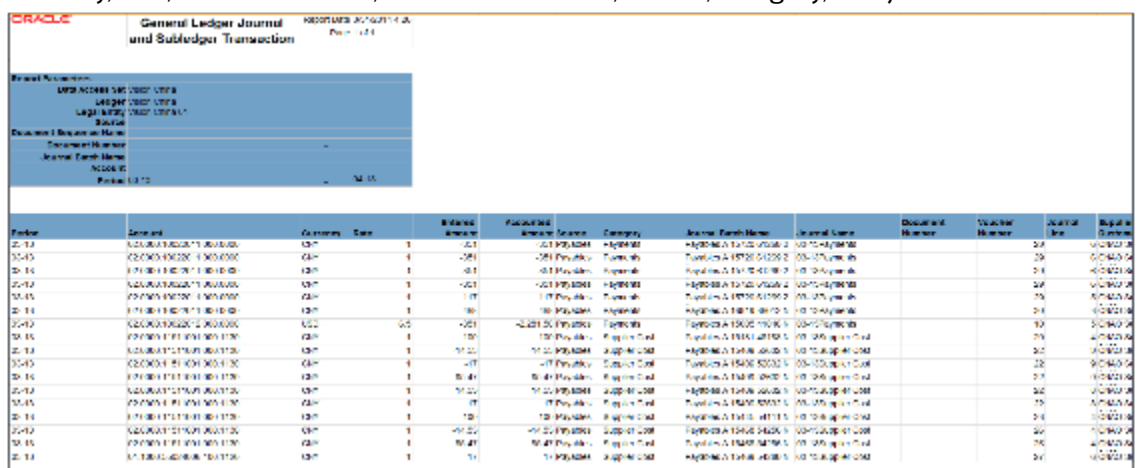

## Key Insights

The following table lists the sources for which subledger information is reported, along with the information that is displayed.

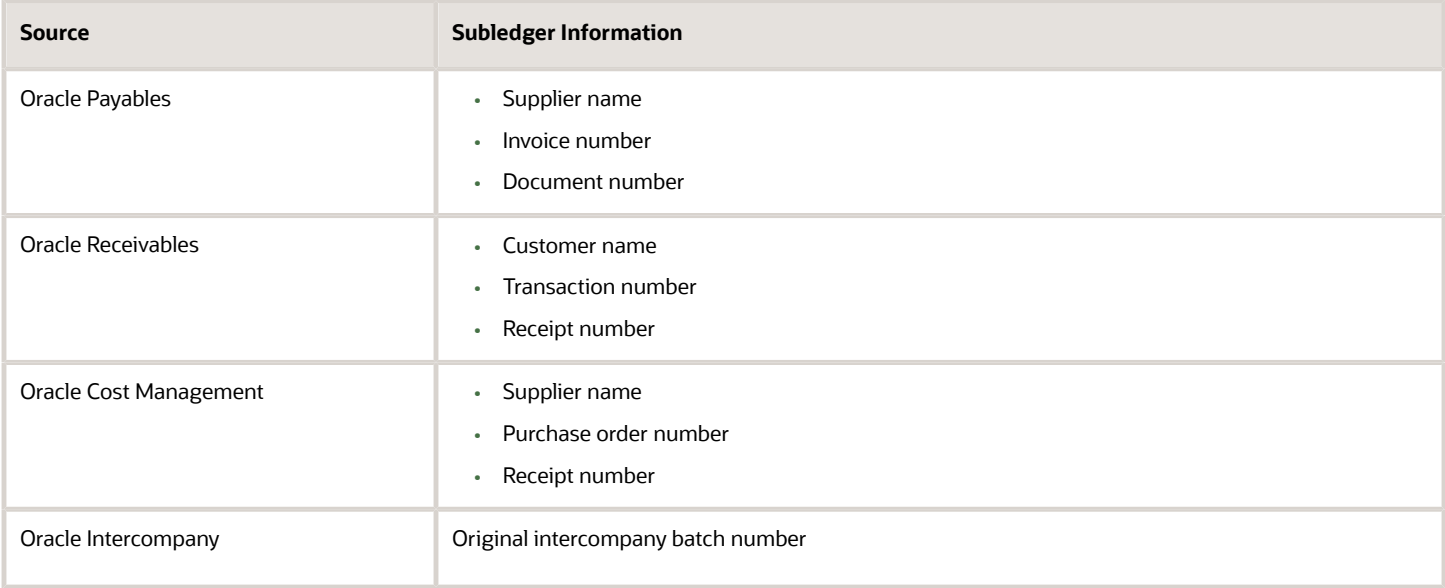

**Note:** For other sources, the report displays only general ledger information.

For secondary ledgers, when the data conversion level is subledger, only subledger information is displayed. You can define the data conversion level during account setup. Otherwise, only general ledger information is reported.

When the subledger accounting options in the accounting setup, and the transfer to general ledger options in the journal line type setup is summary, the subledger journal lines are summarized and transferred to general ledger. In such cases, one general ledger journal line may be summarized from multiple subledger journal lines. The report displays multiple lines for every subledger journal line and the amount displayed is from the corresponding subledger journal line.

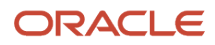

## Report Parameters

The following table lists selected parameters of the report.

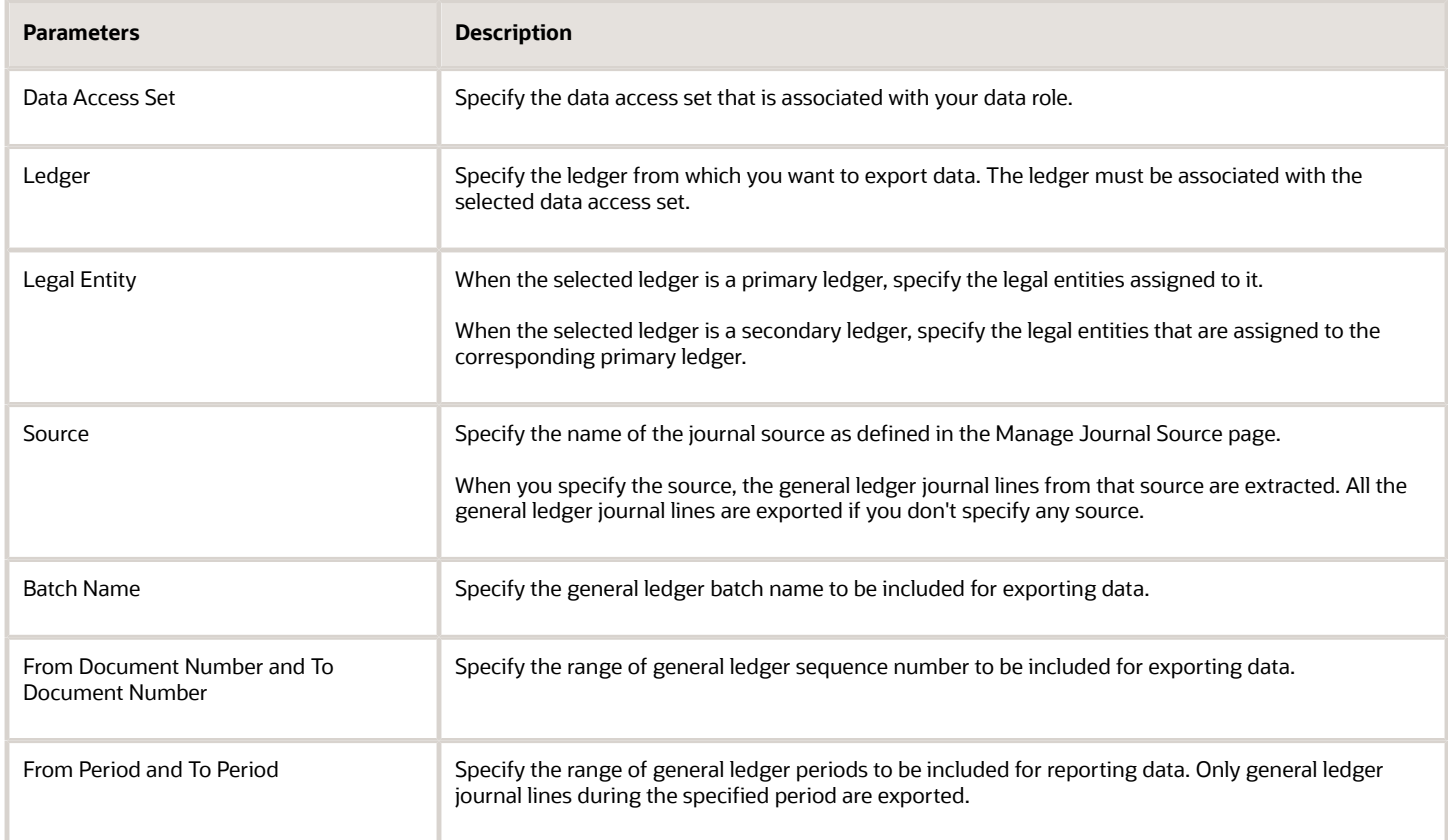

## Frequently Asked Questions

The following table lists frequently asked questions about the General Ledger Journal and Subledger Transaction Mapping Report.

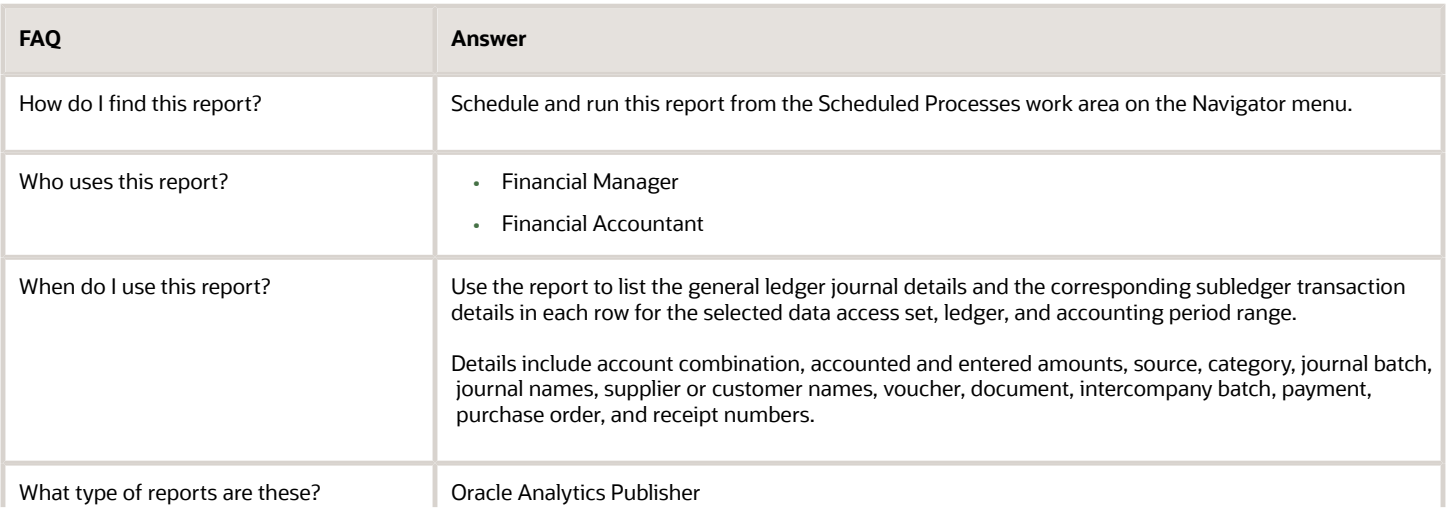

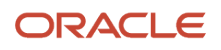

**FAQ Answer**

## How You Process General Ledger Journal and Subledger Transaction Mapping Report

The General Ledger Journal and Subledger Transaction Mapping Report exports the accounting entries with detailed information from subledger and journals and lists the results using an Oracle Analytics Publisher report.

Run the process from the Scheduled Processes Overview page in **Navigator - Tools**.

**Note:** This report is used only for China localization.

## Settings That Affect Data Export

This table lists the parameters associated with the process:

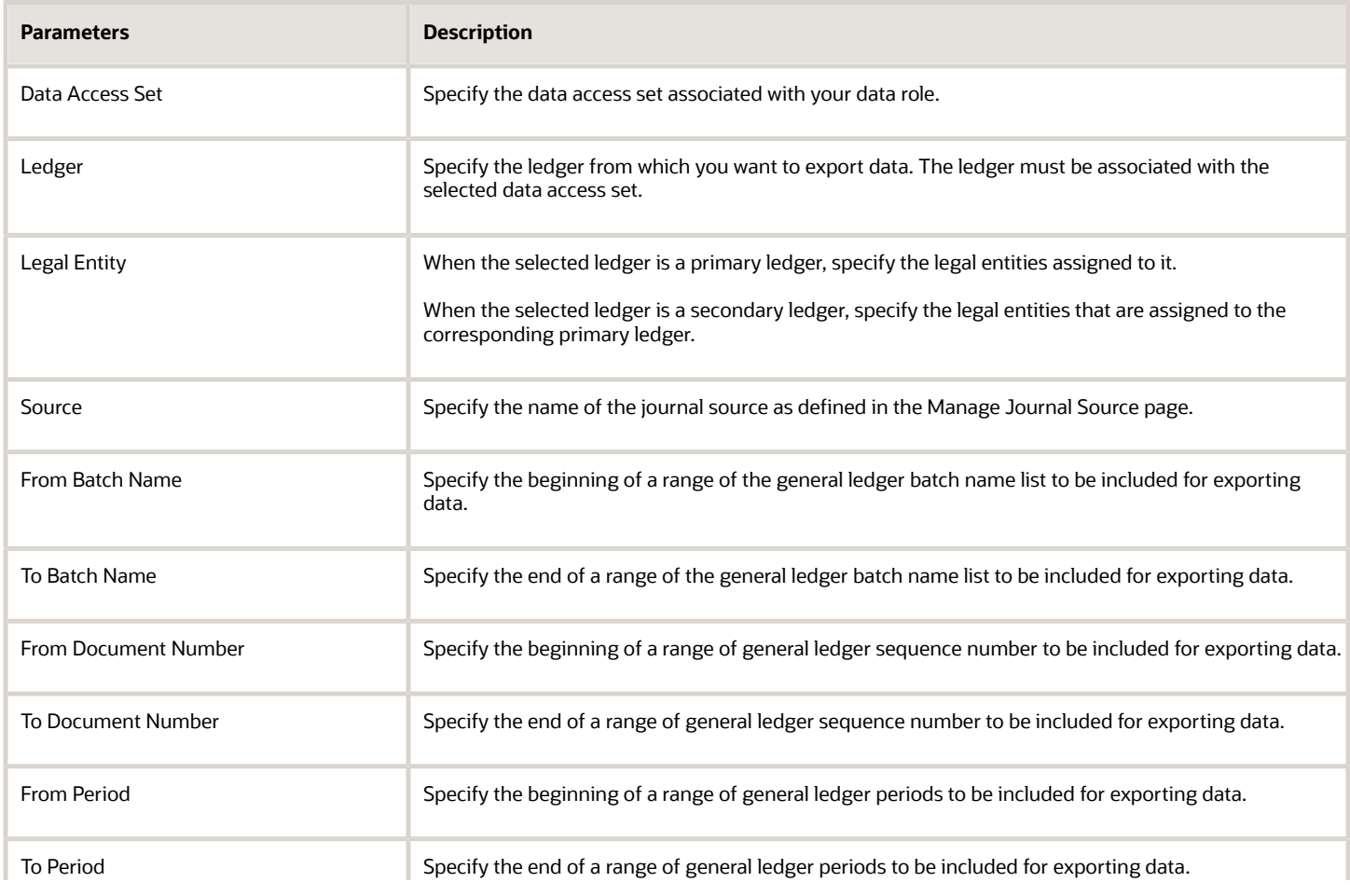

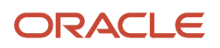

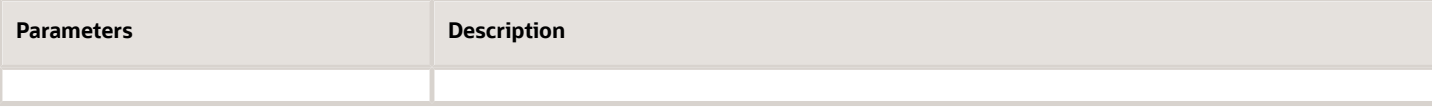

### How Data Is Exported

The report includes these sections:

- Period
- Account
- Currency
- Rate
- Entered Amount
- Accounted Amount
- Source
- Category
- Journal Batch Name
- Journal Name
- Document Number
- Voucher Number
- Journal Line
- Customer or Supplier Name
- Receipt or Payment Number
- Receivables Transaction Number or Payables Invoice Number
- Intercompany Batch Number
- Purchase Order (PO) Number

Data is exported to the report based on these criteria:

- When a ledger is specified, only posted journal lines in the specified ledger are exported. When no legal entity is specified, the report extracts all of the journal lines in the selected ledger.
- When the source is specified, the general ledger journal lines from the specified source are extracted. When no source is specified, all the general ledger journal lines are exported.
- Only general ledger journal lines during the selected period range, including both normal period and adjustment period are extracted and exported to the report.
- Subledger information is exported only for these sources: payables, receivables, cost management, and intercompany. For other sources, only general ledger information is exported, subledger information isn't exported.
- For the journal lines with the source as Oracle Fusion Payables, subledger information, such as supplier name, Payables invoice number, and Payables document number is exported. When the event class in the subledger accounting journal entry belongs to the PAYMENTS event entity, only the supplier name and payment document number are extracted and exported to the report. When the event class in the subledger accounting journal entry belongs to the INVOICES event entity, only the

supplier name, and invoice number are extracted and exported to the report.

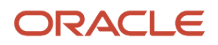

The supplier name is extracted from the party name field in the subledger accounting journal entry.

• For the journal lines with the source as Oracle Fusion Receivables, subledger information, such as customer name, Receivables transaction number, and Receivables receipt number is exported.

When the event class in the subledger accounting journal entry belongs to the RECEIPTS event entity, only customer name and receipt number are extracted and exported to the report.

When the event class in the subledger accounting journal entry belongs to the TRANSACTION and ADJUSTMENT event entity, only customer name and transaction number are extracted and exported to the report.

The customer name is extracted from the party name field in the subledger accounting journal entry.

For the journal lines with the source as Oracle Fusion Cost Management, the original event class of the journal line is extracted.

• For the journal lines with the source as Oracle Fusion Cost Management, the original event class of the journal line is extracted.

When the event class in subledger accounting journal entry belongs to the RCV\_ACCOUNTING\_EVENTS event entity, supplier name, purchase order number, and receipt number are extracted and exported to the report.

When the event class in subledger accounting journal entry doesn't belong to the RCV\_ACCOUNTING\_EVENTS event entity, the cost management subledger information isn't exported.

- For the journal lines with the source as Oracle Fusion Intercompany, the original intercompany batch number is extracted.
- For secondary ledgers, the subledger information is extracted and exported only when the data conversion level is subledger. Otherwise, only general ledger information is extracted and exported. The data conversion level is defined during accounting setup.
- For the summary report mode, when transferring subledger to general ledger, the report restores the detail level with subledger information to export on the report.

When the subledger accounting options in the accounting setup and transfer to general ledger options in journal line type set up is summary, the subledger journal lines are summarized and transferred to general ledger.

In such cases, one general ledger journal line may be summarized from multiple subledger journal lines. The report exports multiple lines for every subledger journal line and the amount displayed is from the corresponding subledger journal line.

## Calculate Cash Flow Amount

The basic rule for calculating the cash flow amount is the period to date balance amount for each cash flow segment in the chart of accounts.

The set up tasks aim to get the cash flow amount for each cash transaction amount between the debit and credit side of the cash flow segment. For noncash-related transactions, the cash flow segment is balanced between the debit and credit side. Cash flow amount is obtained from the opposite side of the cash related account.

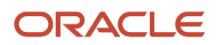

## Scenario

Consider an invoice in Oracle Fusion Payables that is related to a noncash-related transaction. but is the source of the cash flow item. The account in the Payables invoice is:

- Debit: 01.000.5010005.1001 (CFS) CNY 100
- Credit: 01.000.2010001.1001 (CFS) CNY 100

The cash flow segment 1001 in this transaction is balanced.

The payment in Payables is a cash-related transaction. Hence, the cash flow amount is calculated as:

- Debit: 01.000.2010001.1001 (CFS) CNY 100
- Credit: 01.000.1001001.0000 (CFS) CNY 100

When 1001001 is the cash account and the cash flow segment on the credit side is null, the cash flow amount from the cash flow segment for the transaction is CNY 100.

## Define Revaluation Template in Oracle Fusion General Ledger

A revaluation template is defined by currency, and is based on cash flow segment.

For cash-related accounts, the cash flow segment is the default segment. Therefore, the gain/loss account in the template must also be the default values, for example, 0000.

For noncash-related accounts, the template is defined in detail based on each cash flow segment in the chart of accounts. Noncash-related accounts include liability and receivable accounts in Oracle Fusion Payables and Oracle Fusion Receivables.

For example, when a foreign currency invoice in the period end isn't paid, you must revalue the 2010001 Liability account.

- Debit: 01.000.5010005.1001 (CFS) \$100
- Credit: 01.000.2010001.1001 (CFS) \$100

To balance the cash flow amount in the revaluation template, the gain/loss account must contain the same cash flow segment. Hence, the gain/loss account in the chart of accounts must be 01.000.Gain/Loss.1001.

## Define Automatic Accounting Rules in Oracle Fusion Receivables

Use the automatic accounting rules in Oracle Fusion Receivables to obtain the source of the cash flow segment.

For example, when you set the transaction type for a cash flow segment in the automatic accounting rule, these account details appear:

- Debit: 01.000.Receivable.1001 (CFS) CNY 117
- Credit: 01.000.Revenue. 1001 (CFS) CNY 100
- Credit: 01.000.Tax.1001 (CFS) CNY 17

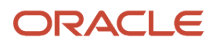

The cash flow amount is calculated as CNY 117 when you apply the receipt:

- Debit: 01.000.Cash.0000 (CFS) CNY 117
- Debit: 01.000.Receivable.1001 (CFS) CNY 117

Define your own cash flow segment source rules according to your business requirements. It can be from the transaction type, customer site.

## Dummy Bank Transactions

Dummy payments are payments made from a payment bank account that isn't a real bank account.

For dummy bank transactions in Oracle Fusion Applications, manually balance the cash flow segment according to your business needs. Dummy payments are used for clearing transactions, and are classified as noncash-related transactions in Oracle Fusion Payables.

For example, consider an invoice of CNY 100 that you must pay in US dollars (USD). You must:

- **1.** Make a dummy payment using a dummy bank account in CNY.
- **2.** Insert a journal in the Oracle Fusion General Ledger.
- **3.** Select a real bank account to make the payment in USD.

The cash flow amount for such dummy payments is calculated as:

Debit: 01.000.2010001.1001 (CFS) CNY 100

Credit: 01.000.9009009.0000 (CFS) CNY 100 (This is a dummy clearing account.)

When making dummy payments, manually balance the cash flow segment in General Ledger by creating an adjustment journal entry:

Debit: 01.000.9009009.0000 (CFS) CNY 100

Credit: 01.000.9009009.1001 (CFS) CNY 100

## Import Value Added Tax Invoice Data for China

Import VAT invoice data from a flat file and map the data to the corresponding Golden Tax transactions at both the header level and the line level.

To access the template, complete these steps:

- **1.** Navigate to the File-Based Data Import for Oracle Financials Cloud guide.
- **2.** In the Table of Contents, click **File-Based Data Imports**.
- **3.** Click **China Value Added Tax Invoice Import**.
- **4.** In the File Links section, click the link to the control file.

Follow these guidelines when preparing your data in a flat file:

- Export data directly from a third-party system. No need to manually enter data.
- Export data in the format specified in the control file.

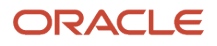

## Settings That Affect the China Value Added Tax Invoice Import Process

The China Value Added Tax Invoice Import Control File provides the format to load VAT invoice data. This data is loaded to this table:

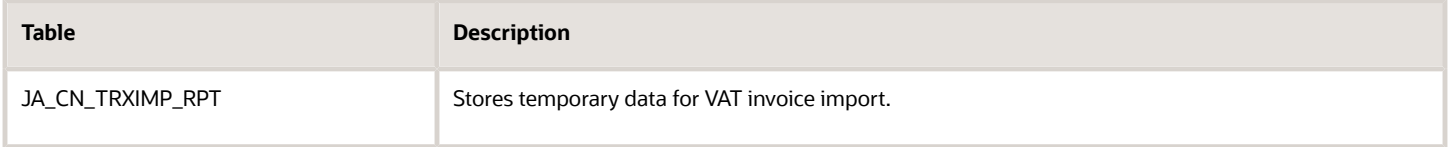

## How China Value Added Tax Invoice Import Data Is Processed

After you export the flat file from a third-party system, you compress the file as a Zip file and then, load the Zip file to the application.

To load the Zip file to the application:

- **1.** Navigate to the Load Interface File for Import page.
- **2.** Select the **Import VAT Invoices for China** process.
- **3.** In the Data File list, select **Upload a new file**.
- **4.** Select the Zip file to upload.
- **5.** Submit the process.
- **6.** Monitor the import process.
- **7.** If the Import VAT Invoices for China process ends in error or warning, review the log file for details about the rows that caused the failure.

## FAQs for China

## Why is the trial balance report not balanced?

The cash flow amount is obtained from the opposite side of cash-related accounts in a chart of accounts. Therefore, balance your trial balance at the natural account level instead of the chart of accounts level.

### How can I define a cash flow item segment in the chart of accounts?

Use the local use segment qualifier available in Oracle Fusion General Ledger to define the segment qualifier. This segment qualifier is used to identify the cash flow segment. Assign one segment in the chart of accounts as Local Use.

## Where does the cash flow segment for a purchase order matched invoice come from?

PO charge account and PO accrual account act as the cash flow source for purchase order (PO) matched invoices.

In Payables, the invoice distribution account has cash flow segment. Here, the PO charge account and the PO accrual account are listed as the sources.

For example, use the item category and PO category to define the cash flow segment.

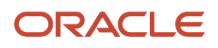

Do this for an expense account on the Category Account Definition page. Use the workflow to get the cash flow segment. The value matches the invoice distribution account.

### Why is the balance side of my account not displaying correct details?

Balance side for natural accounts needs an additional account attribute. Make sure it's set up in your chart of accounts.

**Note:** To define additional account attributes, run the Create Enterprise Additional Account Attributes for China process.

#### *Related Topics*

• [How You Create Enterprise Additional Account Attributes](https://www.oracle.com/pls/topic/lookup?ctx=fa23d&id=s20043119)

### Why are cash-related journals blank for my account?

You need an additional attribute for your cash-related accounts. Make sure it's set up for the natural accounts in your chart of accounts.

**Note:** To define additional account attributes, just run the Create Enterprise Additional Account Attributes for China process.

#### *Related Topics*

• [How You Create Enterprise Additional Account Attributes](https://www.oracle.com/pls/topic/lookup?ctx=fa23d&id=s20043119)

## India

## Manage Goods and Services Tax Compliance in Oracle ERP Cloud

### Overview of Managing Goods and Services Tax Compliance in Oracle ERP Cloud

A goods and services tax (GST) is a type of general consumption tax that is imposed and collected incrementally on transactions. GST is based on an increase in value of a product or service at each stage of production or distribution.

In many countries, GST is usually implemented as a destination-based tax. This means that the tax rate depends on one these conditions:

- The location of the end customer.
- The location to which goods are shipped.
- The location at which services are rendered.

For information on how to manage the fundamental global GST compliance in Oracle ERP Cloud, see the related topics.

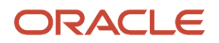

#### *Related Topics*

• [Introduction to Goods and Services Tax Compliance in Oracle ERP Cloud: Case Study Spotlight](https://support.oracle.com/epmos/faces/DocumentDisplay?_afrLoop=299079180647646&id=2492641.1&_afrWindowMode=0&_adf.ctrl-state=fs6w6mqf3_4)

## Manage Withholding Tax in Oracle ERP Cloud

## Overview of Managing Withholding Tax in Oracle ERP Cloud

When a payer withholds or deducts a tax from the amount payable to the payee, then this tax is known as the Withholding Tax. You can calculate the withholding tax per the tax requirements of your country in Oracle ERP Cloud.

This section discusses how to manage withholding taxes and common scenarios where the withholding tax is applied.

## Checklist for Configuring Withholding Tax for India

You must review the checklist for configuring Indian Withholding Tax document that outlines the checklist for configuring withholding tax for India using ERP Cloud before you implement Oracle ERP Cloud Financials.

**1.** Enable the India Localization feature.

Navigate to Opt-in Financials, Features, Regional Localization and select the **India** check box.

- **2.** Select a financial year for example: 01/04/2018 to 31/03/2019 to set the Withholding Tax calendar for India.
- **3.** Set up the Configuration Owner Tax Options for Withholding Tax (COTO). Select the Determine Applicable Regimes in Regime Determination Set for Regime to Rate – Rule Based Approach.
- 
- **4.** Set the Withholding Buckets Level as **First Party Tax Registration Number** to set the tax regime for India.
- **5.** Set up the taxes for the tax regime. For the Period Level Threshold:
	- **a.** Select Schedule Basis, **Period**.
	- **b.** Select Withholding Tax Calendar, **User-defined Calendar**.
	- **c.** Enable the **Apply Single Rate on Total Taxable Basis** check box to calculate the older invoices when Period Level Threshold is exceeded.
- **6.** Set the Tax rate for Tax.
- **7.** Set the Tax Formula for Tax Calculation for calculating Surcharge, Education Cess, and Secondary and Higher Education Cess for foreign suppliers.
- **8.** Set the Withholding Tax Registration. For registering Tax Deducted at Source Account Number (TAN) for first-party, follow these steps:
	- **a.** Create Legal Reporting Unit Withholding Tax Registration by selecting Tax Registration Type as **Others** and Validation Type as **ORA\_IN\_TAN**.
	- **b.** In the **Registration Number** field, enter TAN.
- **9.** Set the Withholding Tax Classification Code. The Withholding Tax Classification code is generated automatically based on the tax rate code.
- **10.**Create a Tax Rule based on the business and legal requirement for calculating withholding taxes.

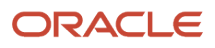

## How to Manage Payables Document Numbering for India GST in Oracle ERP Cloud

### Overview of Managing Payables Document Numbering for India GST in Oracle ERP Cloud

You can manage payables document numbering for India GST in Oracle ERP Cloud.

Tax regulations mandate that the tax invoice numbering for payables must be consecutive and unique for a given financial year. With tax invoice numbering for payables, you can perform these actions:

- Configure sequences for payables document numbering via ADFDi Sheet.
- Enable document numbering in ERP Cloud.
- Generate tax invoice number in payables application.
- Handle scenarios where document numbering was unsuccessful.

Transaction tax regulations may mandate tax invoice numbering for payables to be consecutive and unique for a given financial year. In ERP cloud, payables provides document numbering for these documents:

- Tax Invoice: This document is issued in the payables application if the GST registered dealer procures anything from an unregistered dealer.
- Payment Voucher: This document is issued in the payables application for a prepayment when a GST registered dealer makes:
	- $\,\circ\,\,$  advance payments for the supply of goods or services that attract calculation of GST as reverse charge.
	- advance payment to an unregistered dealer for the supply of goods or services.
- Refund Voucher A registered dealer issues this document when the customer cancels an order that was paid in advance.

## Generate the Tax Invoice Number in Payables

You can generate and view the tax invoice number and tax invoice date on the payables invoice after successful invoice validation.

Navigate to the Tax tab.

The tax invoice number and tax invoice date populated in the fields Internal Sequence Numberand Internal Recording Date respectively.

- **1.** Navigate to the Tax tab.
- **2.** The tax invoice number and tax invoice date populated in the fields Internal Sequence Numberand Internal Recording Date respectively.
- **3.** Perform any action on the invoice after successful document numbering.

The validation status changes to Needs Revalidation. The tax invoice number and tax invoice date are not regenerated in the subsequent invoice validation process.

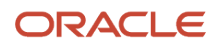

**4.** Stamping of tax invoice number on Payables invoice happens only if these conditions are satisfied. This table shows the conditions for stamping of tax invoice number on Payables invoice.

#### *Tax Invoice Number in Payables*

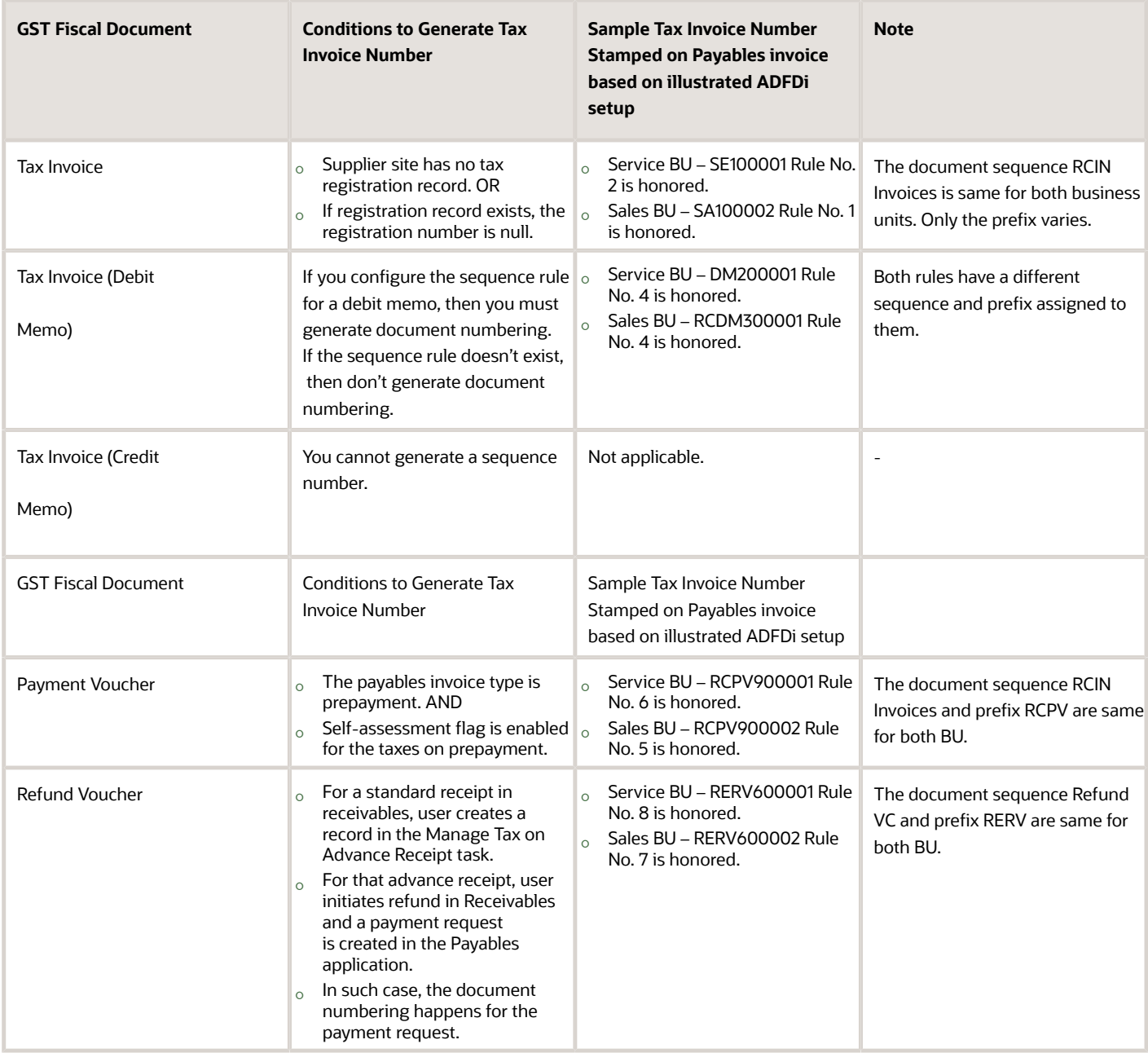

- **5.** Note that document numbering doesn't happen for these reasons:
	- $\circ$  A supplier site with a valid tax registration and a tax registration number.
	- A debit Memo. However, for a debit memo you can configure a valid sequence rule in ADFDi setup to generate a document number.
	- A credit memo.
	- A prepaid invoice without self-assessment tax lines.
	- The receipt for a payment request from Receivables, which has no record in the Manage Tax on Advance Receipt task.
	- The document numbering is not enabled for the invoicing business unit in the Manage Localization System Options task.

### Manage Scenarios Where Document Numbering is Unsuccessful

You can learn how to manage the scenarios where the document numbering is unsuccessful.

If you enable document numbering without a valid sequence rule using the ADFDi setup, then:

- A seeded tax hold Missing Tax Invoice Number is placed.
- The validation process is unsuccessful. Hence, you can't release the hold manually.

You must configure the required ADFDi setup and revalidate the invoice.

## Overview of Accounting Inbound Custom Charges and Allocating Costs

When goods are imported to India, you must calculate the inbound custom charges payable at the port of entry. On receipt of the goods at destination, you must account the nonrecoverable taxes paid by the importer during the customs clearing to the material cost.

For information on how to account the inbound custom charges and allocate cost to imported items.

#### *Related Topics*

• [Account the Inbound Custom Charges and Manage its Cost Allocation Process: Case Study Spotlight](https://support.oracle.com/epmos/faces/DocumentDisplay?_afrLoop=163928199207995&id=2531705.1&_afrWindowMode=0&_adf.ctrl-state=u8j9lpp43_298)

## How to Manage Transaction Tax Application on Advanced Receipts in Oracle ERP Cloud

### Overview of Managing Transaction Tax Application on Advanced Receipts in Oracle ERP Cloud

You can manage transaction tax on advance receipts in an Order to Cash cycle in Oracle ERP Cloud.

This is applicable to India Taxes.

In India, tax regulations mandate the transaction tax to be calculated on advances received and offset the prepaid tax computed on advance receipts with the tax liability on the invoice. You can manage transaction taxes on advance

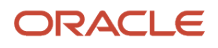

receipts given to customers before the actual transaction. Advances received are applied to the sales invoice generated by the enterprise after the transaction, thereby reducing the outstanding amount from the customer.

Here are the prerequisites required to configure Transaction Tax Application on Advanced Receipts in Oracle ERP Cloud:

• Enable Receipt Class for Advance Receipt

Navigate to Manage Receipt Classes and Methods, query receipt class and choose **Yes** for the header lever GDF segment Advance Receipt.

• Configure Tax Prepaid Account

Enter Tax Prepaid Account code combination on the manage taxes user interface. In the Tax Accounts tab, enter account code combination for Tax Prepaid Account. The same combination flows to tax rate and tax jurisdiction level.

• Enable Security Privilege Manage Advance Receipt Tax

Navigate to the Security console and create a role with function security privilege Manage Advance Receipt Tax for India and assign it to the user account used for creating advance receipts. This image describes the Manage Tax on Advance Receipts process flow:

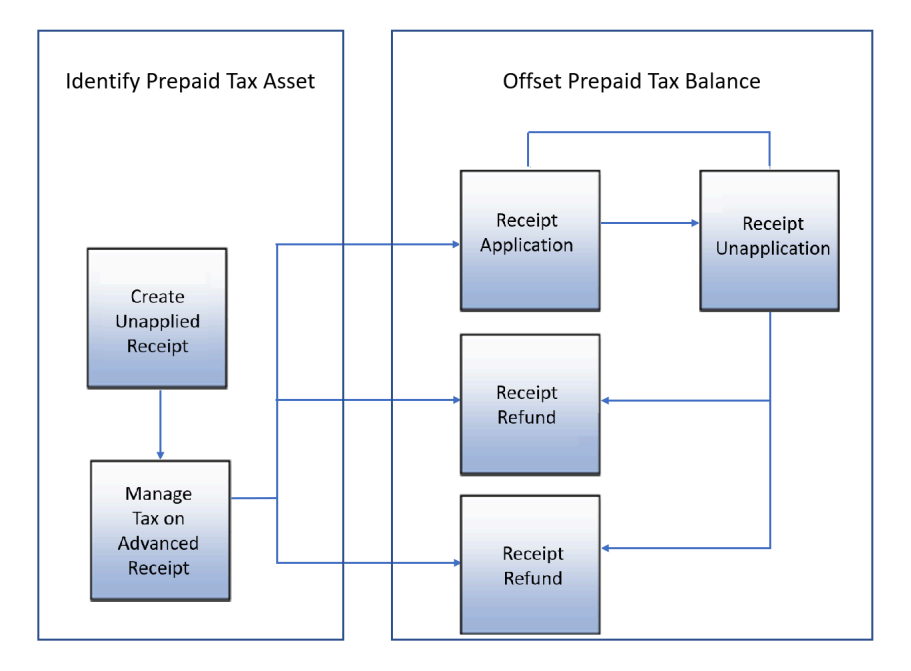

### Manage Transaction Tax Application on Advanced Receipts in Oracle ERP Cloud

Identify Tax Liability and Prepaid Tax Asset on Advance Receipt You must identify the tax liability and prepaid tax assets on advance receipts.

Follow these steps:

**1.** Create Sales Order.

An Order to Cash process starts with the creation of the order in the Order Management application. In the given case study, VISION CORPORATION creates the sales order against FIRST SOFTWARE for the order amount of \$9600. The transaction taxes, based on the tax determinants displayed on the Sales Order UI are 9% GST1 and 9% GST2,

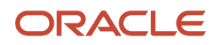

which is equivalent to GST1 \$864 and GST2 \$864. No accounting entries are generated at this stage. No tax reporting happens at this stage.

**2.** Create Unapplied Advance Receipt in Receivables.

Create an unapplied receipt for any advance amount received from the customer. An unapplied receipt means that the payment was received from the customer but is yet to be offset against a transaction. In the given case study, FIRST SOFTWARE pays \$2400 as advance to VISION CORPORATION and manually creates an unapplied receipt in Receivables. In order to create unapplied receipt, receipt method is mandatory attribute. The prerequisite steps is to enable Advance Receipt feature for the Receivables Receipt class. Receipt classes to determine the required processing steps for receipts to which you assign receipt methods. Follow these steps:

- **a.** Navigate to Manage Receipt Classes and Methods.
- **b.** Search for the receipt class.
- **c.** For the header level **Advance Receipt** GDF segment, select **Yes**.
- **d.** Create an unapplied receipt by using a Receipt method, which belongs to a receipt class with the **Advance Receipt** GDF segment, select **Yes**.
- **e.** Run the Create Accounting process to create these entries:

#### *Create Accounting Process Entries*

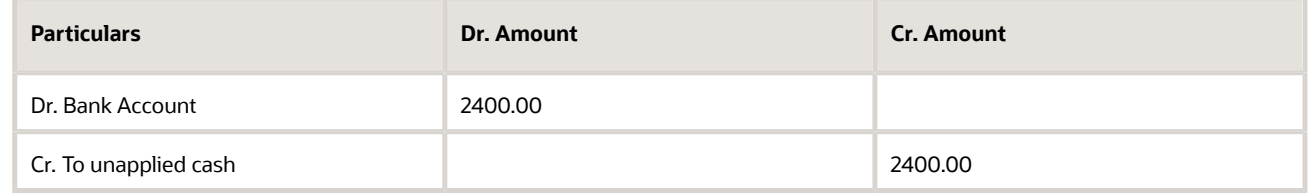

- **3.** Once the unapplied receipt is accounted, navigate to the Manage Tax on Advance Receipt page to create tax lines on the advance receipt. Follow these steps:
	- **a.** In the Tools work area, navigate to the Security console.
	- **b.** Create a role with the Manage Advance Receipt Tax for India privilege.
	- **c.** Assign the role to the user account used for creating advance receipts.
	- **d.** Run the User and Roles Synchronization process to avoid problems with roles or privileges.
- **4.** Navigate to Manage Tax on Advance Receipts. Follow these steps:
	- **a.** Sign in as Receivables Manager.
	- **b.** Navigate to Receipts Workbench, Task Pane, and Manage Tax on Advance Receipt.
		- The list of values displays only those receipts that meet these criteria:
			- **-** The receipt method belongs to a receipt class with the **Advance Receipt** GDF attribute as **Yes**.
			- **-** The customer for the receipt must not be null.
			- **-** The receipt amount entered must be equal to the unapplied amount.
			- **-** The receipt is accounted successfully.

These fields are displayed from the receipt number in non-editable mode, by default:

- **-** Business Unit
- **-** Receipt Method
- **-** Receipt Number
- **-** Customer Account
- **-** Customer Name
- **-** Customer Site
- **-** Receipt Date
- **-** Currency
- **-** Entered Amount
- **-** Total Applied Amount
- **-** Unapplied Amount
- **5.** The default first-party and third-party tax registration numbers are displayed in the Manage Tax on Advance Receipt page.

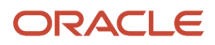

**6.** You can enter the First and Third Party Tax Registration Numbers, which are defaulted based on certain conditions. A tax registration number contains information related to a party's transaction tax obligation with a tax authority for a tax jurisdiction where it conducts business.

The First-Party Tax Registration Number is retrieved from the Main Legal Reporting Unit (LRU) associated with the Legal Entity. If no registration record is found for the main LRU, then the registration record retrieved from the LRU associated to the Ship-from location is set as default.

The Third-Party Tax Registration Number is retrieved from customer Bill-To site.

In the **Source Document Number** field, select the sales order number created earlier. Once you provide the source document number, the values for these fields are populated automatically:

- Item
- Item Description
- UOM
- Quantity
- Unit Price
- Line Amount
- Source Line Amount
- Source Document Number
- Source Document Line Number
- Bill-to Location
- Tax Classification
- Transaction Business Category
- Document Fiscal Classification
- Intended Use
- Product Fiscal Classification
- Product Category
- Product Type
- User-Defined Fiscal Classification
- Assessable Value

**Note:** If required, you can update the automatically populated values.

**7.** Click Save to initiate the tax calculation and calculate the tax based on tax determinants from the selected sales order. If required, you can review and edit the tax. This table shows the tax lines are created:

#### *Tax Lines Created During Tax Calculation*

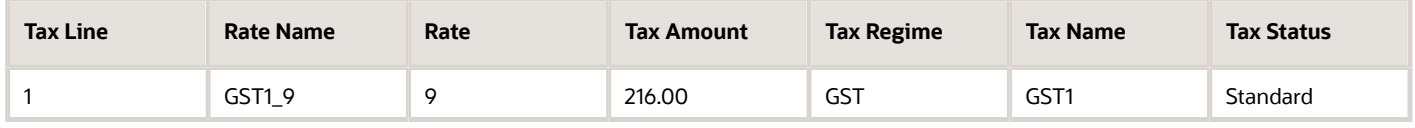

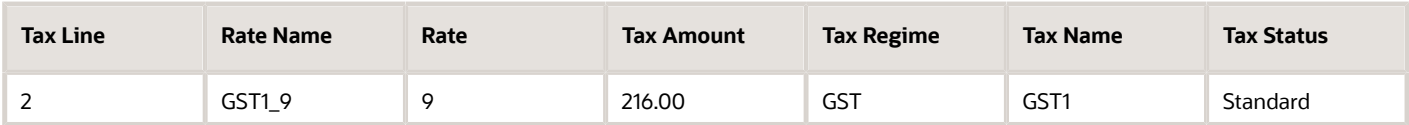

- **8.** Click **Complete** to initiate the ESS job to create accounting entries.
- **9.** Follow these steps to complete the prerequisite setup:
	- **a.** Sign in as Tax Manager.
	- **b.** In the Setup and Maintenance work area, go to Offering: Financials.
	- **c.** Functional Area: Transaction Tax Task: Manage Taxes.
	- **d.** On the Manage Taxes page, go to the Tax Accounts tab.
	- **e.** Enter account code combination for Tax Pre Paid Account. The same combination is considered for tax rate and tax jurisdiction level. These account code combinations are available:
		- **-** Tax Prepaid Account

This code combination is debited for recognizing the prepaid tax on advance receipt and the same combination is credited when offset of prepaid tax balance happens.

**-** Tax Liability Account

This code combination is mandatory in the Regime to Rate configuration and is credited for tax lines created on Receivables transaction.

**10.**Accounting entry to recognize prepaid tax on advance receipts:

This table shows the account entries generated:

#### *Generation of Account Entries*

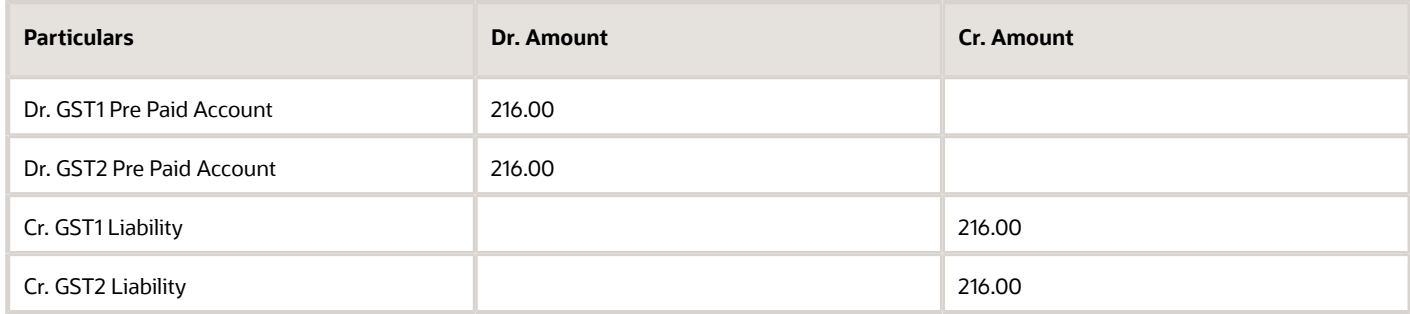

#### Compute Offset Prepaid Tax Balance on Advance Receipt

Offset Prepaid Tax is an accounting method for the calculating debit balance in the prepaid tax account over a particular time period.

The debit balance is reduced to zero gradually. Business events such as receipt application, receipt refund and receipt reverse that happen after creating tax liability on advance receipt mandate the debit balance to be offset in the prepaid tax account.

Offset for Prepaid Tax Amount is equal to the Prepaid Tax Amount multiplied by the Receipt Applied Amount or Receipt Entered Amount. Offset computation includes these steps:

#### **1.** Apply Receipt to Transaction.

The advance receipts are eventually applied to the transaction, which reduces the outstanding amount receivable from the customer. VISION CORPORATION creates a Receivables transaction against the customer FIRST SOFTWARE for the sale with an order value of \$9600 plus 9% GST1 (\$864) and 9% GST2 (\$864). Transaction opening balance including applicable taxes is \$11328.

To reduce the open receivables, apply the advance receipt applied to the transaction. Navigate to Receipts workbench, apply the receipt to the transaction, and create accounting. The offset occurs for the balance in the prepaid tax account for each applicable transaction tax. The transaction tax is GST1 and GST2.

You can also perform optional operations after the receipt is applied. Optional operations include:

**a.** Unapply Receipt.

After applying the receipt to an open transaction, the Receivables application lets you un-apply that invoice and apply it to another transaction.

- **b.** Receipt Refund.
- **c.** Receipt Reversal.

There are scenarios where the business enterprise must refund the amount paid by the customer. Receivables offer the Refund feature in the Receipts workbench. When you click Issue Refund in Receipt workbench, a payment request is created in Payables for refund.

In tax reporting for refund, if the tax regulations mandate to report receipt refund scenarios, you can develop a query to extract the data and generate reports from the database.

When an advance receipt is recorded as an unapplied receipt, it must be reversed. Receivables allow such reversal in the Actions tab of the Receipts workbench by providing a reason for the reversal and the reversal category.

This table shows the entries generated during the creating accounting process:

#### *Creating Accounting process*

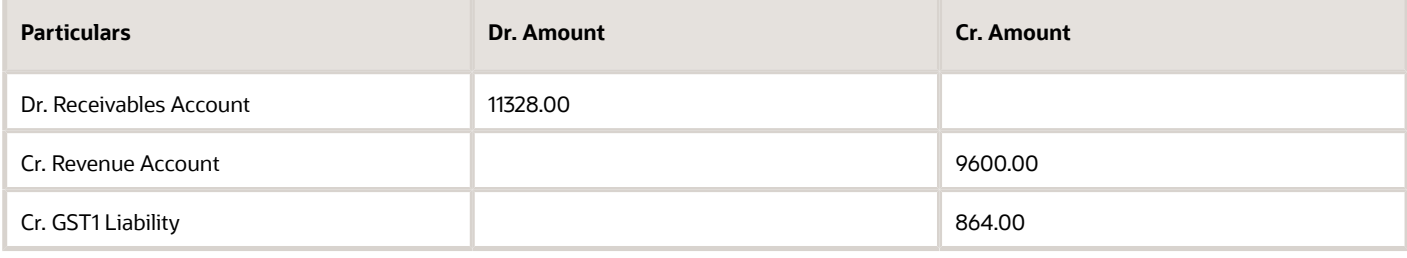

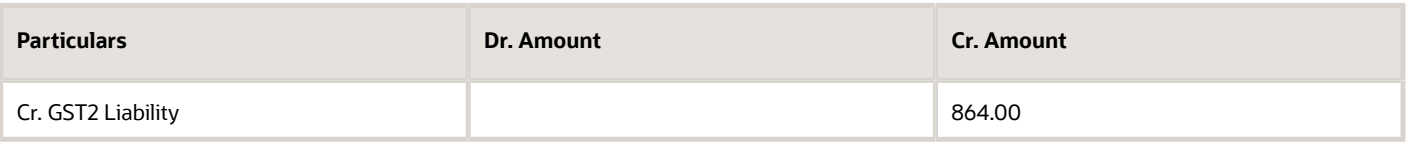

To reduce the open receivables, unapply the advance receipt applied to the transaction. Navigate to Receipts workbench, apply the receipt to the transaction, and create accounting. The offset occurs for the balance in the prepaid tax account for each applicable transaction tax. in the given example, the transaction tax is GST1 and GST2.

The accounting entry for the receipt application:

#### *Accounting Entry for Receipt Application*

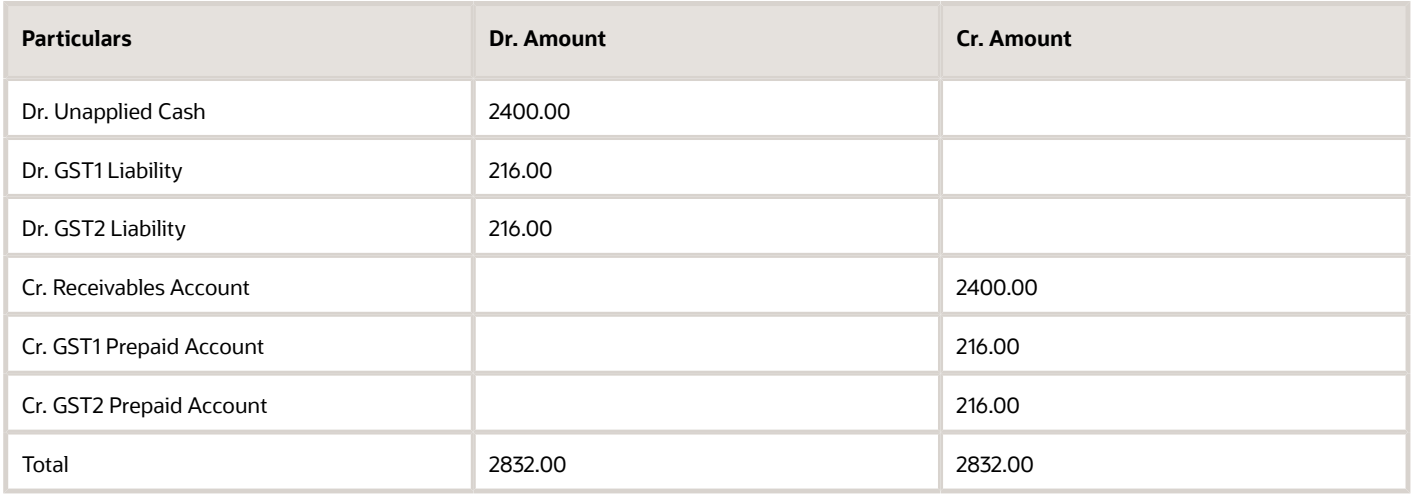

After applying the receipt to an open transaction, the Receivables application lets you un-apply that invoice and apply it to another transaction.

**2.** Unapply a Receipt.

You can unapply the advance receipt applied to the transaction. After the receipt is unapplied, click Post to Ledger. Accounting entries for receipt unapplication are as follows:

#### *Accounting Entries for Unapply Receipt Action*

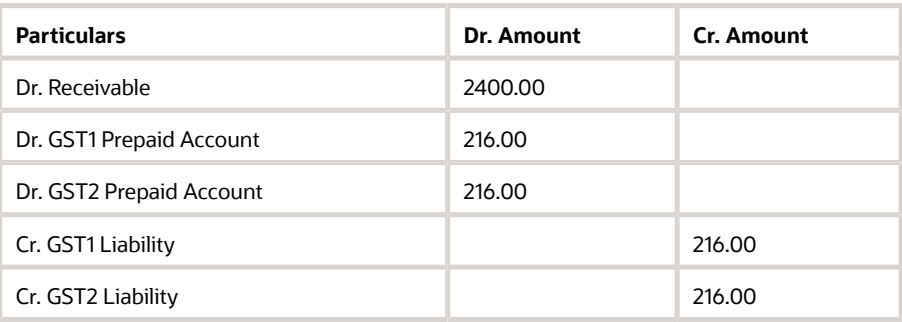

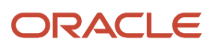

Cr. Unapplied Cash 2400.00

After generating the advance receipt with the tax liability, you can refund the advance receipt in Receivables.

**3.** Process Receipt Refund.

There are scenarios where the business enterprise must refund the amount paid by the customer. Receivables offer the Refund feature in the Receipts workbench.

If VISION CORPORATION refunds the amount to customer FIRST SOFTWARE, accounting entries are created for the refund transaction. This table shows the accounting entries:

#### *Accounting Entries for Receipt Refund*

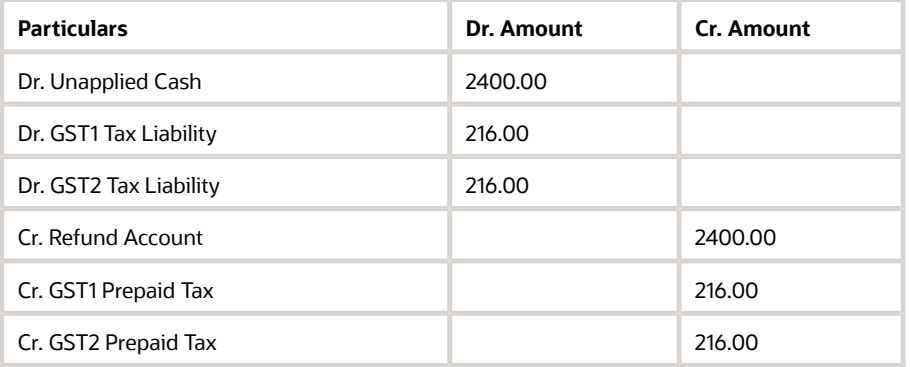

When you click Issue Refund in Receipt workbench, a payment request is created in Payables for refund. Accounting entries for the payment request are as follows:

#### *Accounting Entries for Receipt Refund Payment*

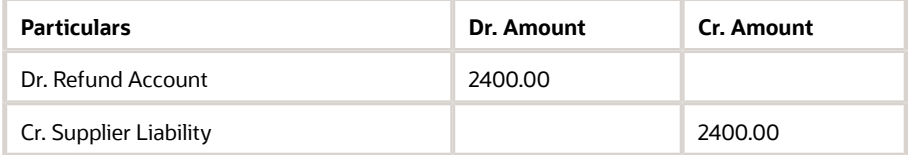

In tax reporting for refund, if the tax regulations mandate to report receipt refund scenarios, you can develop a Query to extract the data and generate reports from the database.

After creating unapplied receipt on which tax liability created in Manage Tax on Advance Receipts UI receivables application allows to reverse the advance receipt

#### **4.** Process Receipt Reversal.

There might be scenarios where an advance receipt recorded as an unapplied receipt and needs to be reversed. Receivables allows such reversal in the Actions tab of the Receipts workbench by providing a reason for the reversal and the reversal category.

VISION CORPORATION reverses the unapplied receipt created for \$2400. After the create accounting process is complete, the accounting entries are generated. This table lists the accounting entries for receipt reversal:

#### *Accounting Entries for Receipt Refund Payment*

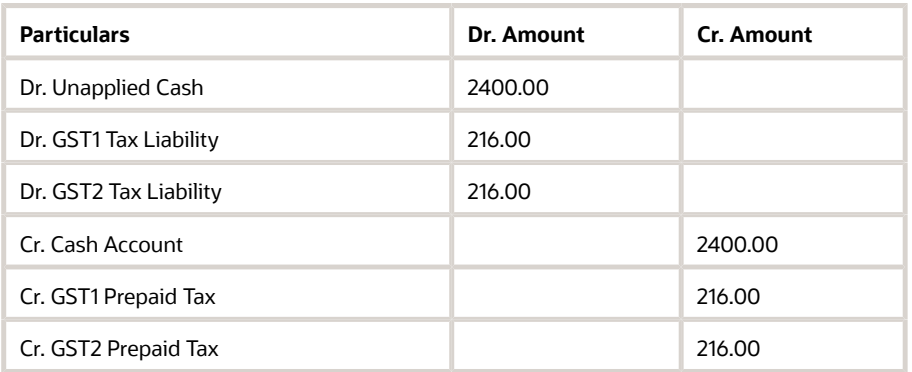

#### Tax Reporting

You must check the prerequisites for tax reporting.

Based on the country specific tax regulations, you must check these reporting requirements on a periodic basis:

- Prepaid tax asset created on advances received from customers.
- Offset of prepaid tax asset created on advance receipts.

**Note:** An implementer can create a query to extract the data from data base tables. The advance receipt amount received is stored in DB tables ZX\_TRANSACTION and ZX\_TRANSACTION\_LINES. Transaction tax data on advance receipts is stored in DB tables ZX\_LINES\_DET\_FACTORS and ZX\_LINES.

## How to Manage Tax Calculation on Receipt Accounting **Distributions**

You can manage tax calculation on receipt accounting distributions per country-specific tax regulations in India.

Tax regulations in some countries mandate that taxes on inbound transactions (procure to pay) are calculated according to tax rates and tax applicability rules on that date of receipt of goods. To comply with the tax authority regulations, the Tax Calculation on Receipt Accounting Distributions feature recognizes recoverable taxes on Payables invoice of the inbound transaction.

Here's what you can do using the Tax Calculation on Receipt Accounting Distributions feature:

• Calculate transaction taxes on receipt accounting distributions per tax determinants and tax rates prevailing on receipt of goods.

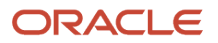

- View detailed tax lines for recoverable and nonrecoverable taxes on receipt accounting distributions, including tax lines whose tax point basis (TPB) is Invoice.
- Update tax determinants, such as the intended use, purchase order, and so on. Taxes are then calculated according to the updated tax determinants on receipt accounting distributions.
- Update tax determinants copied from receiving lines to Payables invoice lines upon receipt matching. Taxes are then calculated according to the updated tax determinants on the Payables invoice.
- Account recoverable taxes on Payables invoice.
- Create cost adjustment for Receipt matched Invoices if there is a difference between the taxes calculated on receipt accounting distributions and that on Payables invoice

Here are the prerequisites required for setting up transactional tax and calculate taxes on receipt accounting distributions:

• Assign the predefined job roles to the user to create and review receipt accounting distributions. For more information on predefined job roles, see the Oracle Applications Cloud Security Reference for

Common Features guide.

• Model your enterprise to meet your legal and management objectives.

For more information, see the Using Rapid Implementation Spreadsheets chapter in the Oracle Financials Cloud Getting Started with Your Implementation guide.

• Complete the common setups for Procurement and financials.

For more information, see the Oracle Financials Cloud Getting Started with Your Implementation guide and the Implementing Supply Chain Management Cloud guide.

• Set up the required Tax Regime, Taxes, Tax Jurisdictions, Tax status, Tax rates, and applicable Tax rules to accommodate tax calculation on Transactions.

For more information on tax configuration, see the Oracle Financials Cloud Implementing Tax guide.

### Overview of Managing Transaction Tax Application on Advanced Receipts in Oracle ERP Cloud

You can manage transaction tax on advance receipts in an Order to Cash cycle in Oracle ERP Cloud.

This is applicable to India Taxes.

In India, tax regulations mandate the transaction tax to be calculated on advances received and offset the prepaid tax computed on advance receipts with the tax liability on the invoice. You can manage transaction taxes on advance receipts given to customers before the actual transaction. Advances received are applied to the sales invoice generated by the enterprise after the transaction, thereby reducing the outstanding amount from the customer.

Here are the prerequisites required to configure Transaction Tax Application on Advanced Receipts in Oracle ERP Cloud:

• Enable Receipt Class for Advance Receipt

Navigate to Manage Receipt Classes and Methods, query receipt class and choose **Yes** for the header lever GDF segment Advance Receipt.

• Configure Tax Prepaid Account

Enter Tax Prepaid Account code combination on the manage taxes user interface. In the Tax Accounts tab, enter account code combination for Tax Prepaid Account. The same combination flows to tax rate and tax jurisdiction level.

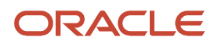

• Enable Security Privilege Manage Advance Receipt Tax

Navigate to the Security console and create a role with function security privilege Manage Advance Receipt Tax for India and assign it to the user account used for creating advance receipts. This image describes the Manage Tax on Advance Receipts process flow:

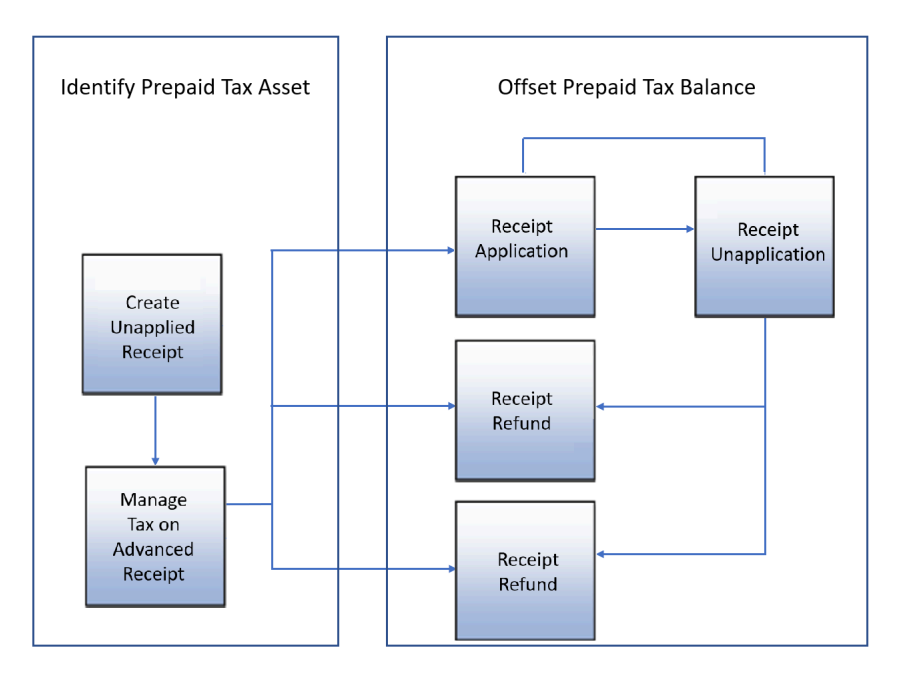

## Enable and Apply Tax Calculation on Receipt Accounting Distributions

You must enable and apply tax calculation on receipt accounting distributions per country specific tax regulations in India.

#### Follow these steps

- **1.** Enable the Tax calculation on receipt accounting distributions feature:
	- **a.** Navigate to the Setup and Maintenance work area.
	- **b.** Select the offering as Financials.
	- **c.** Click Change Feature Opt In.
	- **d.** On the Opt In: Financials page, click the Features icon for financials.
	- **e.** On the Edit Features: Financials, select the Enable check box for the feature named Tax Calculation on Receipt Accounting Distributions.
	- **f.** Click Done.

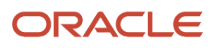

#### **2.** Apply this feature:

- **a.** Sign in as a Tax Manager.
- **b.** In the Setup and Maintenance work area, select these options:

Offering: Financials

Functional area: Transaction Tax

Task: Manage Configuration Owner Tax Options

- **c.** Click the Create icon.
- **d.** Select the configuration owner to which you want to apply this feature.
- **e.** Select Standard Invoices/Payables as the Event Class.
- **f.** In the Receipt Tax Options section, enable Allow delivery-based tax calculation with these settings:

Report Delivery-Based taxes on: Invoice

Tax Point Date: Receipt date

Tax Point Basis: Invoice

**Note:** If you'd not selected this feature when setting up the configuration owner tax options, the taxes on receipt accounting distributions will be prorated from the purchase order. You can't view the detailed tax lines on the receipt accounting distributions page.

## Transactional Flow with Case Study

Here's a case study that explains how inbound transaction taxes can be calculated and accounted on purchase order, receipt accounting distributions, and Payables invoice with the assumption that you've opted in for the feature and configured the applicable tax rules.

**1.** Create purchase order.

This table lists sample PO transactional data and predefined applicable tax rules:

#### *Sample PO Transactional Data and Predefined Applicable Tax Rules*

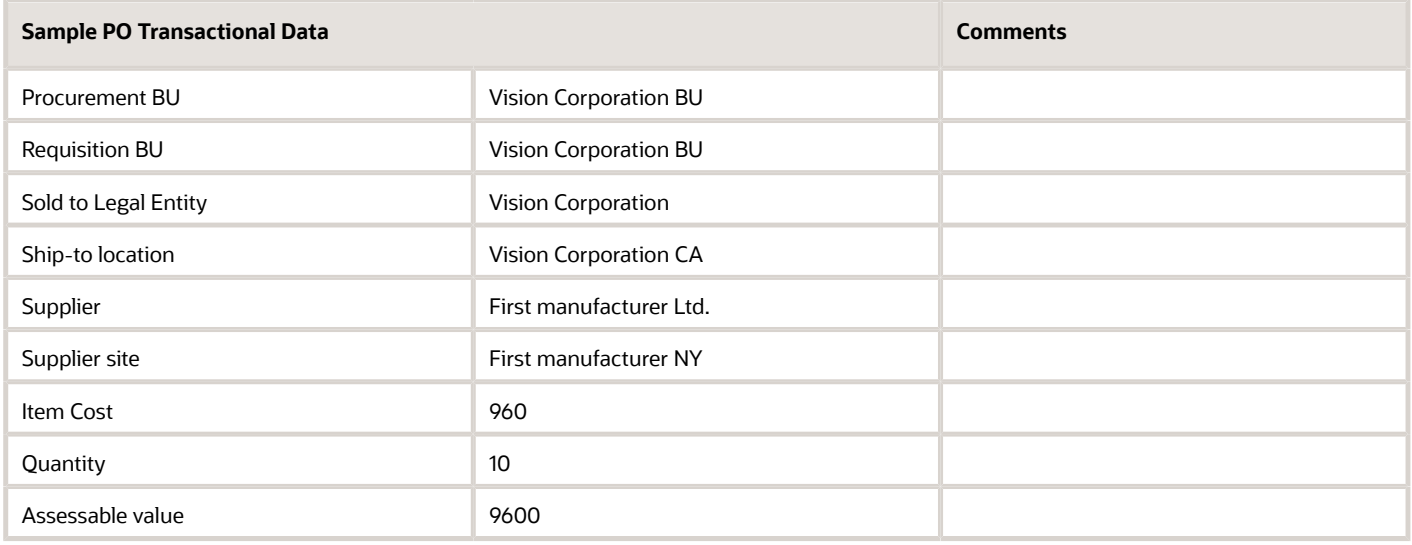

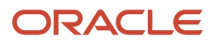

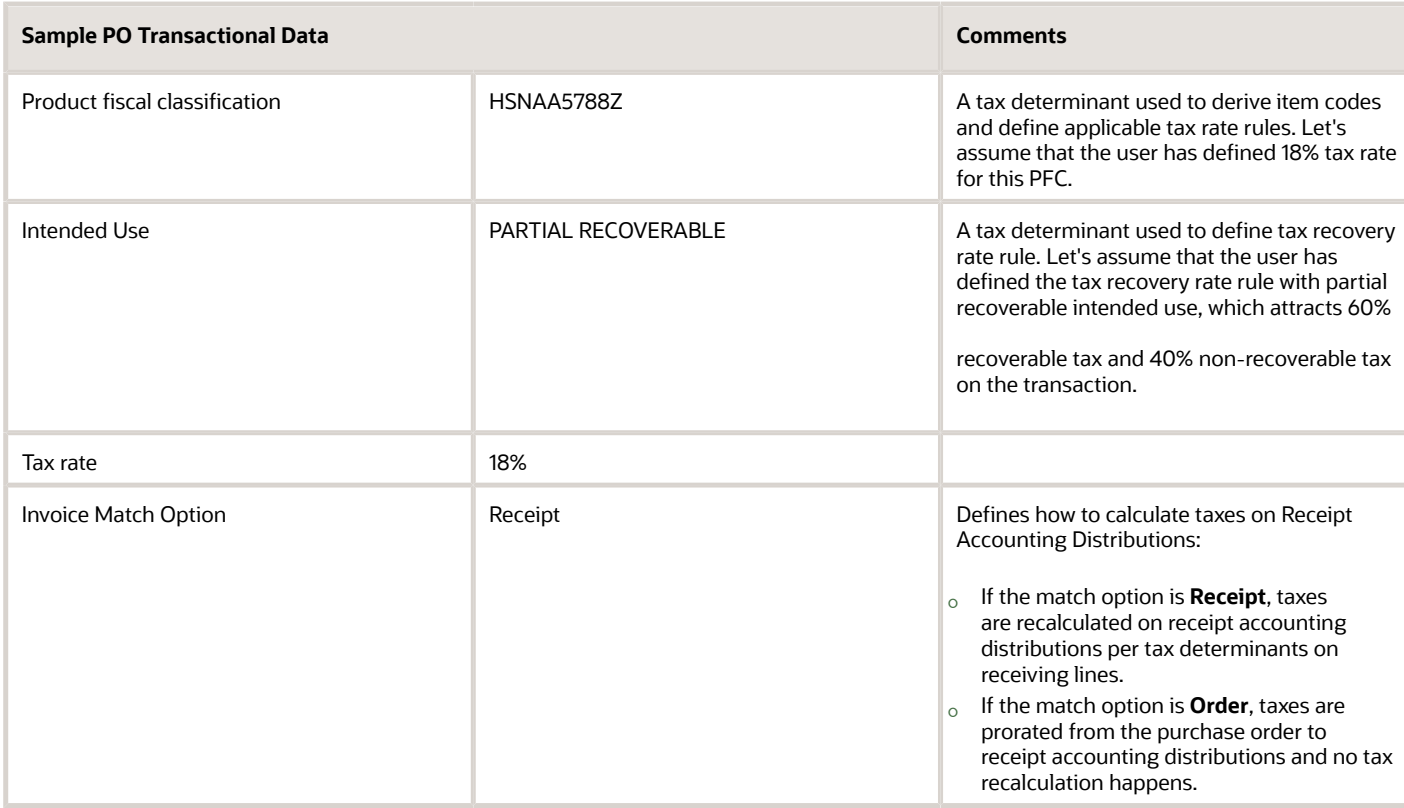

Oracle Fusion Tax calculates taxes on the purchase order. This table lists the detailed tax lines on the purchase order's user interface:

#### *Tax Lines*

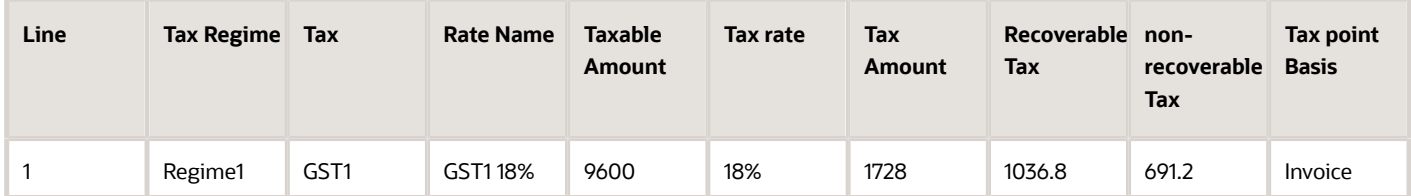

**2.** Create a receipt for the purchase order.

When you create a receipt referencing the purchase order, all tax determinants are copied from PO lines/schedules to Receipt Lines. You can update tax determinants on receipt lines.

For example, at the time of receiving the goods, per the Tax Invoice provided by supplier, the tax rate has changed from 18% to 28%.

You can update the tax rate rule on receipt lines to calculate taxes at 28% on receipt accounting distributions.

Once you create the receipt, you need to run the Create Receipt Accounting Distributions process to calculate taxes per tax determinants on receiving line for the receipt. Taxes are calculated and detailed tax lines are displayed on the Review Receipt Accounting Distributions user interface. The item's cost and non-recoverable taxes are accrued on

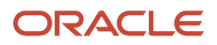

creation of receipt accounting distributions. As the tax point basis is Invoice, recoverable taxes are accounted on the Payables invoice.

#### *Transactional Data*

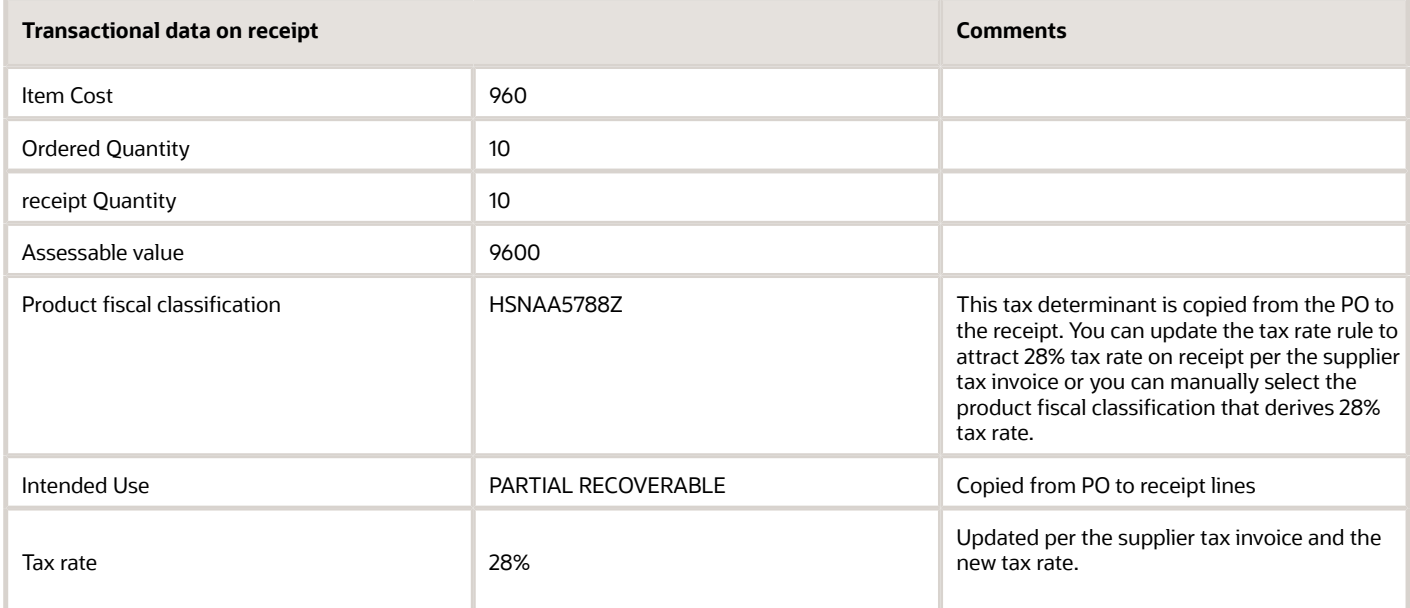

This table lists the detailed tax lines on Receipt Accounting Distributions:

#### *Tax Lines on Receipt Accounting Distributions*

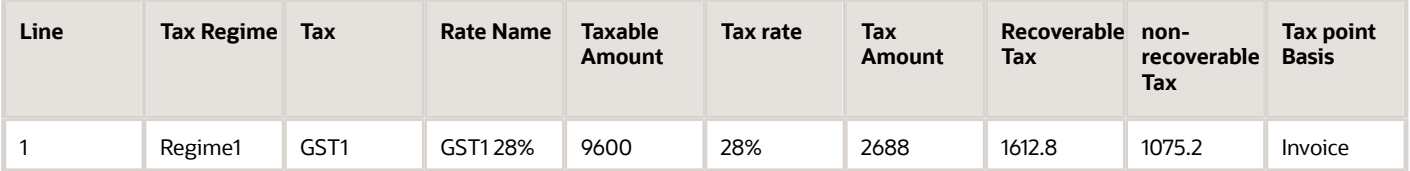

This table shows the transaction details for Receipt Accounting Distributions:

#### *Transaction details and Receipt Accounting Distributions*

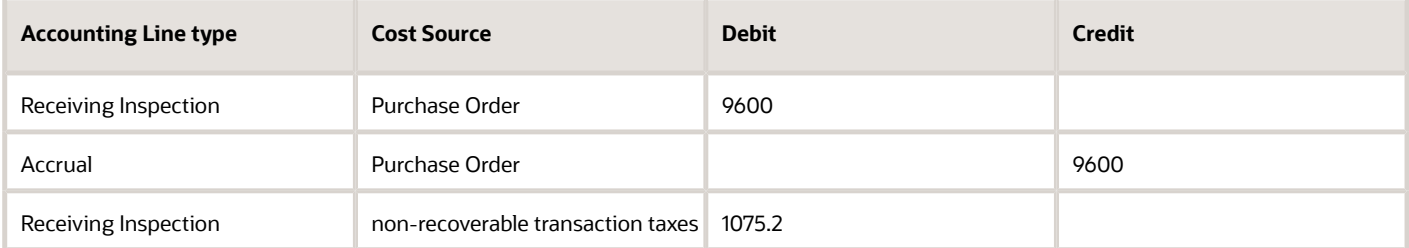

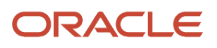

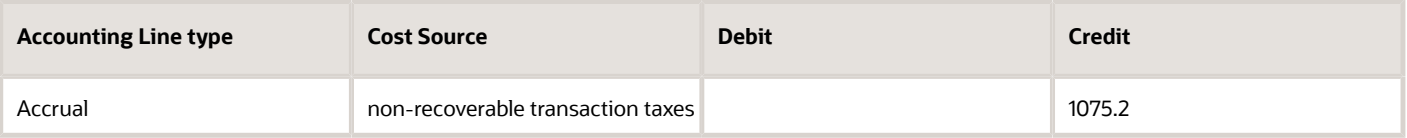

**Note:** As this is a Receipt Matched Invoice, the taxes are calculated on receipt accounting distributions per the updated tax determinants on receipts lines.

If this is an Order matched invoice, there won't be any tax calculation on receipt accounting distributions. Tax distributions are prorated from the purchase order to receipt accounting distributions.

This table shows the tax distributions are prorated from the purchase order:

*Prorated Tax Distributions From the PO to Receipt Accounting Distributions*

| <b>Accounting Line type</b> | <b>Cost Source</b>                          | <b>Debit</b> | <b>Credit</b> |
|-----------------------------|---------------------------------------------|--------------|---------------|
| Receiving Inspection        | Purchase Order                              | 9600         |               |
| Accrual                     | Purchase Order                              |              | 9600          |
| Receiving Inspection        | Transaction Taxes-non-<br>recoverable       | 691.20       |               |
| Accrual                     | <b>Transaction Taxes-Non</b><br>Recoverable |              | 691.20        |

#### **3.** Create Payables invoice.

Now you can create a Payables invoice for the inbound transaction by matching Receipt. You should run Create Receipt Accounting Distributions process before creating a Payables invoice for this transaction. If you create a Payables invoice without creating receipt accounting distributions, the invoice is placed on a system hold and can't be validated without creating receipt accounting distributions.

You can create receipt accounting distribution even after creating Payables invoice if it is Order matched. If you create the Payables invoice by matching the PO without creating receipt accounting distribution, no hold is placed on the invoice.

**Note:** After you opt in for this feature, you must run the Receipt Accounting Distributions process before creating a Payables invoice (by matching receipts). If you don't run the same, a hold is placed on the Payables invoices. The hold is only lifted after you create receipt accounting distributions for the receipt.

This table shows the tax distributions on the Payables invoice:

#### *Table*

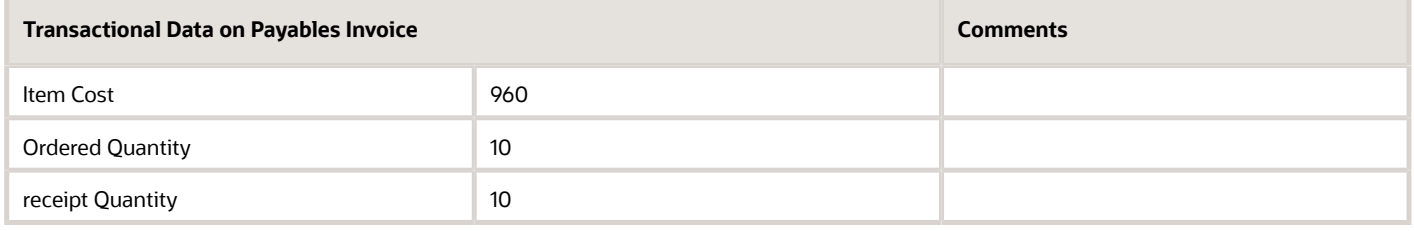

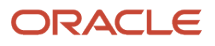

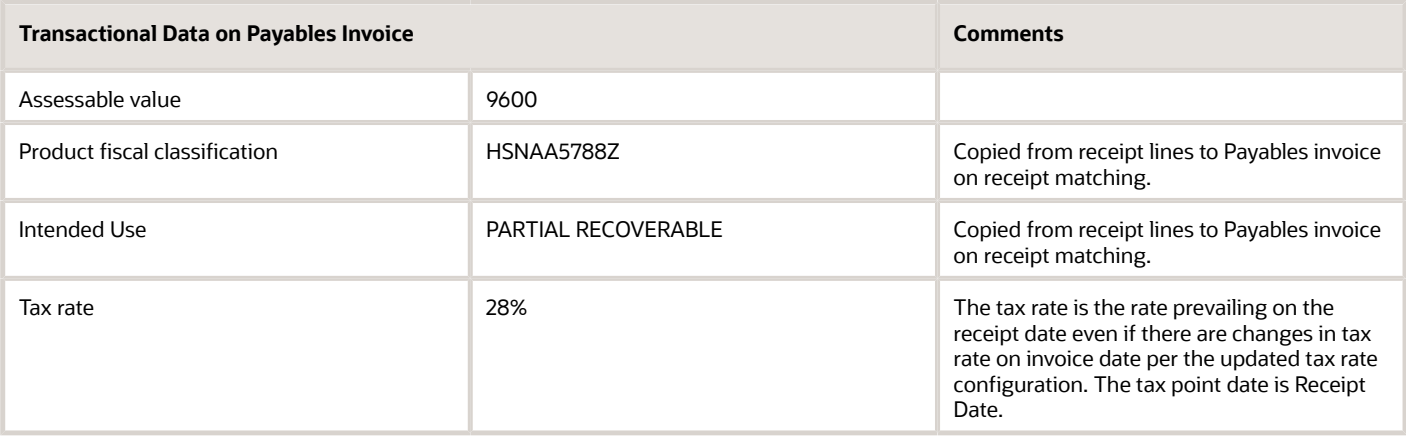

This table shows the transactional data on the Payables invoice:

#### *Transactional Data on the Payables Invoice*

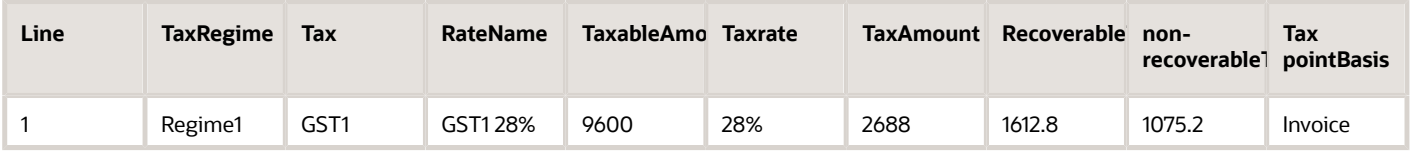

This table shows the accounting entries on Payables invoice:

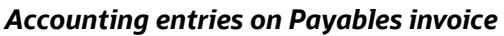

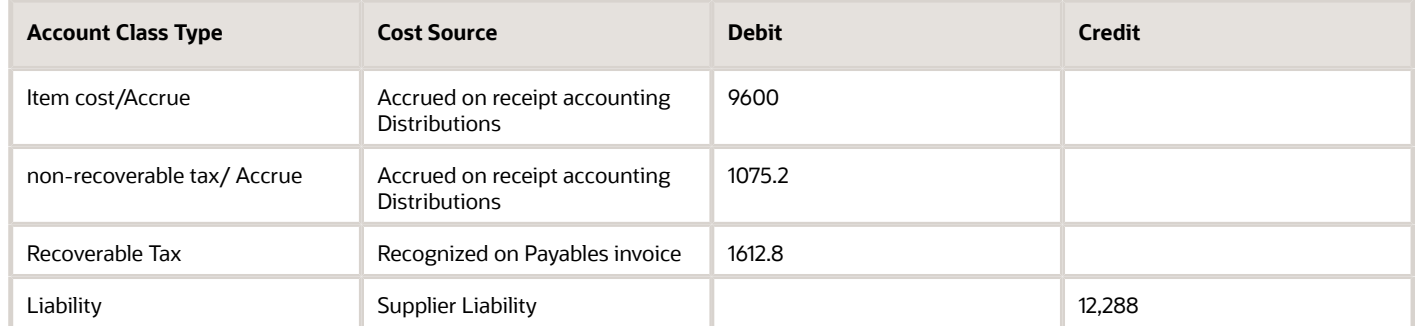

#### **4.** Tax rate variance (TRV) calculation:

For a receipt matched invoice, if there is a difference between the non-recoverable tax calculated on the receipt accounting distribution and the Payables invoice, the Tax Rate Variance (TRV) is calculated for the non-recoverable portion of the tax on a Payables invoice. For an order matched invoice, if there is a difference between the nonrecoverable tax calculated on the purchase order and the Payables invoice, then the TRV is calculated for the nonrecoverable portion of the tax on the Payables invoice. The non-recoverable tax portion may vary based on:

- The tax rate on the Payables invoice,
- The tax recovery rate,
- The tax determinant such as intended use on the Payables invoice, and so on.

With reference to the given case study, let's assume that the user has changed the Intended use tax determinant of the transaction from Partial Recoverable to Non-Recoverable on the Payables invoice. Now 100% of the tax

calculated is non-recoverable and the difference in the non-recoverable portion on receipt accounting distributions and Payables invoice is accounted asTRV:

This table tax calculations on receipt accounting distributions and Payables invoice is accounted asTRV:

#### *Accounting Distributions and Payables Invoice*

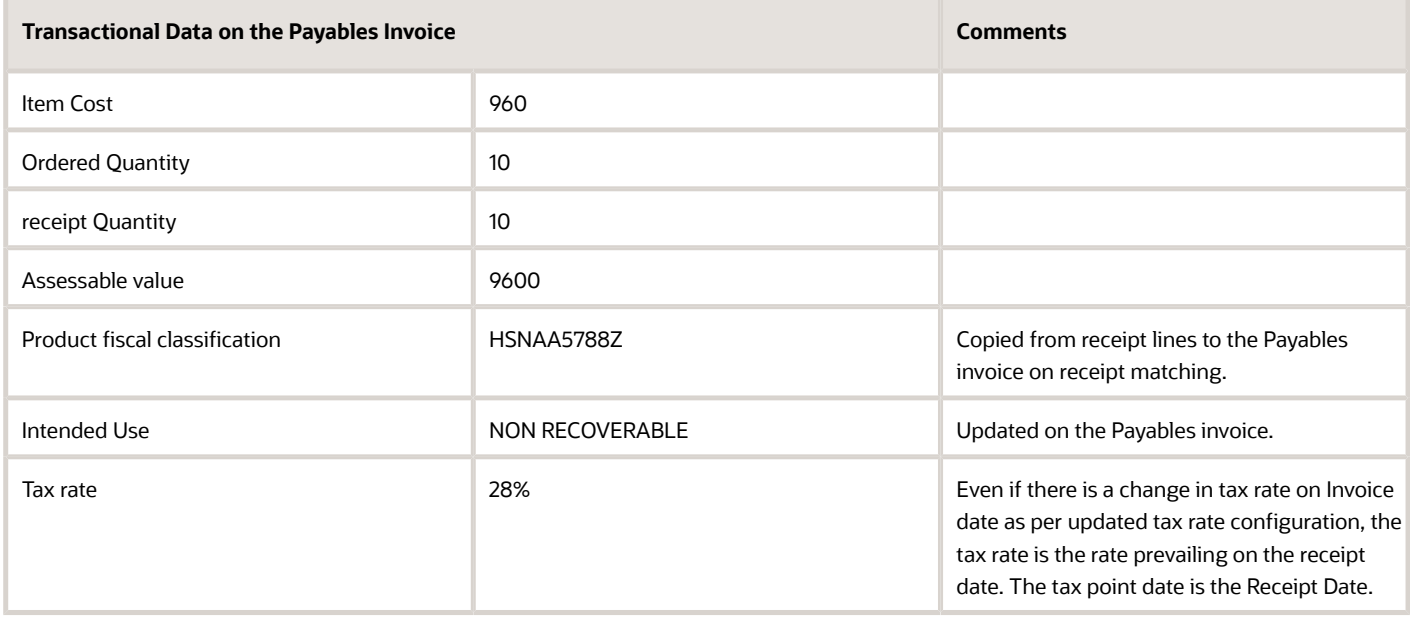

This table lists the detailed tax lines on Payables invoice:

#### *Detailed Tax Lines on Payables Invoice*

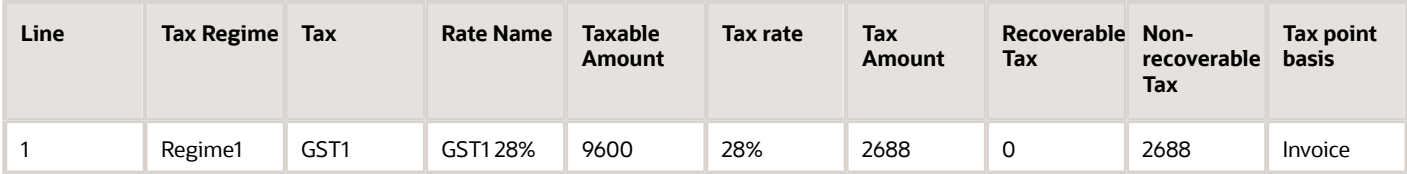

This table shows the accounting entries on the Payables invoice:

#### *Accounting Entries on Payables Invoice*

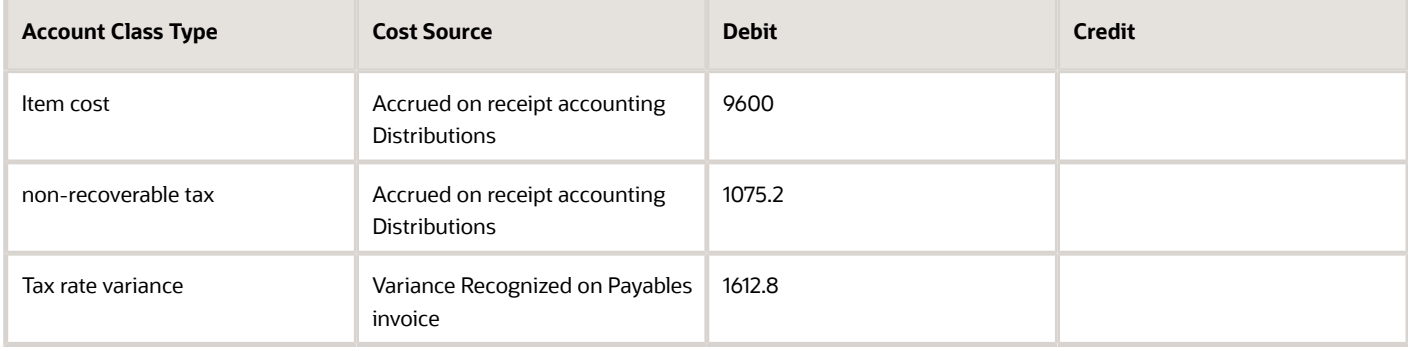

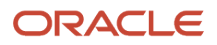

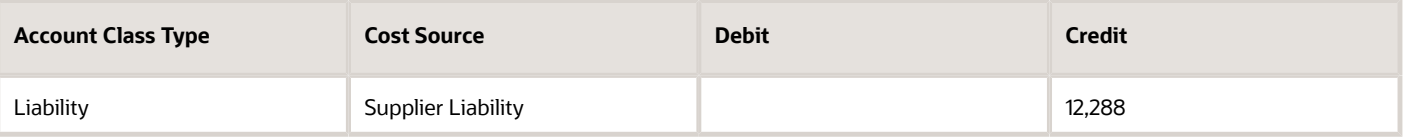

**Note:** When you create cost accounting distributions, the accounted tax rate variance is treated as cost adjustment to the item cost.

#### **5.** Upgrade impacts:

If you're an existing user opting in for this feature, this table lists the pre-upgrade and post-upgrade tax calculations.

*Pre Upgrade and Post-Upgrade Tax Calculations*

| <b>Tax point basis</b> | Tax Point date      | <b>Match Option</b> | <b>Purchase</b><br>Order | Receipt      | Receipt<br><b>Accounting</b><br><b>Distributions</b> | <b>AP Invoice</b> | <b>Behavior</b>                                                                                                    |
|------------------------|---------------------|---------------------|--------------------------|--------------|------------------------------------------------------|-------------------|----------------------------------------------------------------------------------------------------|
| Invoice                | <b>Receipt Date</b> | Order               | Pre-upgrade              | Pre-upgrade  | Pre-upgrade                                          | Pre-upgrade       | Calculates<br>$\circ$<br>taxes on the<br>PO.<br>Taxes are<br>$\circ$<br>prorated<br>from the PO<br>to receipt<br>accounting<br>distributions.<br>Calculates<br>$\circ$<br>taxes on the<br>Payables<br>invoice. |
| Invoice                | <b>Receipt Date</b> | Receipt             | Pre- upgrade             | Pre- upgrade | Pre- upgrade                                         | Pre- upgrade      | Calculates<br>$\circ$<br>taxes on the<br>PO.<br>Taxes are<br>$\circ$<br>prorated<br>from the PO<br>to receipt<br>accounting<br>distributions.<br>Calculates<br>$\circ$<br>taxes on the<br>Payables<br>invoice. |
| Invoice                | <b>Receipt Date</b> | Order               | Post-upgrade             | Post-upgrade | Post-upgrade                                         | Post-upgrade      | Calculates<br>$\circ$<br>taxes on the<br>PO.<br>Taxes are<br>$\circ$<br>prorated<br>from the PO<br>to receipt<br>accounting<br>distributions.<br>Calculates<br>$\circ$<br>taxes on the                         |

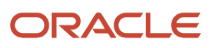

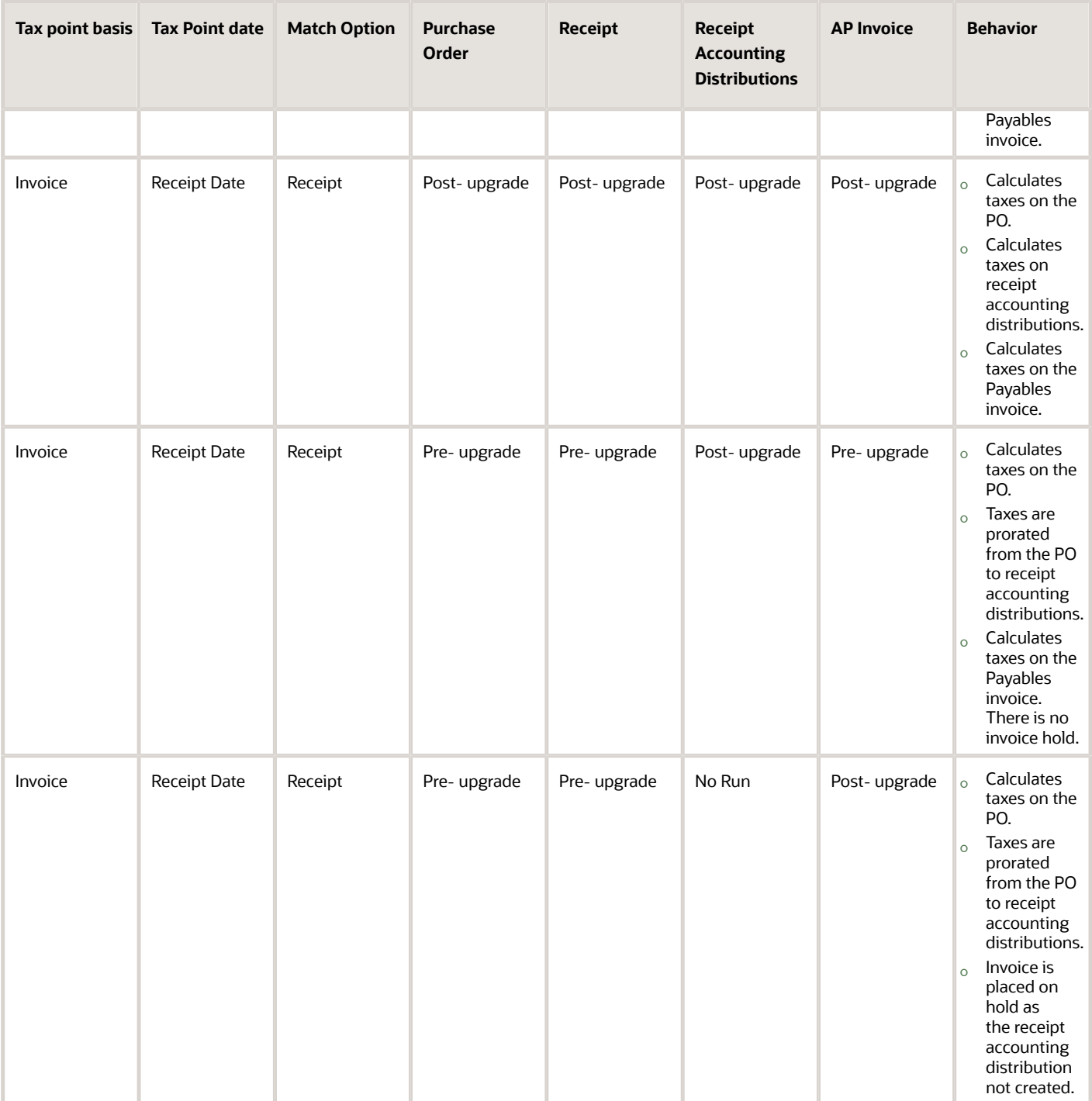

# Japan

## Overview of Bank Charges

Bank charges are the fees that a bank charges you for transferring funds from your disbursement bank accounts to the bank accounts of your suppliers. You can configure your setup and payment process to automatically deduct bank charges from an invoice payment.

Here's a summary of the bank charge processing flow from setup through payment.

- **1.** Create a bank charge definition on the Manage Bank Charges page.
- **2.** Set the **Bank Charge Deduction Type** option on the Manage Payment Options page.
- **3.** Set the **Bank Charge Deduction Type** option for the supplier site that sends you the invoices.
- **4.** Create the invoice and specify a settlement priority on the Manage Installments page.
- **5.** Validate and account for the invoice.
- **6.** Pay the invoice through a payment process request and specify one of these options on the request:
	- A settlement priority override.
	- A payment process profile that groups by settlement priority.
- **7.** Account for the payment.

#### *Related Topics*

- [How You Deduct Bank Charges from Payments](#page-70-0)
- [How You Set Up Bank Charges](https://www.oracle.com/pls/topic/lookup?ctx=fa23d&id=s20045292)

## How Bank Charges Are Ranked

If you deduct bank charges from payments, and a bank charge definition doesn't exist for the specific banks and branches involved, a charge might still apply.

The search for an applicable bank charge follows a specific order, which may affect how you define bank charges on the Manage Bank Charges page.

## How Bank Charges Are Ranked

If a bank charge definition exists with the same legal entity, payment currency, and settlement priority as a submitted payment process request, the search for the applicable bank charge follows the order shown in this table.

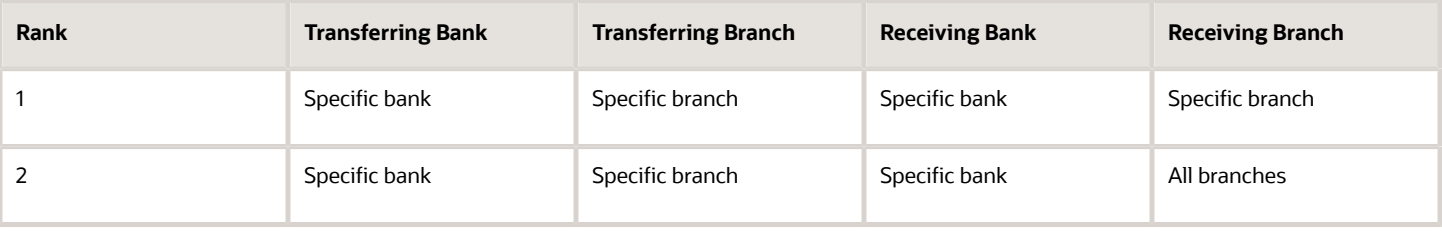

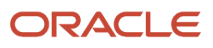

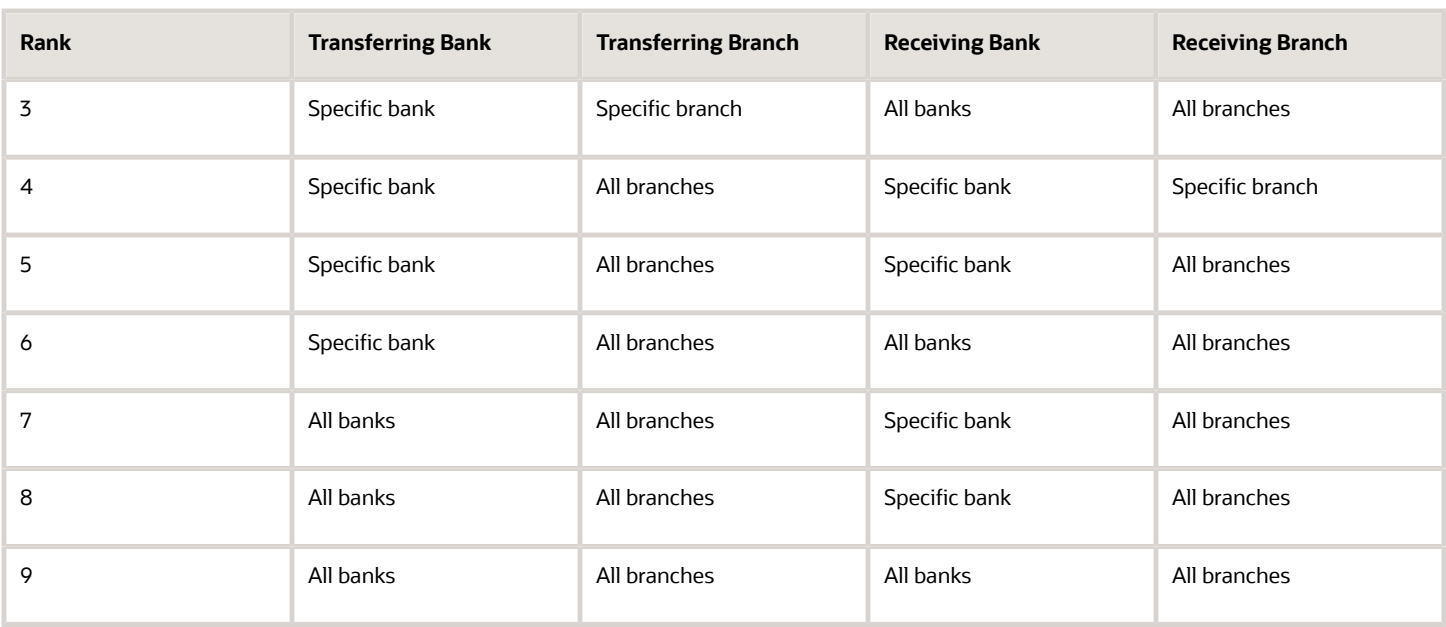

#### *Related Topics*

<span id="page-70-0"></span>• [What happens if I edit the definition of a bank charge?](https://www.oracle.com/pls/topic/lookup?ctx=fa23d&id=s20045311)

## How You Deduct Bank Charges from Payments

You can configure your setup to have payment process requests deduct bank charges from supplier payments.

## Settings That Affect Bank Charge Deductions

These setups affect whether bank charges are deducted and the amount of the deduction.

- The bank charge definition on the Manage Bank Charges page
- The **Bank Charge Deduction Type** option:
	- Supplier Site page
	- Manage Payment Options page
- The settlement priority:
	- **Settlement Priority Override** field of the payment process request.
	- **Settlement Priority** field on the selected installments and a payment process profile that groups installments by settlement priority.

### How Bank Charge Are Deducted

The basis for determining the amount of the bank charge is the invoice amount minus withholding tax plus interest.

For example, if an invoice is for 100 USD, withholding tax is 15 USD, and interest is 14 USD, the basis for calculating the bank charge is 99 USD, which is 100 - 15 + 14.

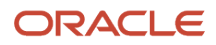

These examples show how settlement priority settings affect a bank charge. Both examples use the bank charge information in this table.

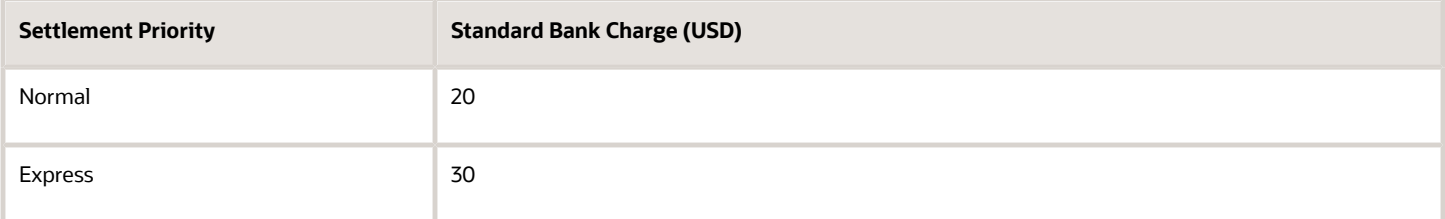

### Example 1: Installment Grouping by Settlement Priority

This table shows prorated bank charges for invoices that have different settlement priorities and a payment process profile that groups installments by settlement priority.

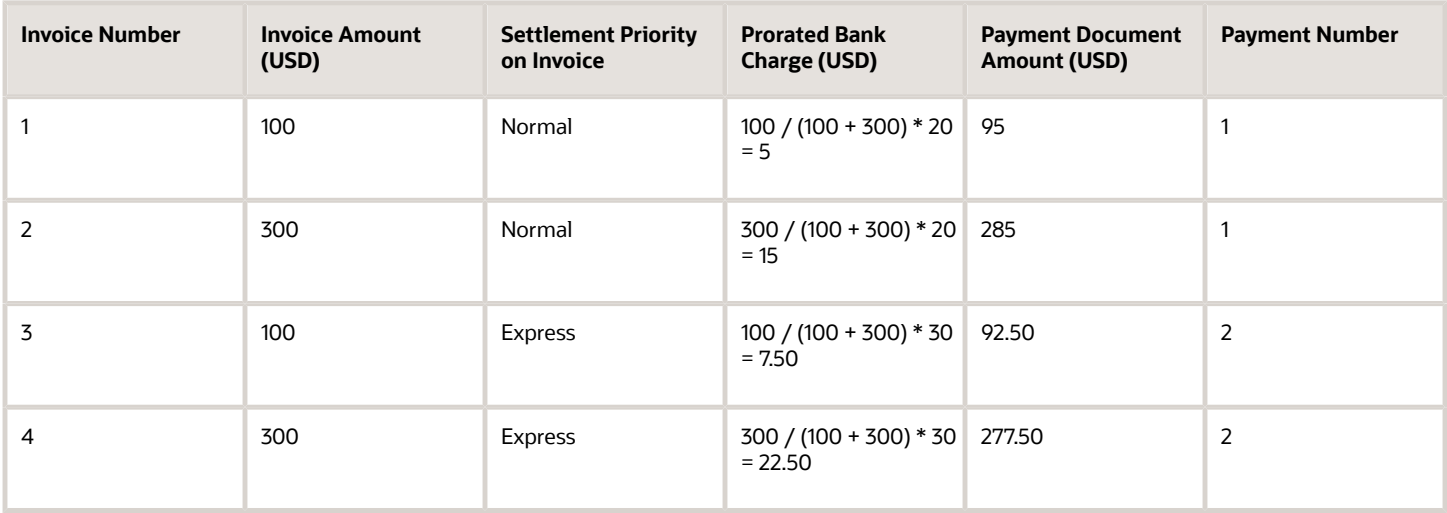

## Example 2: Settlement Priority Override

This table shows prorated bank charges for a payment process request that has the settlement priority override set to **Express**.

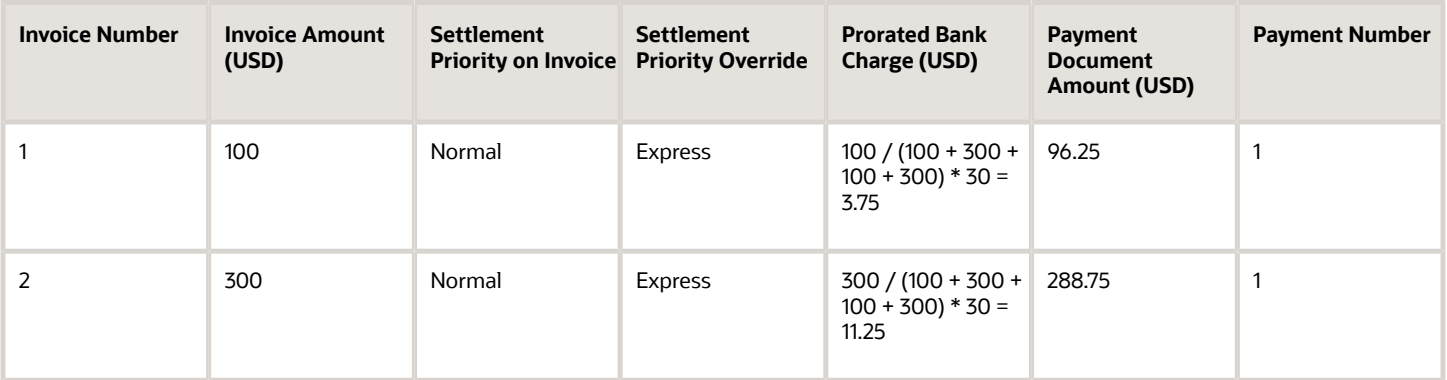

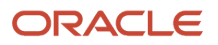
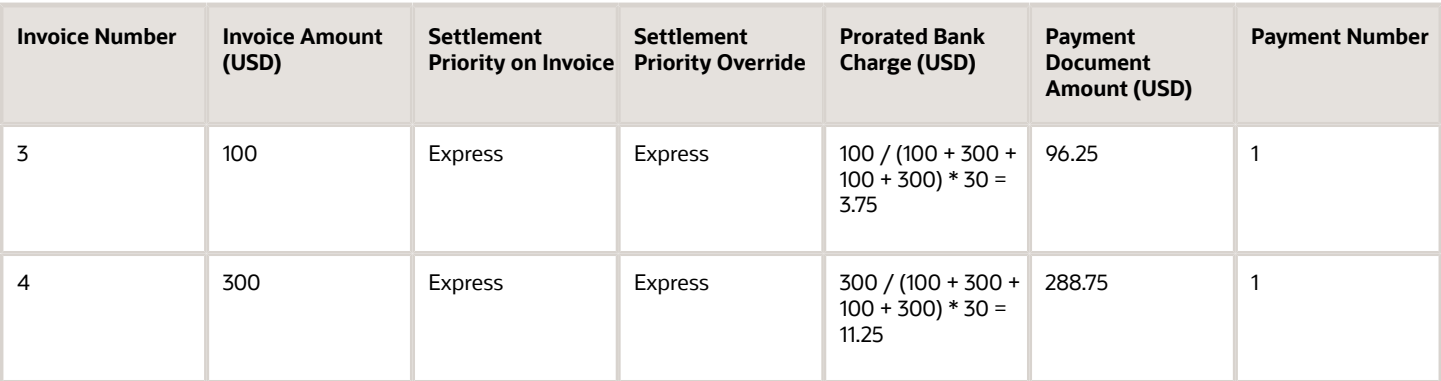

*Related Topics*

- [How Bank Charges Are Accounted](#page-72-0)
- [How Bank Charges Are Ranked](#page-69-0)
- <span id="page-72-0"></span>• [How to Run the Payment Register with Bank Charges for Japan](#page-74-0)

## How Bank Charges Are Accounted

You can deduct bank charges from payments to cover the fees for transferring funds from your disbursement bank to the banks of your suppliers. The process that accounts for the payments automatically creates accounting entries for the bank charges.

## Settings That Affect Accounting for Bank Charges

Accounting entries for bank charges affect the liability account and the cash account. The accounting entries use the predefined journal line rules for discounts. As a result, the setting for the **Discount Allocation Method** option on the Manage Invoice Options page affects bank charge accounting.

## How Bank Charges Are Accounted

You can account for payments individually or through the scheduled process.

### Example

This table shows the accounting entries, both automatic and manual, for:

- An invoice of 100 USD
- A bank charge of 5 USD
- A discount allocation method of single distribution

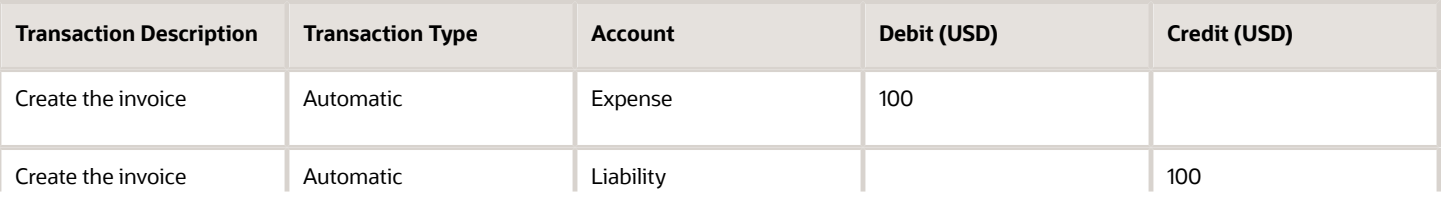

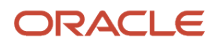

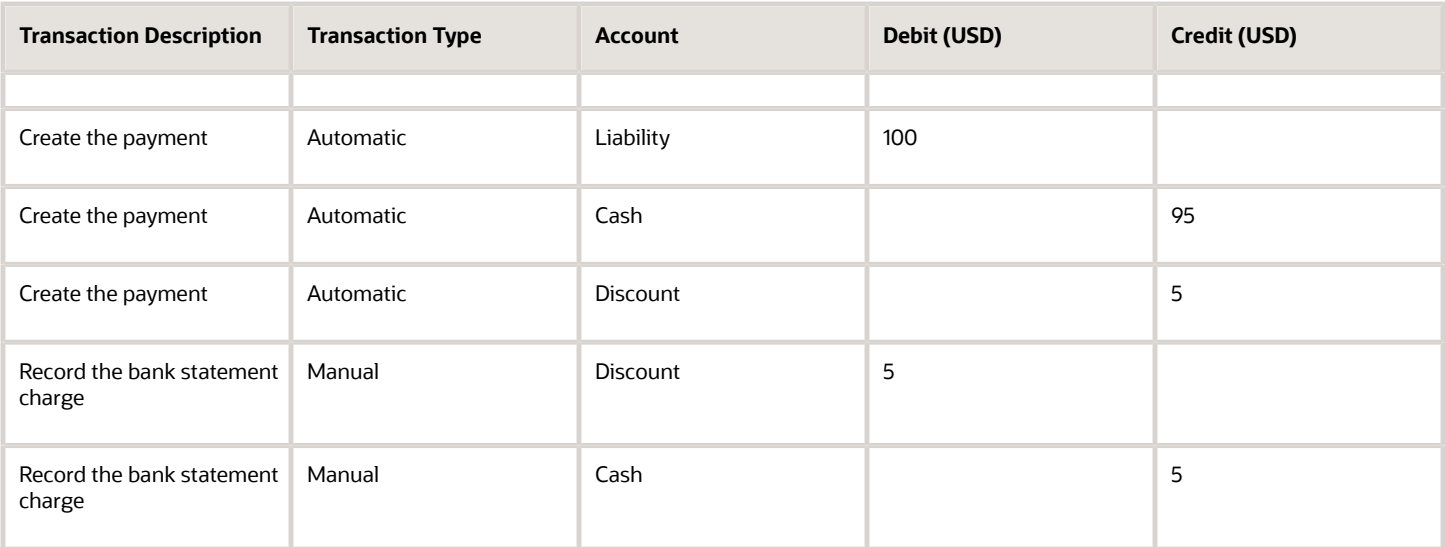

#### *Related Topics*

• [How to Run the Payment Register with Bank Charges for Japan](#page-74-0)

## Details of the Payment Register with Bank Charges for Japan

This topic includes details about the Payment Register with Bank Charges for Japan.

### **Overview**

The Payment Register with Bank Charges for Japan lists payments with calculated bank charges.

The following figure is an example of the report.

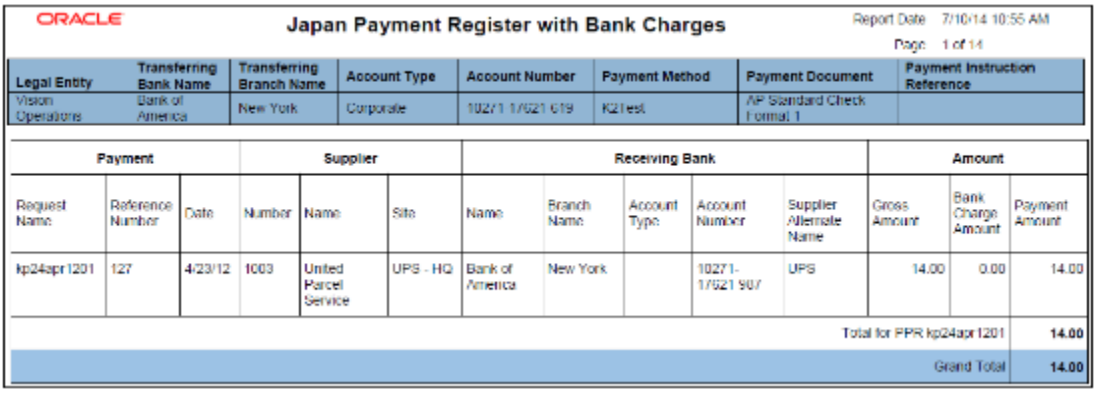

### Key Insights

The report lists payments and the bank charges that were deducted from a supplier payment.

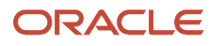

## Frequently Asked Questions

The following table lists frequently asked questions about the Payment Register with Bank Charges for Japan

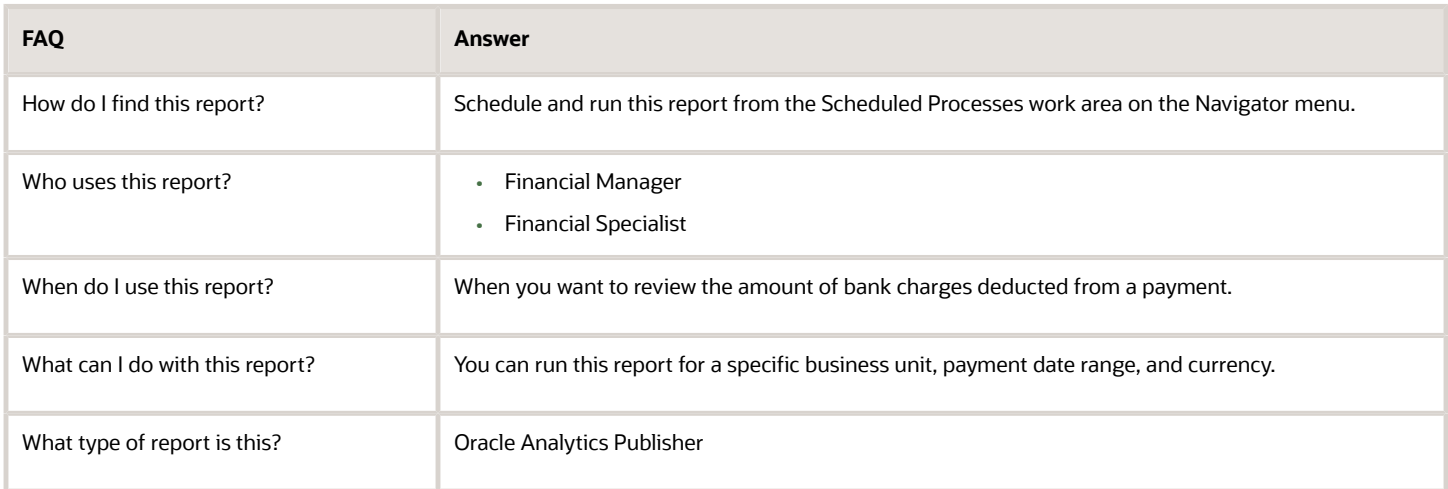

#### *Related Topics*

<span id="page-74-0"></span>• [How to Run the Payment Register with Bank Charges for Japan](#page-74-0)

## How to Run the Payment Register with Bank Charges for Japan

Run the Payment Register with Bank Charges for Japan report to review payment information including bank charges for payment process requests.

Submit the report from the Manage Scheduled Processes page.

#### **Business Unit**

Select the business unit of the payment.

#### **Start Payment Date, End Payment Date**

Enter the payment date range.

#### **Bank Charge Deduction Type**

Select the type of bank charge that was deducted from the payments.

#### **Transferring Bank Name**

Select the bank account that disbursed the payments.

#### **Currency**

Select the currency of the payment.

#### **Payment Process Request Name**

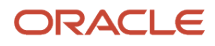

Enter the name of the payment process request.

## Bulk Maintenance of Banks and Bank Branches in Japan

Manage banks and bank branches automatically by comparing the bank master file shared by the Japanese Bankers Association (Zengin) with Oracle ERP Cloud data.

This eliminates manual maintenance of banks and bank branches in Oracle ERP Cloud after comparing the application data with the latest bank master file.

The Japanese Bankers Association (Zengin) provides monthly updates with the latest bank and branch information that needs to be updated monthly in Oracle ERP Cloud. Banks and branches can be added, updated, ignored, or marked for deletion.

The Upload Banks, Branches, and Accounts process will match an uploaded .csv file to the existing bank and branch data and find the differences between the two. Oracle ERP Cloud then inserts or updates the bank and branch data based on the differences found.

- Banks are identified with the bank code and branches are identified with the branch number.
- If the banks and branches are present in the Zengin file, but not available in Oracle ERP Cloud, then new banks and branches will be created.
- If banks and/or branches are present in both the Zengin file and Oracle ERP Cloud, then they will be ignored.
- If the bank code is available in Oracle ERP Cloud, but not available in the Zengin file, then those banks and the associated branches will be marked with the prefix 'Deleted'.
- If the branch number is available in Oracle ERP Cloud, but not available in the Zengin file, then those bank branches will be marked with the prefix 'Deleted'.
- If the bank name/alternate bank name or branch name/alternate branch name associated with the bank code/ branch number changes, then that data will be updated.

To bulk upload banks and bank branches in Japan, follow these steps:

- 1. Navigate to **Tools** > **Scheduled Processes**.
- 2. Click **Schedule New Process**. The Schedule New Process dialog box appears.
- 3. From the Name choice list, select **Upload Banks, Branches, and Accounts**.
- 4. Click **OK**. The Process Details dialog box appears.
- 5. From the File Type list, select **Japan Zengin File**.
- 6. In the Data File field, click **Choose File**.

7. Locate and select the .csv file and click **Open**. This file should contain the latest bank and branch data.

8. Click **Submit**. After submitting the process, you can review the results from the output ZenginResults.txt file. The results display the number of banks and branches that were created, updated, ignored, and marked with a prefix of Deleted.

## Assets Reports for Japan

This topic includes details about Assets reports for Japan.

### **Overview**

Japanese Assets reports include:

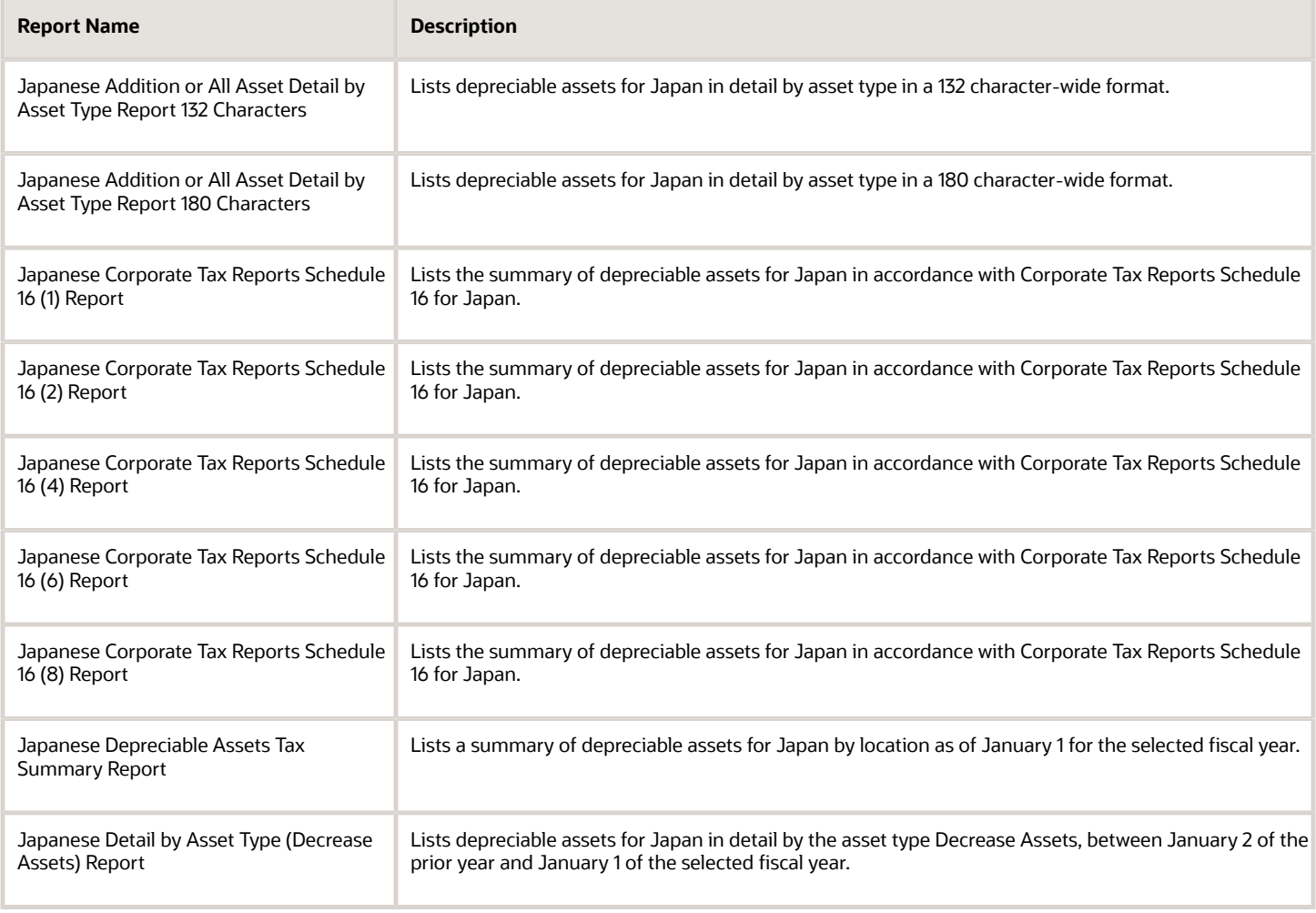

#### The following table describes selected report parameters:

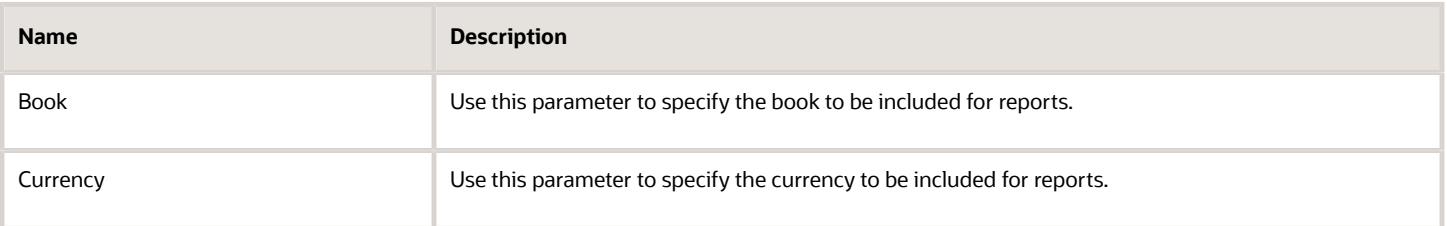

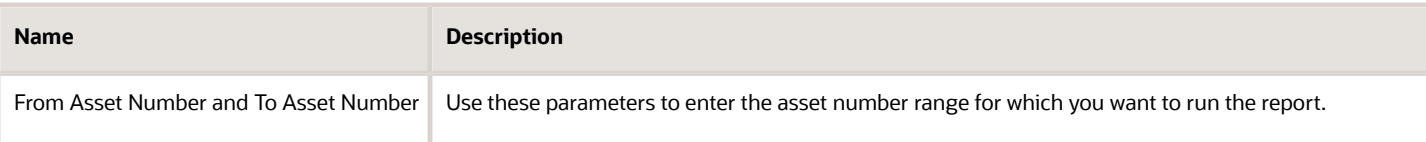

## Frequently Asked Questions

The following table lists frequently asked questions about Assets reports for Japan.

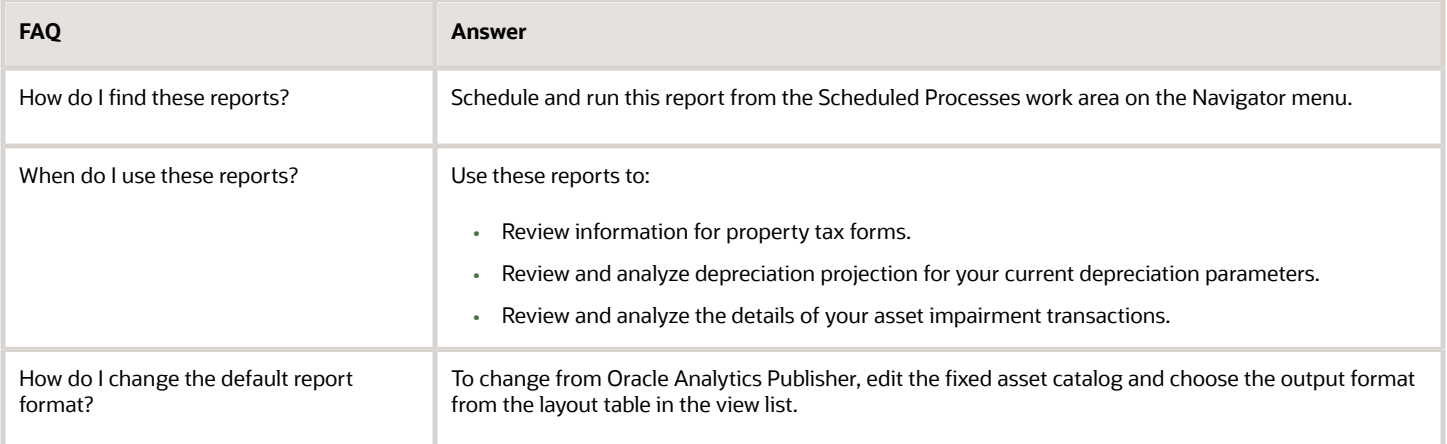

# Korea

## Overview of VAT Reporting for Korea

Here are the different Value Added Tax (VAT) reports for Korea:

- Tax Invoice Summary by Customer
- Tax Invoice Summary by Supplier
- Tax Summary by Customer Electronic Media Report
- Tax Summary by Supplier Electronic Media Report
- Exempt Tax Invoice by Supplier
- Exempt Tax Invoice by Customer
- VAT Tax Report (Receivables Tax Invoice or Tax Invoice for Output Transactions)

For more information on how to manage VAT reports tax for Korea, see the related topics.

#### *Related Topics*

• [VAT Reporting for Korea Topical Essay](https://support.oracle.com/epmos/faces/DocumentDisplay?_afrLoop=335560296233133&id=2579080.1&_afrWindowMode=0&_adf.ctrl-state=mrxabidk5_4)

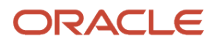

## Overview of Withholding Tax Reports for Korea

In Korea, companies are required to withhold tax on certain types of income payments to their suppliers.

Korean companies pay the supplier invoice net of the withheld amount, issue a withholding certificate for the withheld amount to the supplier, and remit the withheld tax to the proper tax authority.

There are two types of withholding under Korean tax law: Income withholding and Resident withholding. Income withholding comprises Business withholding and General withholding.

- Income withholding: Here are the different types of Income withholding taxes:
	- Business withholding: Withholding on payments for professional services to suppliers, such as lawyers, accountants, and doctors.
	- General withholding: Withholding on all other types of income payments to suppliers, such as interest, dividends, and real estate income payments.
- Resident withholding: A surcharge on the General and Business withholding taxes.

Normal operating expenses, such as purchase transactions between companies, aren't subject to withholding tax.

The Korean Withholding Tax business flow is almost the same as the standard process in the AP module. However, the Korean Withholding Tax system necessitates reporting of additional information with predefined report formats.

Here are the different Korean reports:

- Resident Business Income Withholding Form for Korea
- Resident General Income Withholding Form for Korea
- Nonresident General Income Withholding Form for Korea
- Resident Business Income Withholding Tape for Korea
- Resident General Income Withholding Tape for Korea
- Nonresident Business and General Income Withholding Tape for Korea
- Withholding Tax List Summary

For more information on how to manage withholding tax for Korea and the reporting format requirements, see the related topics.

*Related Topics*

• [Withholding Tax Reporting for Korea Topical Essay](https://support.oracle.com/epmos/faces/DocumentDisplay?_afrLoop=335684697537706&id=2579080.1&_afrWindowMode=0&_adf.ctrl-state=mrxabidk5_53)

# **Singapore**

## Input and Output Tax Gain/Loss Reports for Singapore

This topic includes details of the input and output tax gain/loss reports for Singapore.

### **Overview**

The input and output tax gain/loss reports display the difference in both tax amounts and taxable amounts on foreign invoices for different conversion rates.

The input and output tax gain/loss reports include:

• Input Tax Gain/Loss Report for Singapore: Produces the details on tax gain or loss on transactions for Singapore entered in foreign currencies in Oracle Fusion Payables. The report lists data for a specific supplier or all suppliers. The report data is grouped by tax rate code and supplier.

The following figure is an example of the report.

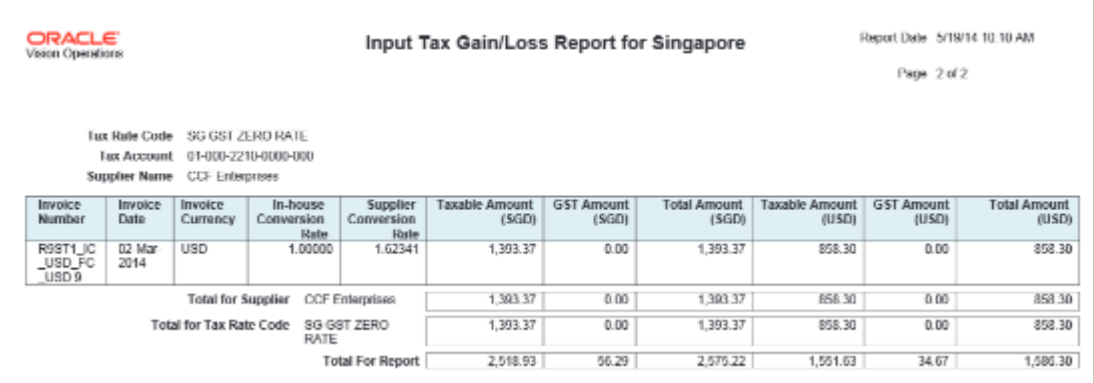

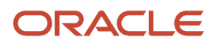

• Output Tax Gain/Loss Report for Singapore: Produces the details on tax gain/loss on transactions for Singapore entered in foreign currencies in Oracle Fusion Receivables. The report lists data for a specific customer or all customers. The report data is grouped by tax rate code and customer.

The following figure is an example of the report.

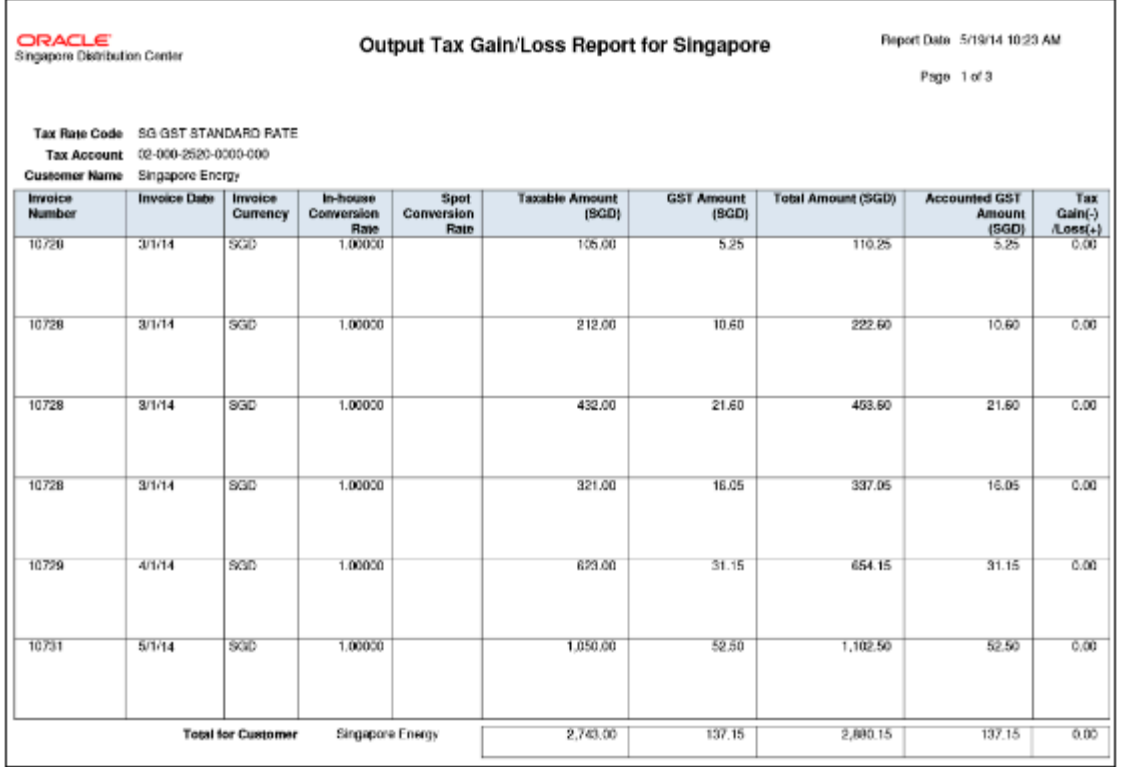

**Note:** Manual tax transactions created in the tax repository are not reported.

## Key Insights

Before running the reports:

- Set up legal entities and legal reporting units for each company site that is responsible for reporting taxes to the tax authority.
- Set up tax regimes and taxes for your transactions.
- Set up supplier and customer conversion rates to calculate the tax amount and invoice taxable amount for foreign currency invoices.

For the Input Tax Gain/Loss Report for Singapore, enter the supplier tax invoice conversion rate on the invoice and run the Input Tax Gain and Loss Report for Singapore process.

For the Output Tax Gain/Loss Report for Singapore, enter the general ledger daily rate to represent the spot rate and run the Output Tax Gain and Loss Report for Singapore process.

The gain/loss in the:

• Tax amount for foreign currency invoices is the difference between the:

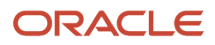

- In-house tax amount using the in-house conversion rate, and
- Supplier or customer tax amount using the supplier or customer conversion rate (spot rate) you enter.
- Taxable amount is the difference between the:
	- In-house taxable amount using the in-house conversion rate, and
	- Supplier or customer taxable amount using the supplier or customer conversion rate.

A manual journal entry is posted to the general ledger to incorporate the gain/loss.

**Note:** For transactions that are not in SGD currency and with incomplete conversion rate information, the following occurs:

- For the Input Tax Gain/Loss Report for Singapore, the report indicates that the information is missing by displaying:
	- Unspecified for the supplier conversion rate
	- Undetermined for the tax amounts in SGD currency
- For the Output Tax Gain/Loss Report for Singapore, the report indicates that the information is missing by displaying:
	- Unspecified for the spot conversion rate
	- Undetermined for the tax amounts in SGD currency

## Report Parameters

The following table describes selected report parameters:

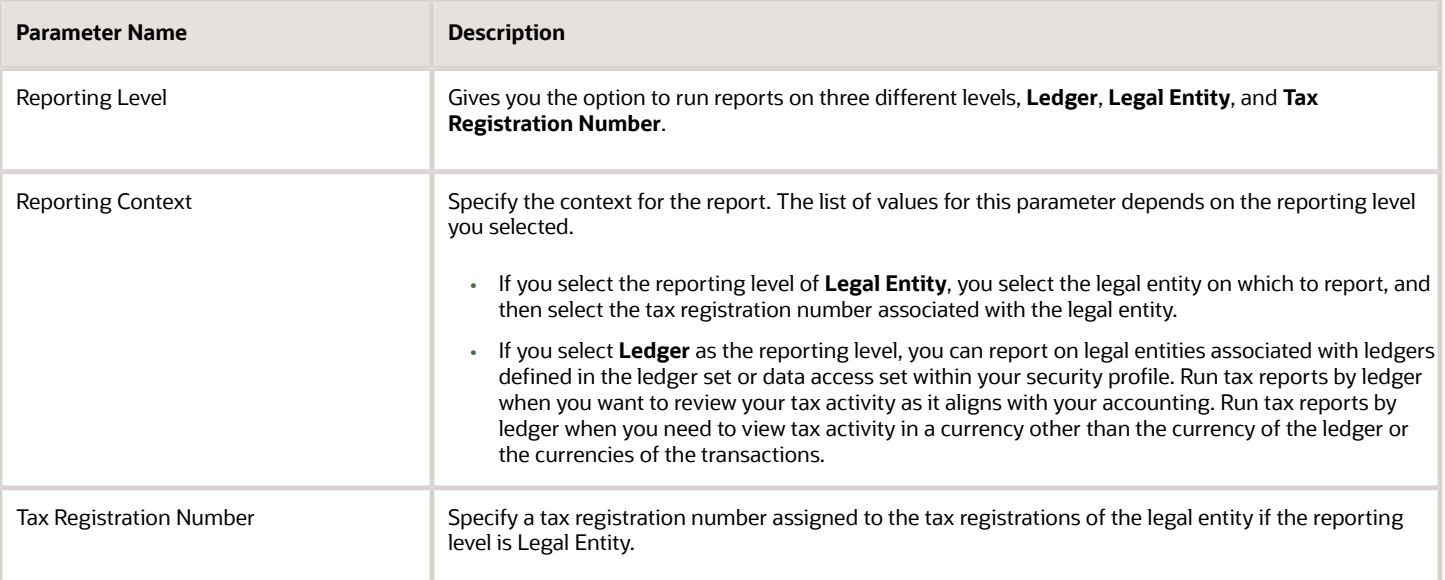

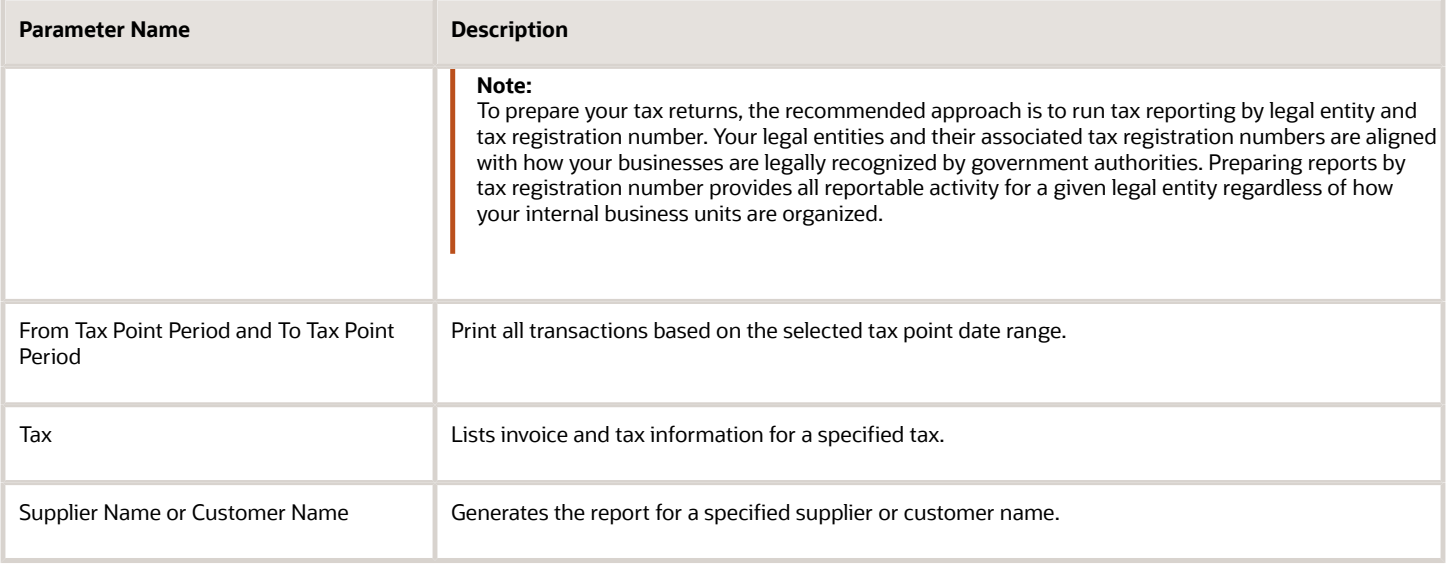

## Frequently Asked Questions

The following table lists frequently asked questions about the Input Tax Gain/Loss Report for Singapore and the Output Tax Gain/Loss Report for Singapore.

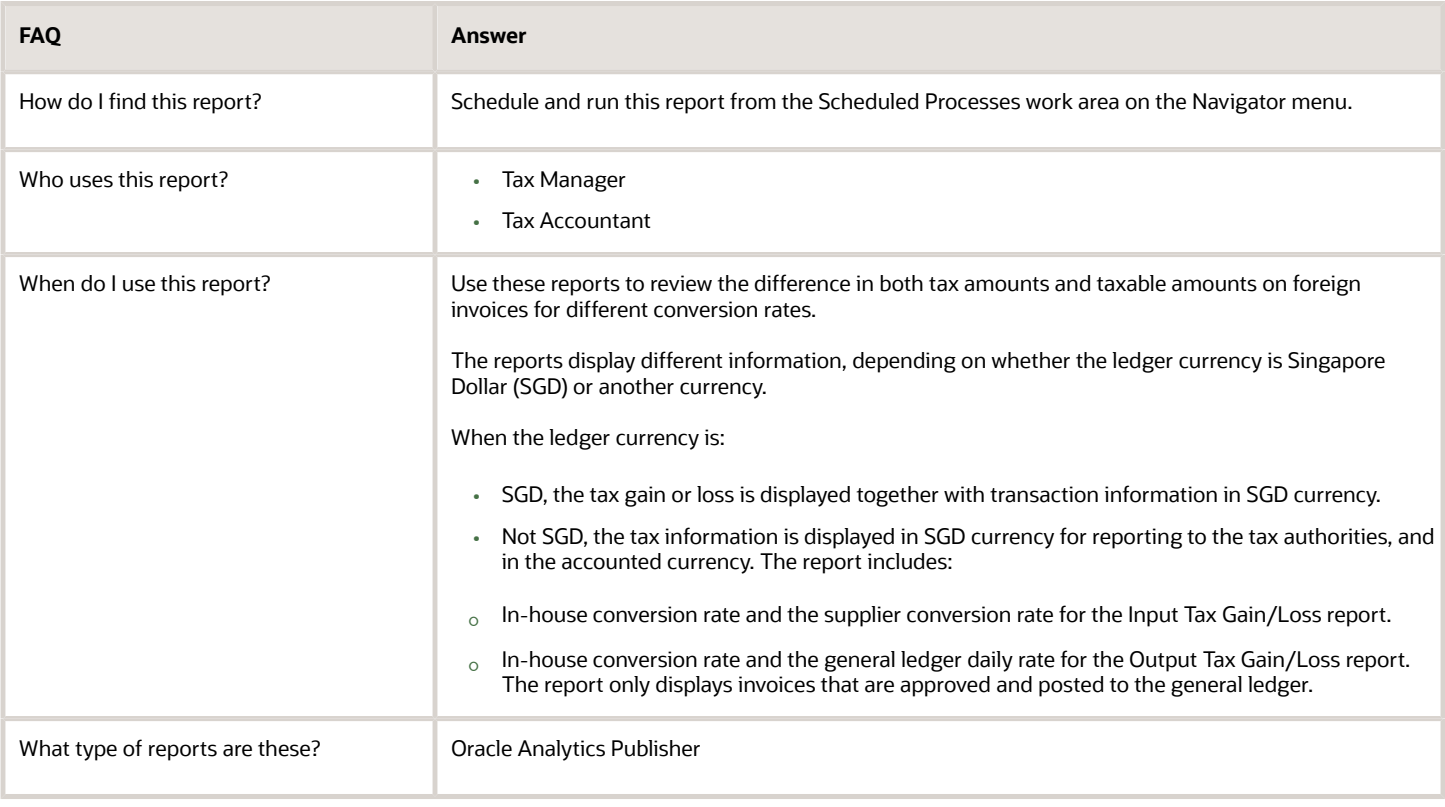

# Taiwan

## Taiwan Electronic Government Uniform Invoice

### Introduction

As of 1-Jan-2021, the Taiwan Ministry of Finance (MoF) stipulates that all VAT invoices issued for goods and services sold by wholesalers, retailers, or manufacturers in Taiwan must be electronic, i.e. Electronic Government Uniform invoices (e-GUIs).

There are 3 approaches for customers to fulfill this legal requirement:

Manually issue e-GUIs on the MoF e-GUI platform

Integrate ERP directly with the MoF e-GUI platform

Integrate ERP with an e-GUI system offered by one of the government authorized invoice service providers in Taiwan, i.e. Value-Added Service Center (VASC), to integrate with the MoF e-GUI platform to issue e-GUIs

After issuing and receiving e-GUIs, businesses in Taiwan are also required to file all invoice data and then claim tax periodically through the government filing software with a specific file format. Many VASCs also provide the service of importing invoice data into the government filing software.

### Purpose

The objective of this note is to assist customers of Oracle Cloud ERP to understand the implications of the Legislative Update: Taiwan Electronic Government Uniform Invoice.

The necessary steps to accommodate this Legislative Update are provided here:

#### DISCLAIMER:

**THIS DOCUMENT PROVIDES GENERAL GUIDANCE FOR CUSTOMERS TO PREPARE FOR THE ABOVE LEGISLATIVE CHANGE AND INCLUDES NO SOFTWARE UPDATES. IT IS INTENDED SOLELY TO HELP YOU ASSESS THE BUSINESS BENEFITS OF AND TO PLAN YOUR I.T. PROJECTS. THIS DOCUMENT IN ANY FORM, SOFTWARE OR PRINTED MATTER, CONTAINS PROPRIETARY INFORMATION THAT IS THE EXCLUSIVE PROPERTY OF ORACLE. YOUR ACCESS TO AND USE OF THIS CONFIDENTIAL MATERIAL IS SUBJECT TO THE TERMS AND CONDITIONS OF YOUR ORACLE SOFTWARE LICENSE AND SERVICE AGREEMENT, WHICH HAS BEEN EXECUTED AND WITH WHICH YOU AGREE TO COMPLY. THIS DOCUMENT AND INFORMATION CONTAINED HEREIN MAY NOT BE DISCLOSED, COPIED, REPRODUCED OR DISTRIBUTED TO ANYONE OUTSIDE ORACLE WITHOUT PRIOR WRITTEN CONSENT OF ORACLE. THIS DOCUMENT IS NOT PART OF YOUR LICENSE AGREEMENT NOR CAN IT BE INCORPORATED INTO ANY CONTRACTUAL AGREEMENT WITH ORACLE OR ITS SUBSIDIARIES OR AFFILIATES. THIS DOCUMENT IS FOR INFORMATIONAL PURPOSES ONLY AND IS INTENDED SOLELY TO ASSIST YOU IN PLANNING FOR THE IMPLEMENTATION AND UPGRADE OF THE PRODUCT FEATURES DESCRIBED. IT IS NOT A COMMITMENT TO DELIVER ANY MATERIAL, CODE, OR FUNCTIONALITY, AND SHOULD NOT BE RELIED UPON IN MAKING PURCHASING DECISIONS. THE DEVELOPMENT, RELEASE, AND TIMING OF ANY FEATURES OR FUNCTIONALITY DESCRIBED IN THIS DOCUMENT REMAINS AT THE SOLE DISCRETION OF ORACLE. DUE TO THE NATURE OF THE PRODUCT ARCHITECTURE, IT MAY NOT BE POSSIBLE TO SAFELY INCLUDE ALL FEATURES DESCRIBED IN THIS DOCUMENT WITHOUT RISKING SIGNIFICANT DESTABILIZATION OF THE CODE.**

### Solution

Oracle recommends the approach of integrating ERP with an e-GUI system offered by one of the governmentauthorized VASCs.

By leveraging the e-GUI system and service offered by VASCs, the total cost of fulfilling Taiwan e-GUI requirements for Oracle Cloud ERP customers can be minimized. Most of the complex e-GUI requirements can be covered by the out-ofbox features of VASC e-GUI system.

Oracle Cloud ERP supports integration to VASC e-GUI system as follows:

- e-GUI issuing (Receivables)
	- Define integration:
		- **-** 4 DFFs should be defined in Oracle Receivables invoice header in Oracle Cloud ERP: e-GUI Date, e-GUI Number, e-GUI Sales Amount, e-GUI Tax Amount.
		- **-** Build a BI Publisher report to include the required invoice data to be issued.
	- Issue e-GUIs:
		- **-** VASC e-GUI system calls BI Publisher Web Services provided by Oracle Cloud ERP to get the data of the defined BI Publisher report periodically.
		- **-** VASC e-GUI system validates and processes the invoices, and then sends them to MoF e-GUI platform for e-GUI issuing/
		- **-** VASC e-GUI system receives the issued e-GUI data from MoF e-GUI platform.
	- Import e-GUIs:
		- **-** VASC e-GUI system calls REST API, update a receivables invoice, to import the data of e-GUIs back to the defined DFFs.
- GUI tax filing (Payables and Receivables)
	- Define integration:
		- **-** 1 DFF should be defined in Oracle Payables invoice header in Oracle Cloud ERP: GUI Format Code.
		- **-** Build a BI Publisher report to include the issued GUIs for tax filing.
		- **-** Build a BI Publisher report to include the received GUIs for tax filing.
	- Extract GUIs:
		- **-** VASC GUI tax filing system calls BI Publisher Web Services provided by Oracle Cloud ERP to get the GUI data defined in the BI Publisher reports periodically.
	- Generate the formatted data for GUI tax filing:
		- **-** VASC GUI tax filing system validates and consolidates the issued and received GUI.
		- **-** VASC GUI tax filing system generates the GUI filing data in the specific format following the import interfaces of the government filing software.
	- Import the GUI filing data:
		- **-** Import the GUI filing data into the government filing software for submission.

### Implementation

You must consider additional points to the general implementation process.

- Set up DFFs in Oracle Receivables and Oracle Payables to store the required data for e-GUI issuing and GUI tax filing:
	- 4 DFFs should be defined in Oracle Receivables invoice header in Oracle Cloud ERP: e-GUI Date, e-GUI Number, e-GUI Sales Amount, e-GUI Tax Amount.
	- 1 DFF should be defined in Oracle Payables invoice header in Oracle Cloud ERP: GUI Format Code.
- Leverage the standard BI Publisher Web Services and REST API to integrate with Taiwan VASC e-GUI system.

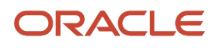

### Download Details

There is no patch required for Taiwan Electronic Government Uniform Invoice. Do follow the implementation details discussed in the previous section.

# Thailand

## Overview of Withholding Tax Certificate for Thailand

Withholding Tax Certificate is a report that a company issues to its suppliers as evidence that the tax was withheld from payments made to them.

Following are the key fields that you must enter in Accounts Payable (AP) invoices and payments:

- Withholding tax rate connected to PND Type Tax Reporting Type Code (ORA\_TH\_PND\_TYPE) value and apply to AP invoice lines.
- Product Category connected to Revenue Type Tax Reporting Type Code (ORA\_TH\_REVENUE\_TYPE) value and apply to AP invoice lines.
- Payment Condition in Payment header (Regional Information > Payments for Thailand).

**Note:** If you set the payment condition in the supplier profile, you don't need to enter this information on payment transactions.

Following are the tasks that you need to perform to generate Withholding Tax Certificate for Thailand:

- Generate Withholding Tax sequence number rule against the payment made.
- Print the Withholding Tax Certificate as required.

By enabling this new feature, a user can provide the Withholding Tax Certificate Number to the supplier while making the payment.

## Generate Withholding Tax Certificate for Thailand Sequence Number Rule

To generate the Withholding Tax Certificate Sequence Number rule, navigate to the Setup and Maintenance work area and follow these steps:

Follow these steps:

- **1.** Select an implementation project.
- **2.** In the **Task Lists and Tasks** section, select **Financials** > **Define Configuration for Regional Localization** > **Manage Localization Document Numbering**
- **3.** On the **Manage Fiscal Document Sequences** page, select **Thailand** from the **Search For** drop-down list.
- **4.** On the **Create Document Numbering** in Spreadsheet dialog, select the required values for the **Business Unit**  and **Legal Reporting Unit** fields.
- **5.** Click **OK** to download the ADFdi spreadsheet.

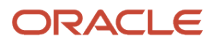

- **6.** In the ADFdi spreadsheet, insert a new row and enter the required values for the **Legal Reporting Unit**, **PND Type**, **Sequence Start Value**, **Prefix, Start Date**, **End Date**, and **Key** fields.
- **7.** Click **Upload**.

This table describes the parameters of the ADFdi spreadsheet.

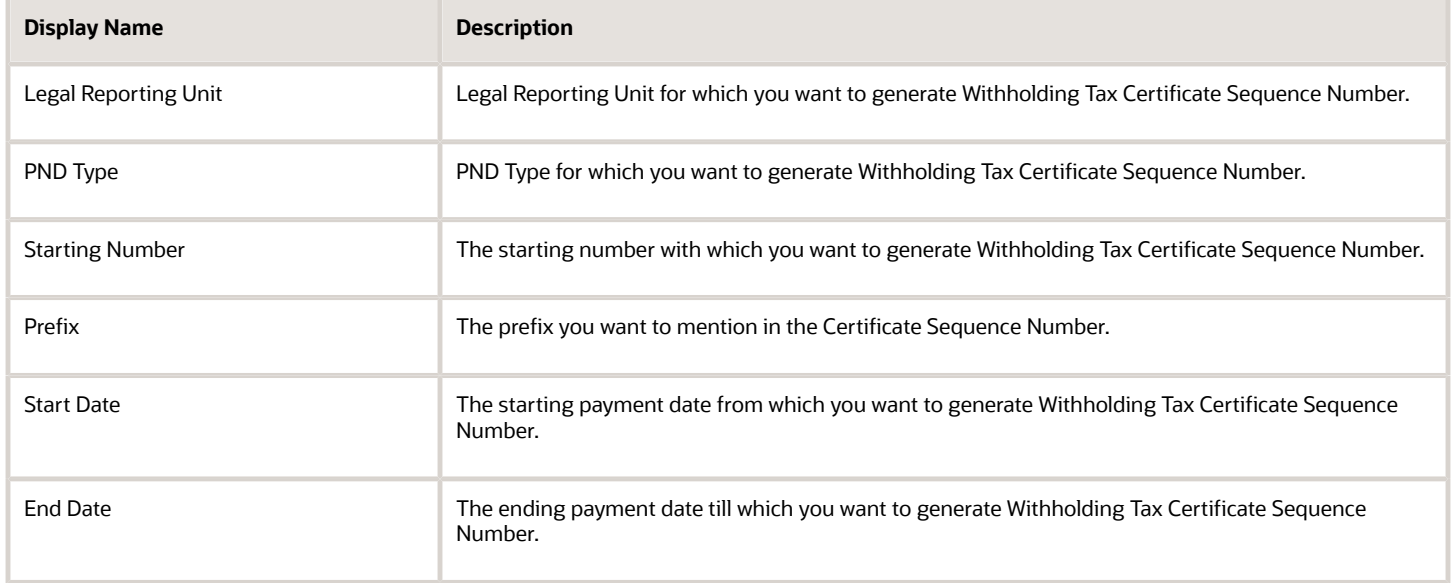

## Withholding Tax Certificate for Thailand

You can print the Withholding Tax Certificate only in the Thai language.

## Frequently Asked Questions

This table lists frequently asked questions about the Withholding Tax Certificate for Thailand.

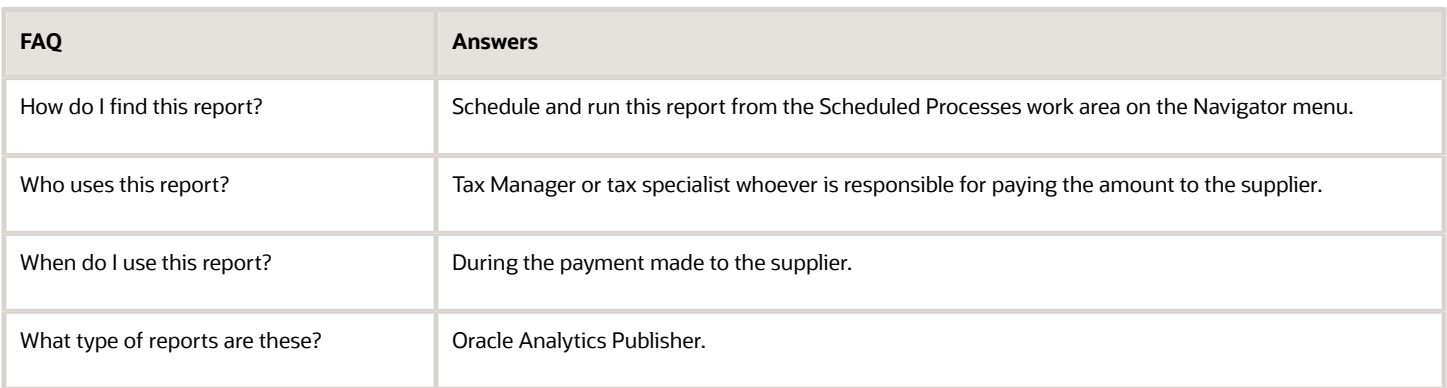

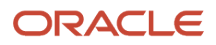

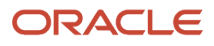